# Oracle Utilities Mobile Workforce Management

Installation Guide Release 2.2.0 Service Pack 3 E60092-03

June 2015 (Updated August 2015)

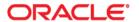

Oracle Utilities Mobile Workforce Management Installation Guide Release 2.2.0 Service Pack 3

Copyright © 2000, 2015 Oracle and/or its affiliates. All rights reserved.

This software and related documentation are provided under a license agreement containing restrictions on use and disclosure and are protected by intellectual property laws. Except as expressly permitted in your license agreement or allowed by law, you may not use, copy, reproduce, translate, broadcast, modify, license, transmit, distribute, exhibit, perform, publish, or display any part, in any form, or by any means. Reverse engineering, disassembly, or decompilation of this software, unless required by law for interoperability, is prohibited.

The information contained herein is subject to change without notice and is not warranted to be error-free. If you find any errors, please report them to us in writing.

If this is software or related documentation that is delivered to the U.S. Government or anyone licensing it on behalf of the U.S. Government, then the following notice is applicable:

U.S. GOVERNMENT END USERS: Oracle programs, including any operating system, integrated software, any programs installed on the hardware, and/or documentation, delivered to U.S. Government end users are "commercial computer software" pursuant to the applicable Federal Acquisition Regulation and agency-specific supplemental regulations. As such, use, duplication, disclosure, modification, and adaptation of the programs, including any operating system, integrated software, any programs installed on the hardware, and/or documentation, shall be subject to license terms and license restrictions applicable to the programs. No other rights are granted to the U.S. Government.

This software or hardware is developed for general use in a variety of information management applications. It is not developed or intended for use in any inherently dangerous applications, including applications that may create a risk of personal injury. If you use this software or hardware in dangerous applications, then you shall be responsible to take all appropriate fail-safe, backup, redundancy, and other measures to ensure its safe use. Oracle Corporation and its affiliates disclaim any liability for any damages caused by use of this software or hardware in dangerous applications.

Oracle and Java are registered trademarks of Oracle and/or its affiliates. Other names may be trademarks of their respective owners.

Intel and Intel Xeon are trademarks or registered trademarks of Intel Corporation. All SPARC trademarks are used under license and are trademarks or registered trademarks of SPARC International, Inc. AMD, Opteron, the AMD logo, and the AMD Opteron logo are trademarks or registered trademarks of Advanced Micro Devices. UNIX is a registered trademark of The Open Group.

This software or hardware and documentation may provide access to or information about content, products, and services from third parties. Oracle Corporation and its affiliates are not responsible for and expressly disclaim all warranties of any kind with respect to third-party content, products, and services unless otherwise set forth in an applicable agreement between you and Oracle. Oracle Corporation and its affiliates will not be responsible for any loss, costs, or damages incurred due to your access to or use of third-party content, products, or services, except as set forth in an applicable agreement between you and Oracle.

# **Contents**

| Preface                                                                       | i-i  |
|-------------------------------------------------------------------------------|------|
| Audience                                                                      |      |
| Related Documents                                                             | i-i  |
| Conventions                                                                   | i-ii |
| Chapter 1                                                                     |      |
| Overview                                                                      | 1 1  |
| Installation Overview                                                         |      |
| Installation Types                                                            |      |
| Media Pack Components                                                         |      |
| Chapter 2                                                                     |      |
| Application Architecture Overview                                             | 2.1  |
| ••                                                                            |      |
| Application Architecture                                                      |      |
| Tier 2: Mobile Client Tier                                                    |      |
| Tier 2: Web Application / Business Application Server, or Business Logic Tier |      |
| Tier 4: Database, or Persistence Tier                                         |      |
|                                                                               | 2-1  |
| Chapter 3                                                                     |      |
| Supported Platforms and Hardware Requirements                                 |      |
| Software and Hardware Considerations                                          |      |
| Operating Systems and Application Servers                                     |      |
| Supported Operating Systems and Application Servers                           |      |
| Hardware Requirements                                                         |      |
| Application Server Memory Requirements                                        |      |
| Additional Notes on Supported Platforms                                       |      |
| Support for Software Patches and Upgrades                                     | 3-8  |
| Chapter 4                                                                     |      |
| Planning the Installation                                                     | 4-1  |
| Installation and Configuration Overview                                       | 4-2  |
| Installing Prerequisite Third-Party Software                                  | 4-3  |
| AIX 7.1 Operating System                                                      | 4-3  |
| Supported Application Servers                                                 | 4-3  |
| Web/Application Server Tier                                                   | 4-3  |
| Oracle Linux 6.5 or Red Hat Linux 6.5 Operating System                        |      |
| Supported Application Servers                                                 |      |
| Web/Application Server Tier                                                   |      |
| Solaris 10/11 Operating System                                                |      |
| Supported Application Servers                                                 |      |
| Web/Application Server Tier                                                   |      |
| Windows 2008/2012 Operating System                                            |      |
| Supported Application Servers                                                 |      |
| Web/Application Server Tier                                                   |      |
| Installation Readiness Checklist                                              | 4-17 |

| Chapter 5                             |                                                                       |                                 |
|---------------------------------------|-----------------------------------------------------------------------|---------------------------------|
| Installing Oracle Utilitie            | es Mobile Workforce Management - Initial Installation                 | 5-1                             |
| Before You Insta                      | ılılli                                                                | 5-2                             |
| Initial Installation                  | n Procedure                                                           | 5-2                             |
| Databas                               | se Component Installation                                             | 5-2                             |
| 1.1                                   | tion Components Installation                                          |                                 |
|                                       | tion                                                                  |                                 |
| 1 0 1                                 | oplication                                                            |                                 |
| Installing Service                    | e Packs, Patchsets and Patches                                        | 5-12                            |
| Chapter 6                             |                                                                       |                                 |
| <del>-</del>                          | ies Mobile Workforce Management                                       | 6-1                             |
| - 0                                   | rade                                                                  |                                 |
| Upgrade Installat                     | tion Procedure                                                        | 6-3                             |
| Database Compo                        | onent Upgrade                                                         | 6-3                             |
| Application Com                       | ponents Upgrade                                                       | 6-3                             |
| Upgradi                               | ing Oracle Utilities Mobile Workforce Management from v2.1.0.6 to v2. | 2.0.36-4                        |
| Upgradi                               | ing Oracle Utilities Mobile Workforce Management from v2.2.0.1.5 or f | rom v2.2.0.1.6 or from v2.2.0.2 |
|                                       |                                                                       |                                 |
| Mobile                                | Client Upgrade                                                        | 6-18                            |
| After the Installa                    | tion                                                                  | 6-20                            |
| 1 0 1                                 | oplication                                                            |                                 |
| Installing Service                    | Packs and Patches                                                     | 6-21                            |
| Chapter 7                             |                                                                       |                                 |
| _                                     | es Mobile Workforce Management - Demo Installation                    | 7-1                             |
|                                       | all                                                                   |                                 |
|                                       | n Procedure                                                           |                                 |
|                                       | se Component Installation                                             |                                 |
|                                       | tion Components Installation                                          |                                 |
| 1.1                                   | tion                                                                  |                                 |
| Operating the Ap                      | oplication                                                            | 7-12                            |
| Installing Service                    | Packs and Patches                                                     | 7-12                            |
| Chapter 8                             |                                                                       |                                 |
|                                       | ient                                                                  | Q 1                             |
|                                       | bile Client on Windows                                                |                                 |
| O                                     | ng on Windows 7                                                       |                                 |
|                                       | ng on Windows F                                                       |                                 |
|                                       | Device Registration                                                   |                                 |
|                                       | Illing the Mobile Client                                              |                                 |
|                                       | bile Client on Android                                                |                                 |
| e e e e e e e e e e e e e e e e e e e | ew of the Android MCP                                                 |                                 |
|                                       | ng the Android MCP                                                    |                                 |
|                                       | ing Android MCP                                                       |                                 |
|                                       | ing Android MCP Tools                                                 |                                 |
|                                       | ılling Android MCP                                                    |                                 |
| Chapter 9                             |                                                                       |                                 |
| •                                     |                                                                       | 0.1                             |
|                                       | Viewer                                                                |                                 |
| 0 0 1                                 | rring MapViewer Security                                              |                                 |
| 0                                     | Services (eLocation)                                                  |                                 |
|                                       | Environment for Oracle BPEL Server                                    |                                 |
| 0 0                                   | Scheduler                                                             |                                 |
| 0 0                                   | Batch Scheduler for Different Servers                                 |                                 |
| 0 0                                   | iness Service SDK                                                     |                                 |
| 0 0                                   | action Server Considerations                                          |                                 |

|                  | Configuring Identity and Trust                                          |      |
|------------------|-------------------------------------------------------------------------|------|
|                  | g Javadoc Indexes                                                       |      |
|                  | aring the Environment for Batch Processing                              |      |
|                  | izing Configuration Files                                               |      |
|                  | izing the Logo                                                          |      |
|                  | ting the Application Viewer                                             |      |
|                  | ion Verification Checklist                                              |      |
|                  | ng the Application                                                      | 9-11 |
| Appendix A       |                                                                         |      |
| Installation and | Configuration Worksheets                                                | A-1  |
| Applica          | tion Framework Installation and Configuration Worksheets                | A-1  |
|                  | Third Party Software Configuration                                      | A-1  |
|                  | Environment Installation Options                                        |      |
|                  | Environment Description                                                 |      |
|                  | WebLogic Business Application Server Configuration                      |      |
|                  | WebLogic Web Application Server Configuration                           |      |
|                  | Database Configuration                                                  |      |
|                  | General Configuration Options                                           |      |
|                  | Advanced Menu Options                                                   |      |
| Oracle 1         | Real-Time Scheduler Installation and Configuration Worksheets           |      |
|                  | JMS Configuration                                                       |      |
|                  | ORS Environment Description                                             |      |
|                  | Geocode Data Source Configuration                                       |      |
|                  | Mapviewer Configuration                                                 |      |
|                  | Security Configuration                                                  | A-36 |
| Appendix B       |                                                                         |      |
| • •              | nu Functionality Overview                                               | B-1  |
|                  | Installation Menu Functionality Details                                 |      |
| Annondiv C       | •                                                                       |      |
| Appendix C       |                                                                         | 0.4  |
|                  | mework Prerequisite Patches                                             | C-1  |
| Appendix D       |                                                                         |      |
| Oracle Real-Tir  | ne Scheduler Fixes                                                      | D-1  |
| Appendix E       |                                                                         |      |
|                  |                                                                         | T7 1 |
|                  | Mobile Workforce Management Fixes                                       | E-1  |
| Appendix F       |                                                                         |      |
| Common Main      | tenance Activities                                                      | F-1  |
| Appendix G       |                                                                         |      |
| • •              |                                                                         | C 1  |
| Oser Documen     | ation  Installing Stand-Alone Online Help                               |      |
|                  |                                                                         | G-1  |
| Appendix H       |                                                                         |      |
| License and Co   | pyright Notices                                                         | H-1  |
|                  | Notice Concerning Usage of ANTLR                                        |      |
|                  | Notice Concerning Usage of Apache Software                              | H-2  |
|                  | Notice Concerning Usage of ASM                                          | H-5  |
|                  | Notice Concerning Usage of Concurrent                                   |      |
|                  | Notice Concerning Usage of DOM4J                                        |      |
|                  | Notice Concerning Usage of International Components for Unicode (ICU4J) |      |
|                  | Notice Concerning Usage of Jaxen                                        |      |
|                  | Notice Concerning Usage of SLF4J                                        |      |
|                  | Notice Concerning Usage of Staxmate                                     |      |
|                  | Notice Concerning Usage of XMLPULL                                      |      |
|                  | Notice Concerning Usage of XStream                                      | H-9  |

| Notice Concerning Usage of YUI | H-9 |
|--------------------------------|-----|
|                                |     |
|                                |     |
|                                |     |
|                                |     |
|                                |     |
|                                |     |
|                                |     |
|                                |     |
|                                |     |
|                                |     |
|                                |     |
|                                |     |
|                                |     |
|                                |     |
|                                |     |
|                                |     |
|                                |     |
|                                |     |
|                                |     |
|                                |     |
|                                |     |

# **Preface**

This guide describes how to install Oracle Utilities Mobile Workforce Management.

This preface contains these topics:

- Audience
- Related Documents
- Conventions

# **Audience**

The Oracle Utilities Mobile Workforce Management Installation Guide is intended for system administrators installing Oracle Utilities Mobile Workforce Management.

To complete this installation you should have:

- · Experience installing and configuring application servers and other software
- Administrative privileges on the host where you are installing the software

# **Related Documents**

For more information, see these Oracle documents:

#### Installation, Configuration, and Release Notes

- Oracle Utilities Mobile Workforce Management Release Notes
- Oracle Utilities Mobile Workforce Management Quick Install Guide
- Oracle Utilities Mobile Workforce Management Installation Guide
- Oracle Utilities Mobile Workforce Management DBA Guide
- Oracle Utilities Mobile Workforce Management Configuration Guide

#### **User Guides**

- Oracle Utilities Mobile Workforce Management Server Application User's Guide
- Oracle Utilities Mobile Workforce Management Mobile Application User's Guide

#### Map Editor Installation and User Guides

- Oracle Utilities Mobile Workforce Management Map Editor User's Guide
- Oracle Utilities Mobile Workforce Management Map Editor Installation Guide

#### Framework Guides

- Oracle Utilities Application Framework v4.2.0.2 Business Process Guide
- Oracle Utilities Application Framework v4.2.0.2 Administration Guide
- Oracle Utilities Application Framework v4.2.0.2 Release Notes

#### **Supplemental Documents**

- Oracle Utilities Mobile Workforce Management Server Administration Guide
- Oracle Utilities Mobile Workforce Management Batch Server Administration Guide
- Oracle Utilities Mobile Workforce Management Security Guide

# Conventions

The following text conventions are used in this document:

| Convention | Meaning                                                                                                    |
|------------|----------------------------------------------------------------------------------------------------|
| boldface   | Boldface type indicates graphical user interface elements associated with an action, or terms defined in text or the glossary.         |
| italic     | Italic type indicates book titles, emphasis, or placeholder variables for which you supply particular values.                          |
| monospace  | Monospace type indicates commands within a paragraph, URLs, code in examples, text that appears on the screen, or text that you enter. |

# Chapter 1 Overview

This chapter provides an overview of the installation of Oracle Utilities Mobile Workforce Management. This chapter includes information on the following:

- Installation Overview
- Installation Types
- Media Pack Components

# **Installation Overview**

Installing Oracle Utilities Mobile Workforce Management involves the following steps:

- Review the different tiers of the application architecture as described in chapter Application
   Architecture Overview.
- 2. Understand the hardware requirements for installing the application and the supported platforms for the application and database servers as described in chapter Supported Platforms and Hardware Requirements.

Note: The installation and administration of the database server tier is described in detail in the document *Oracle Utilities Mobile Workforce Management Database Administrator's Guide.* 

- Plan your installation and install all required third-party software as described in chapter Planning the Installation. The required software is listed for each supported combination of operating system and application server.
- 4. Install the database as described in the document Oracle Utilities Mobile Workforce Management Database Administrator's Guide.
- 5. Determine the type of installation and follow the instructions in the chapter corresponding to that type of installation.
- 6. Install the Mobile Client for Oracle Utilities Mobile Workforce Management on mobile devices as described in chapter Installing the Mobile Client.
- 7. Follow the post-installation guidelines described in chapter Additional Tasks.

# **Installation Types**

The first step in the installation procedure is to determine the installation type that meets your business requirements. The following are the possible installation types:

Initial Installation - a base installation, typically used for a production environment

**Upgrade Installation**- an upgrade installation from version 2.1.0.6 to version 2.2.0.3 or from version 2.2.0.1.5 or version 2.2.0.1.6 to version 2.2.0.3 or from version 2.2.0.2 to 2.2.0.3.

**Demo Installation** - a base installation with pre-populated demo data, typically used for demonstration or training purposes

The following sections describe these installation types in detail.

#### **Initial Installation**

This installation type is applicable when installing Oracle Utilities Mobile Workforce Management for the first time or from scratch. For an initial install, you must install all of the following components:

- Database components
   Refer to the "Initial Install" section of the Oracle Utilities Mobile Workforce Management Database
   Administrator's Guide for more information.
- Application components
  - Oracle Utilities Application Framework v4.2.0.0 Service Pack 2 (also referred to as v4.2.0.2)
  - Oracle Utilities Application Framework v4.2.0.2 Single Fix Pre-Requisite Rollup for ORS v2.2.0.3
  - Oracle Real-Time Scheduler v2.2.0.3
  - Oracle Utilities Mobile Workforce Management v2.2.0.3

The following diagram shows a typical workflow of the initial installation process:

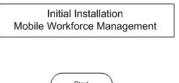

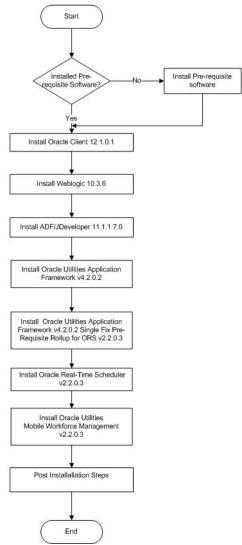

Refer to chapter Installing Oracle Utilities Mobile Workforce Management - Initial Installation for the detailed steps involved in installing each of these components.

#### **Upgrade Installation**

This installation type is applicable when upgrading Oracle Utilities Mobile Workforce Management. The possible upgrade paths are:

- Upgrading from version v2.1.0.6 to v2.2.0.3
- Upgrading from version v2.2.0.1.5 to v2.2.0.3
- Upgrading from version v2.2.0.1.6 to v2.2.0.3
- Upgrading from version v2.2.0.2 to v2.2.0.3

For an upgrade install, you must upgrade all of the following components:

- Database components
   Refer to the "Upgrade Install" section of the Oracle Utilities Mobile Workforce Management
   Database Administrator's Guide for more information.
- Application components
  - Oracle Utilities Application Framework v4.2.0.0 Service Pack 2 (also referred to as v4.2.0.2) (only applicable for an upgrade from version 2.1.0.6)
  - Oracle Utilities Application Framework v4.2.0.2 Single Fix Pre-Requisite Rollup for ORS v2.2.0.3
  - Oracle Real-Time Scheduler v2.2.0.3
  - Oracle Utilities Mobile Workforce Management v2.2.0.3

The following diagram shows a typical workflow of the upgrade installation process from v2.1.0.6:

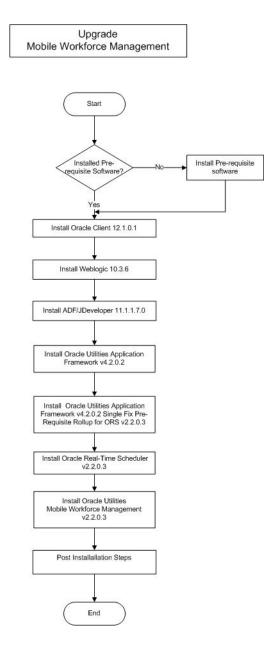

The following diagram shows a typical workflow of the upgrade installation process from v2.2.0.1.5 or from v2.2.0.1.6 or from v2.2.0.2:

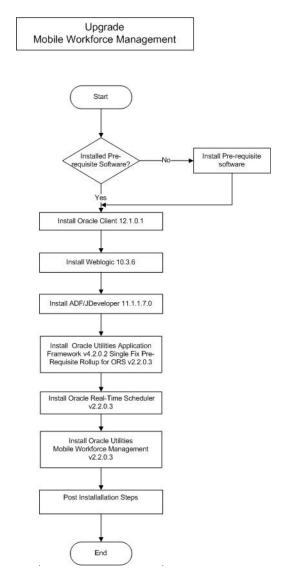

Refer to chapter Upgrading Oracle Utilities Mobile Workforce Management for the steps involved in upgrading each of the above components.

#### **Demo Installation**

This installation type is applicable when installing a demo application of Oracle Utilities Mobile Workforce Management for demonstration or training purposes. For a demo install, you must install all of the following components:

- Database components
   Refer to the "Demo Install" section of the Oracle Utilities Mobile Workforce Management Database Administrator's Guide for more information.
- Application components
  - Oracle Utilities Application Framework v4.2.0.0 Service Pack2 (also referred to as v4.2.0.2)

- Oracle Utilities Application Framework v4.2.0.2 Single Fix Pre-Requisite Rollup for ORS v2.2.0.3
- Oracle Real-Time Scheduler v2.2.0.3
- Oracle Utilities Mobile Workforce Management v2.2.0.3

The following diagram shows a typical workflow of the demo installation process:

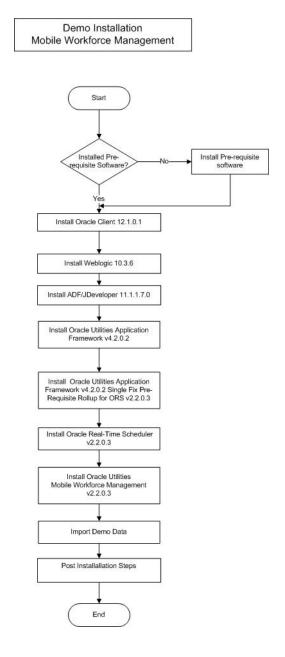

Refer to chapter Installing Oracle Utilities Mobile Workforce Management - Demo Installation for the steps involved in installing each of the above components.

# **Media Pack Components**

#### **Documentation Packages**

- Oracle Utilities Mobile Workforce Management v2.2.0.3 Release Notes
- Oracle Utilities Mobile Workforce Management v2.2.0.3 Quick Install Guide
- Oracle Utilities Mobile Workforce Management v2.2.0.3 Install Documentation
- Oracle Utilities Mobile Workforce Management v2.2.0.3 User Documentation
- Oracle Utilities Mobile Workforce Management v2.2.0.3 Supplemental Documentation

## **Installation Packages**

- Oracle Utilities Application Framework Service Pack2 v4.2.0.2
- Oracle Utilities Application Framework v4.2.0.2 Single Fix Prerequisite Rollup for Oracle Real-Time Scheduler v2.2.0.3
- Oracle Real-Time Scheduler v2.2.0.3 Multiplatform
- Oracle Utilities Mobile Workforce Management v2.2.0.3 Multiplatform
- Mobile Communication Client v2.2.0.3 for Windows
- Mobile Communication Client v2.2.0.3 for Windows Mobile
- Mobile Communication Client v2.2.0.3 for Android
- Oracle Utilities Mobile Workforce Management v2.2.0.3 Oracle Database
- Oracle Utilities Mobile Workforce Management v2.2.0.3 MapEditor

# **Chapter 2**

# **Application Architecture Overview**

This section provides an overview of the Oracle Utilities Mobile Workforce Management application architecture.

# **Application Architecture**

The Oracle Utilities Mobile Workforce Management application is deployed on multiple tiers.

Please see the Oracle Utilities Mobile Workforce Management Server Administration Guide for a more detailed description of the application architecture and individual tiers.

# Tier 1: Desktop/Client, or Presentation Tier

This tier is implemented in a browser-based client. Users use a desktop client web browser to log in to and use the Oracle Utilities Mobile Workforce Management application. Note also that a desktop machine running Microsoft Windows and the Oracle client is required to perform some of the product installation steps.

## **Tier 2: Mobile Client Tier**

This tier is implemented on mobile computers such as laptops and handhelds. Users can install the mobile client software to use the mobile functionality of Oracle Utilities Mobile Workforce Management.

# Tier 3: Web Application / Business Application Server, or Business Logic Tier

This tier is implemented in a web application or business application server. The business application component can be installed as part of the web application server, or as a separate component. Except where explicitly noted, most of the Oracle Utilities Mobile Workforce Management installation documentation assumes that the web application and business application servers reside together.

# Tier 4: Database, or Persistence Tier

This tier is implemented in a database server. The database server stores data maintained by the Oracle Utilities Mobile Workforce Management application. More specifically, the database tier contains the data server files and database executables that physically store the tables, indexes, and other database objects for your system.

# **Chapter 3**

# Supported Platforms and Hardware Requirements

#### This chapter includes:

- Software and Hardware Considerations
- Operating Systems and Application Servers
- Hardware Requirements
- Application Server Memory Requirements
- Additional Notes on Supported Platforms
- Support for Software Patches and Upgrades

# **Software and Hardware Considerations**

There are many factors that can influence software and hardware decisions. For example, your system may have to satisfy specific performance, availability, or scalability requirements, or to support running in a language other than English. These business requirements, together with the chosen system architecture, should be used in initial software and hardware planning.

Some of the questions that you should answer before beginning the installation include:

- On which hardware platform and operating system would Oracle Utilities Mobile Workforce Management be deployed?
- On which web server product would Oracle Utilities Mobile Workforce Management be deployed?
- On which database product would Oracle Utilities Mobile Workforce Management be deployed?
- Do you plan to deploy multiple Oracle Utilities Mobile Workforce Management instances on the same physical server?
- How do you plan to deploy Oracle Utilities Mobile Workforce Management?
  - Web/application/database on the same physical server
  - Web/application on one server and database on separate server
  - Each component on its own server

**Note:** If you deploy the mobility application and web application on different servers, the log file path should be shared on the network.

- How do you plan to install and update the Oracle Utilities Mobile Workforce Management mobile client on the mobile computers or devices?
  - Use a device management software like Oracle Mobile Server for installation and updates.
- How do you plan to secure Oracle Utilities Mobile Workforce Management when communicating with devices over unsecured networks like the internet?

For detailed descriptions of various deployment architecture choices that may aid in planning, please see the document *Oracle Utilities Application Framework Architecture Guidelines*, available on My Oracle Support (Article ID 807068.1).

The final hardware and software decisions must comply with the specific requirements of Oracle Utilities Mobile Workforce Management, as described in the rest of this chapter.

# **Operating Systems and Application Servers**

# **Supported Operating Systems and Application Servers**

In addition, the following table details the operating system and application server combinations on which this version of Oracle Utilities Mobile Workforce Management is supported.

| Operating<br>System and Web<br>Browser (Client)                             | Operating System<br>(Server)                                             | Chipset         | Application<br>Server | Database                             |
|-----------------------------------------------------------------------------|--------------------------------------------------------------------------|-----------------|-----------------------|--------------------------------------|
|                                                                             | AIX 7.1 TL00 (64-bit)                                                    | POWER<br>64-bit | WebLogic<br>10.3.5+   | Oracle 11.2.0.1+<br>Oracle 12.1.0.1+ |
|                                                                             | Oracle Linux 5.8, 6.2, 6.4 or 6.5 (64-bit)                               | x86_64          | WebLogic<br>10.3.5+   | Oracle 11.2.0.1+<br>Oracle 12.1.0.1+ |
| Windows 7*<br>(Internet Explorer<br>8.x, 9.x, 10 and 11<br>in Compatibility | Red Hat Enterprise<br>Linux 5.8, 6.2, 6.4 or<br>6.5 (64-bit)             |                 |                       |                                      |
| Mode)                                                                       | Sun Solaris 10<br>Sun Solaris 11<br>(64-bit)                             | SPARC           | WebLogic<br>10.3.5+   | Oracle 11.2.0.1+<br>Oracle 12.1.0.1+ |
|                                                                             | Windows Server 2008<br>R2 (64-bit)<br>Windows Server 2012<br>R2 (64-bit) | x86_64          | WebLogic<br>10.3.5+   | Oracle 11.2.0.1+<br>Oracle 12.1.0.1+ |

<sup>\*\*</sup> Oracle Utilities Mobile Workforce Management is supported on the versions of Oracle Linux specified. Because Oracle Linux is 100% userspace-compatible with Red Hat Enterprise Linux, Oracle Utilities Mobile Workforce Management also is supported on Red Hat Enterprise Linux for this release.

Note: Oracle Utilities Mobile Workforce Management 2.2.0.x no longer requires the Oracle Spatial and Graph option to operate properly. While this release supports Oracle Spatial, additional installation steps have been added in the Oracle Utilities Mobile Workforce Management Database Administrator's Guide, section "Creating the Database" to run against a database without this option, including Oracle Standard Edition. The Oracle Spatial Geocoder feature is available to the Oracle Utilities Mobile Workforce Management application on a restricted use basis for any customer running without the Oracle Spatial and Graph option.

# **Hardware Requirements**

| Configuration | Processor                                                       | Memory (RAM) | Monitor Display            |
|---------------|-----------------------------------------------------------------|--------------|----------------------------|
| Minimum       | Pentium IV - 2.0 GHz                                            | 1024 MB      | 1024X768**<br>16-bit Color |
| Recommended*  | Pentium IV - 3.0+ GHz,<br>Or any Core 2 Duo<br>Or any Athlon X2 | 2048 MB      | 1280X1024*<br>32-bit Color |

<sup>\*</sup> The Recommended configuration will support better performance of the client.

## Web Browser Requirements

The following operating system / web browser software is supported:

• Windows 7 (32-bit or 64-bit) with Internet Explorer 8.x, 9.x, 10 and 11

**Note**: Internet Explorer 8.x, 9.x, 10, 11 must have Compatibility Mode enabled.

• Java plug-in 1.6.0 17

# **Mobile Client: Software and Hardware Requirements**

The following operating systems are supported by the mobile client.

• Windows 7 (64-bit)

The following is the recommended hardware configuration for Windows 7 (64-bit):

| Configuration | Processor                            | Memory (RAM) |
|---------------|--------------------------------------|--------------|
| Recommended   | Intel Core i5-2557M<br>ULV processor | 2048 MB      |

• Windows 8.1 (64-bit)

The following is the recommended hardware configuration for Windows 8.1 (64-bit):

| Configuration | Processor                                                                        | Memory (RAM) |
|---------------|----------------------------------------------------------------------------------|--------------|
| Recommended   | Fourth-generation<br>Intel® Core <sup>TM</sup> i5vPro <sup>TM</sup><br>Processor | 2048 MB      |

Windows Embedded Handheld 6.5 Professional Please contact customer support for more information if you are using this hardware.

• Android 4.1, 4.2, 4.3, 4.4

The following is the minimum recommended hardware configuration for Android devices:

| Configuration          | Processor                                                         | Memory (RAM) |
|------------------------|-------------------------------------------------------------------|--------------|
| Minimum<br>Recommended | Quad-core 1.6 GHz<br>Cortex-A15 & quad-<br>core 1.2 GHz Cortex-A7 | 2048 MB      |

Note: This release has been tested on the following:

<sup>\*\*</sup> To reduce the amount of scrolling required for pages that are longer than 768 or 1024 pixels, consider placing a monitor into vertical position (with narrow side on the bottom).

- Motorola MC75A device running Windows Embedded Handheld 6.5 Professional
- Panasonic Tough Book running Windows 7 (32-bit)
- Samsung Galaxy S4 running on Android 4.3/4.4
- Panasonic Tablet FZ-G1 running Windows 8.1 (64-bit)

## Web/Business Application Server: Software and Hardware Requirements

Please consult the "Additional Notes on Supported Platforms" on page 6 to determine which web application servers can be used with the operating system that will be hosting this tier.

The recommendations that follow are based on a standard installation with both the application and business servers on the same machine and the system running with the default values. The minimum resource requirements exclude third-party software installation requirements. Refer to the third-party vendors for specific requirements. The following sizing excludes the Oracle database server installation.

# **Application Server Memory Requirements**

For each application server environment a minimum of 4 GB of real memory is required, plus 6 GB of swap space.

#### **Disk Space Requirements**

The approximate disk space requirements in a standard installation are as follows:

| Location                                                      | Size          | Usage                                                                                                    |
|---------------------------------------------------------------|---------------|----------------------------------------------------------------------------------------------------|
| \$SPLEBASE                                                    | 10 GB minimum | This location is where the application and Framework get installed.  Startup, shutdown and other online log files are stored here. The size and space that is used should be monitored because various debugging options can significantly affect the size of log files. |
| \$SPLAPP                                                      | 4 GB minimum  | This location is used for storing batch log files and output from batch jobs. The size of this space should be influenced by which batches are run and how often, and the amount of debugging information that is collected.                                             |
| Location of the application web work files on the web servers | 3 GB minimum  | This location is used by the various web server vendors to expand the application. It should be considered when installing these products. Refer to the individual web server documentation to determine the location of the temporary files.                            |
| Installation<br>temporary area                                | 5 GB          | The application gets installed from this location. You need enough space to uncompress the files and install the application.                                                                                                    |

| Location         | Size         | Usage                                                                                                    |
|------------------|--------------|----------------------------------------------------------------------------------------------------|
| Oracle data area | 4 GB minimum | This location is where the Oracle database data files are stored. The size of this space should be based on the requirements of the production environment. For an initial or demo database install 4 GB should be sufficient. |

# **Additional Notes on Supported Platforms**

#### **Oracle Database Servers**

This version is supported with Oracle Database Server 11.2.0.1+ or 12.1.0.1+ on all of the certified and supported operating systems listed above.

The Oracle 11.2.0.1+ or 12.1.0.1+ client is required for this version of the database server.

The following Oracle Database Server Editions are supported:

- Oracle Database Server Standard Edition
- Oracle Database Server Enterprise Edition

## **Oracle VM Support**

This version of Oracle Utilities Mobile Workforce Management is supported on Oracle VM Server for x86 for supported releases of Oracle Linux and Microsoft Windows operating systems.

**Oracle Support Policy on VMWare -** Refer to My Oracle Support knowledge base article 249212.1 for Oracle's support policy on VMWare

#### Application Dependencies for Oracle Business Intelligence for Utilities

When using Oracle Utilities Mobile Workforce Management v2.2.0.3 with Oracle Business Intelligence for Utilities, you must upgrade to Oracle Utilities Advanced Spatial and Operational Analytics v2.4.0 Service Pack 4. This release is not compatible with previous releases of Oracle Utilities Advanced Spatial and Operational Analytics. For more information, see the release notes and installation documentation for Oracle Utilities Advanced Spatial and Operational Analytics, v2.4.0 Service Pack 4 available on the Oracle Technology Network.

Please note that in release v2.5.0.0, the product name for "Oracle Utilities Advanced Spatial and Operational Analytics" is changed to "Oracle Utilities Analytics".

#### **Supported on the Mobile Client**

The following section describes the devices, operating systems and features that are available with the Oracle Utilities Mobile Workforce Management mobile client application.

The mobile application can be used in a disconnected or connected mode. In **disconnected** mode the mobile application and data reside locally on the mobile device allowing the crew to work offline as needed. This means the physical device has to be compatible with the mobile application requirements it runs locally.

In **connected** mode neither data nor the mobile application reside locally on the accessing mobile device. Instead the data and mobile application reside on the server and the user must be connected to the server at all times using their standard browser to access the mobile application.

Please refer to "About Connection Modes" in the user guide for more information.

The following entities are supported on mobile devices. Please note the distinction between attachments and captures:

- Captures are pictures or sound that are captured using native features on the device.
- Attachments are sent to the device with activities and require an application installed on
  the device to open them. Attachments can also be added to the assignments on the
  device.
- **GPS** pinpoints the exact location information of the crew using GPS services.
- Maps allow tracking the actual or planned route of the crew on a map.

#### **Disconnected Mode**

The following table lists the features supported in the **Disconnected** MCP mode.

|                                      |                     | Device Platform<br>(Device Type)               |                                 |
|--------------------------------------|---------------------|------------------------------------------------|---------------------------------|
| Feature                              | Windows<br>(Laptop) | Windows<br>Embedded<br>(Hand-held or<br>Phone) | Android<br>(Tablet<br>or Phone) |
| GPS                                  | ✓                   | ✓                                              | ✓                               |
| Capture Picture and Sound            | ✓                   | ✓                                              | ✓                               |
| Download Attachments from MDT        | ✓                   | ✓                                              | ✓                               |
| Upload Attachment from MDT to Server | ✓                   | Partial<br>Support*                            | Partial<br>Support*             |
| Maps                                 | ✓                   | ✓                                              | ✓                               |

**Note**: \*For more information on the features and attachment types supported on Windows Embedded and Android, please refer to the *Configuration Guide*.

#### **Connected Mode**

The following table lists the features supported in the **Connected** MCP mode.

|                                         | Device Platform<br>(Device Type) |                                                |                                 |                             |
|-----------------------------------------|----------------------------------|------------------------------------------------|---------------------------------|-----------------------------|
| Feature                                 | Windows<br>(Laptop)              | Windows<br>Embedded<br>(Hand-held or<br>Phone) | Android<br>(Tablet<br>or Phone) | iOS<br>(Tablet<br>or Phone) |
| GPS                                     | X                                | X                                              | X                               | X                           |
| Capture Picture and Sound               | X                                | X                                              | X                               | X                           |
| Download Attachments from MDT           | X                                | X                                              | X                               | X                           |
| Upload Attachment from<br>MDT to Server | X                                | X                                              | X                               | X                           |
| Maps                                    | ✓                                | ✓                                              | ✓                               | ✓                           |

The following are the browsers supported by the device platforms in **Connected** MCP mode.

| Device Platform     | Browser Platforms                                           |
|---------------------|-------------------------------------------------------------|
| Android             | Chrome Browser on Android 4.0+                              |
|                     | • Chrome Browser v32+ on Android 4.2/4.3/4.4                |
|                     | • Default browser on Android 4.2/4.3/4.4                    |
| iOS                 | • iOS 7.0                                                   |
|                     | • iOS 8.0                                                   |
|                     | Safari on iPad                                              |
| Windows             | • Chrome version 32+ on Windows 7                           |
|                     | • Firefox version ESR17+ on Windows 7                       |
|                     | • Internet Explorer 8.x/9.x on Windows 7                    |
| Windows<br>Embedded | Internet Explorer Mobile 6 on Windows Embedded Handheld 6.5 |

# **Support for Software Patches and Upgrades**

Due to the ongoing nature of software improvement, vendors will periodically issue patches and service packs for the operating systems, application servers and database servers on top of specific versions that Oracle products have already been tested against.

If it is necessary to apply an upgrade, please do so in a test environment that is running on the same platform as your production environment prior to updating the production environment itself.

The exception from this rule is Hibernate software version 4.1.0. This version should not be upgraded.

Always contact Oracle Support prior to applying vendor updates that do not guarantee backward compatibility.

# **Chapter 4**

# Planning the Installation

This chapter provides information for planning an Oracle Utilities Mobile Workforce Management installation, including:

- Installation and Configuration Overview
- Installing Prerequisite Third-Party Software
- Installation Readiness Checklist

# **Installation and Configuration Overview**

The following diagram provides an overview of the steps that need to be taken to install and configure Oracle Utilities Mobile Workforce Management:

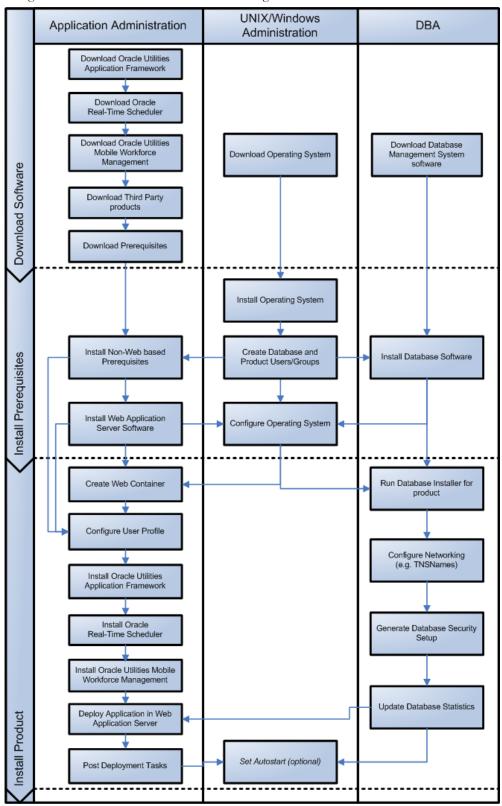

# **Installing Prerequisite Third-Party Software**

This section describes the software that needs to be installed for each of the supported operating system and application server combinations. It contains the following sub-sections:

- AIX 7.1 Operating System
- Oracle Linux 6.5 or Red Hat Linux 6.5 Operating System
- Solaris 10/11 Operating System
- Windows 2008/2012 Operating System

# **AIX 7.1 Operating System**

This section describes the software requirements for operating the application using the AIX application server.

# **Supported Application Servers**

| Operating System      | Chipsets     | Application Server                             |
|-----------------------|--------------|------------------------------------------------|
| AIX 7.1 (64-bit) TL00 | POWER 64-bit | Oracle WebLogic 11gR1 (10.3.6+) 64-bit version |

# **Web/Application Server Tier**

# AIX 7.1 TL00 Operating System Running on Power5 and Power6 Architecture

## **UNIX Administrator User ID**

The following user groups and accounts have to be created to install and administer the application:

| Description                                         | Default Value | Customer Defined Values |
|-----------------------------------------------------|---------------|-------------------------|
| Oracle Real-Time Scheduler<br>Administrator User ID | cissys        |                         |
| Oracle Real-Time Scheduler User<br>Group            | cisusr        |                         |

Note: It is recommended that you change the default values for security reasons.

Throughout this document the administrator user id is often referred to as the "cissys" user id. You should substitute that with the customer defined user id when not using the default value. After the initial install, the software should always be managed using that user id.

By default, the cissys userid is the only one given access to the installed files.

- 1. Create a group called cisusr (user group).
- 2. Create a user called cissys. Primary group cisusr. Set the primary shell for the cissys user to Korn Shell.
- 3. Set the stack size limit to 50 MB or more in the user profile startup script for cissys user: ulimit -s 51200

4. Set the desired hard/soft limit of the file handler to 4096 or higher.

The shell scripts use the ">" to overwrite shell functionality. Your operating system may be configured to not allow this functionality by default in the users shell.

To avoid file access permission problems when executing scripts, consider placing the following command into cissys profile script:

set +o noclobber

#### **Security Configuration**

Various options exist to secure a system. In this application all files will be created with the minimum permissions required to ensure that group-readable, group-writable and group-executable files will have the correct user groups and to restrict the permissions available to legitimate users. In this way, a low privileged end user cannot directly edit configuration files and thereby bypass application security controls.

The following users and group categories must be defined to implement this security. For demonstration purposes the following users and groups will be used. These users must be created according to industry standards (including password policies). All users should be created with a default umask of 022 to ensure files created during normal operation have the correct permissions.

Please replace these users and groups for your installation defaults:

| User    | Group  | Description                                                                                                    |
|---------|--------|----------------------------------------------------------------------------------------------------|
| cissys  | cisusr | This user will be used to install the application and to apply patches. This user will own all the application files. The same care should be taken with this user ID as if it is 'root'. This user will be able to add, delete and modify and files within the application.                           |
| cisadm  | cisusr | Administrative and Operation functions will be available to this user.  This user will be able to stop and start the application and batch processes, but will not have access to modify any file other than generated log files                                                                       |
| cisoper |        | Low level operator. This user will only be able to read logs files and collect information for debugging and investigative purposes. Care should be taken in production to disable debugging as debugging information could contain potential sensitive data which this user should not have privy to. |

**Note:** The Oracle Client and WebLogic should be installed as the user who will stop and start the application. For example, if you plan to run the application as the install user these components must belong to cissys.

#### **Oracle Client** 11.2.0.1+/12.1.0.1+ — Runtime Option

Install the Oracle Client as described in the Oracle Client installation documentation. Use the cissys account to install the Oracle Client. If another user installs the Oracle Client, make sure the cissys user ID has the proper execute permissions.

For the cissys user ID, ensure that the environment variable ORACLE\_CLIENT\_HOME is set up, and that ORACLE\_CLIENT\_HOME/perl/bin is the first Perl listed in the cissys account's PATH variable.

## IBM Java Software Development Kit version 6.0 SR15 64-bit

Installation of Java is a prerequisite for using Oracle WebLogic as a web application server.

At the time of release, AIX Java packages could be obtained from:

http://www.ibm.com/developerworks/java/jdk/aix/service.html

The web server requires the 64-bit Java platform in order to function. The main prerequisite for the web server is the version of java mentioned above.

For the Administrator userid (cissys), ensure that the environment variable JAVA\_HOME is set up, and that "java" can be found in cissys' PATH variable.

#### **Hibernate 4.1.0FINAL**

You must install Hibernate before installing Oracle Real-Time Scheduler.

Follow the steps below to install Hibernate:

- 1. Create a Hibernate jar external depot:
  - export HIBERNATE JAR DIR=<Hibernate 3rd party jars depot>
- Download the hibernate-release-4.1.0. Final.zip file from http://sourceforge.net/projects/ hibernate/files/hibernate4/
- 3. Click the "4.1.0.Final" link to download the zip file.
- 4. Extract the contents of the archive file:

```
jar xvf hibernate-release-4.1.0.Final.zip
```

**Note**: You must have Java JDK installed on the machine to use the jar command. Make sure you install the JDK supported for your platform.

- 5. Copy the jar files to your Hibernate jar directory (\$HIBERNATE\_JAR\_DIR) using the following commands:
  - cp hibernate-release-4.1.0.Final/lib/optional/ehcache/ehcache-core-2.4.3.jar \$HIBERNATE\_JAR\_DIR

```
cp hibernate-release-4.1.0.Final/lib/optional/ehcache/hibernate-ehcache-4.1.0.Final.jar $HIBERNATE_JAR_DIR
```

```
cp hibernate-release-4.1.0.Final/lib/required/hibernate-commons-
annotations-4.0.1.Final.jar $HIBERNATE_JAR_DIR
```

```
cp hibernate-release-4.1.0.
Final/lib/required/hibernate-core-4.1.0.
Final.jar \ SHIBERNATE_JAR_DIR
```

```
cp hibernate-release-4.1.0.Final/lib/required/hibernate-jpa-2.0-
api-1.0.1.Final.jar $HIBERNATE JAR DIR
```

```
cp hibernate-release-4.1.0.Final/lib/required/javassist-3.15.0-
GA.jar $HIBERNATE_JAR_DIR
```

```
cp hibernate-release-4.1.0.
Final/lib/required/jboss-logging-3.1.0.CR2.jar \ HIBERNATE_JAR_DIR
```

```
cp hibernate-release-4.1.0.Final/lib/required/jboss-transaction-
api 1.1 spec-1.0.0.Final.jar $HIBERNATE JAR DIR
```

## Oracle WebLogic 11gR1 (10.3.6) 64-bit

Oracle WebLogic software can be downloaded from the Oracle web site. This application server will run as a 64-bit application.

- Download and install 64-bit Java (as documented above) before installing WebLogic.
- Download and install WebLogic Server 11gR1 (10.3.6)

# Oracle Application Developer Framework (ADF) 11g (11.1.1.7.0)

Oracle ADF 11g (11.1.1.7.0) requires Oracle Weblogic Server 10.3.6 and it must be installed prior to installing ADF.

Oracle ADF can be downloaded from the following link:

http://www.oracle.com/technetwork/developer-tools/adf/downloads/index.html?

**Note**: Please make sure you only use the version of Oracle ADF certified with Weblogic server.

Note: Oracle recommends that you install Oracle Application Developer Framework (ADF) instead of Oracle JDeveloper.

# Oracle JDeveloper 11g (11.1.1.7.0) Studio Edition

JDeveloper 11g (11.1.1.7.0) Studio Edition is supported on any platform that runs JDK 6. It requires Oracle Weblogic Server 10.3.6. It must be installed prior to installing the Oracle Utilities Application Framework.

Oracle JDeveloper can be downloaded from following link:

http://www.oracle.com/technology/software/products/jdev/index.html

# **Oracle MapViewer 11g (11.1.1.7.3)**

Oracle Fusion Middleware MapViewer 11g (11.1.1.7.3) is a tool that renders maps showing different kinds of spatial data. It can be downloaded from the following link:

http://www.oracle.com/technetwork/middleware/mapviewer/downloads/index.html

# **Oracle BPEL Process Manager 11gR1**

Oracle BPEL Process Manager is optional software and is required only for SMS dispatching functionality. Oracle BPEL Process Manager 11gR1 is a component of Oracle SOA Suite 11gR1. The Oracle BPEL Process Manager version is determined by your SMS gateway application.

You can download SOA Suite 11gR1 from the SOA Suite download page at the following link:

http://www.oracle.com/technology/products/soa/soasuite/collateral/downloads.html#11g

#### GCC 4.2.4

GCC 4.2.4 libraries need to be installed for the scheduler functionality to work properly. The following GCC runtime libraries are required to be installed:

- libgcc : GCC compiler dynamic runtime library
- libstdc++: G++ compiler dynamic runtime library

After installing the GCC runtime libraries, copy the following libraries to <INSTALL\_DIR>/ runtime directory:

- libstdc++.a
- libgcc\_s.a

Alternately, you can add these libraries to LD\_LIBRARY\_PATH environment variable.

# Oracle Linux 6.5 or Red Hat Linux 6.5 Operating System

This section describes the software requirements for operating the application using the Oracle Linux or Red Hat Linux application server.

# **Supported Application Servers**

| Operating System                                                       | Chipsets | Application Server                            |
|------------------------------------------------------------------------|----------|-----------------------------------------------|
| Oracle Linux6.5<br>(64-bit)<br>Red Hat Enterprise<br>Linux 6.5(64-bit) | x86_64   | Oracle WebLogic 11gR1 (10.3.6) 64-bit version |

# Web/Application Server Tier

# Oracle Linux 6.5 or Red Hat Enterprise Linux 6.5 Operating System Running on x86\_64 64-bit Architecture

### **UNIX Administrator User ID**

The following user groups and accounts have to be created to install and administer the application:

| Description                                                              | Default Value | Customer Defined Values |
|--------------------------------------------------------------------------|---------------|-------------------------|
| Oracle Utilities Mobile<br>Workforce Management<br>Administrator User ID | cissys        |                         |
| Oracle Utilities Mobile<br>Workforce Management User<br>Group            | cisusr        |                         |

Note: It is recommended that you change the default values for security

Throughout this document the administrator user id is often referred to as the "cissys" user id. You should substitute that with the customer defined user id when not using the default value. After the initial install, the software should always be managed using that user id.

By default, the cissys userid is the only one given access to the files installed.

- 1. Create a group called cisusr (user group)
- Create a user called cissys. Primary group cisusr. Set the primary shell for the cissys user to Korn Shell.
- 3. Set the stack size limit to 50 MB or more in the user profile startup script for cissys user: ulimit -s 51200
- 4. Set the desired hard/soft limit of the file handler to 4096 or higher. The shell scripts use the ">" to overwrite shell functionality. Your operating system may be configured to not allow this functionality by default in the users shell

To avoid file access permission problems when executing scripts, consider placing the following command into cissys profile script:

set +o noclobber

#### **Security Configuration**

Various options exist to secure a system. In this application all files will be created with the minimum permissions required to ensure that group-readable, group-writable and group-executable files will have the correct user groups and to restrict the permissions available to legitimate users. In this way, a low privileged end user cannot directly edit configuration files and thereby bypass application security controls.

The following users and group categories must be defined to implement this security. For demonstration purposes the following users and groups will be used. These users must be created according to industry standards (including password policies). All users should be created with a default umask of 022 to ensure files created during normal operation have the correct permissions.

Please replace these users and groups for your installation defaults:

| User    | Group  | Description                                                                                                    |
|---------|--------|----------------------------------------------------------------------------------------------------|
| cissys  | cisusr | This user will be used to install the application and to apply patches. This user will own all the application files. The same care should be taken with this user ID as if it is 'root'. This user will be able to add, delete and modify and files within the application.                           |
| cisadm  | cisusr | Administrative and Operation functions will be available to this user.  This user will be able to stop and start the application and batch processes, but will not have access to modify any file other than generated log files                                                                       |
| cisoper |        | Low level operator. This user will only be able to read logs files and collect information for debugging and investigative purposes. Care should be taken in production to disable debugging as debugging information could contain potential sensitive data which this user should not have privy to. |

**Note:** The Oracle Client and WebLogic should be installed as the user who will stop and start the application. For example, if you plan to run the application as the install user these components must belong to cissys.

#### **Oracle Client** 11.2.0.1+/12.1.0.1+ — **Runtime Option**

Install the Oracle Client as described in the Oracle Client installation documentation. Use the cissys account to install the Oracle Client. If another user installs the Oracle Client, make sure the cissys user ID has the proper execute permissions.

For the cissys user ID, ensure that the environment variable ORACLE\_CLIENT\_HOME is set up, and that ORACLE\_CLIENT\_HOME/perl/bin is the first Perl listed in the cissys account's PATH variable.

# Oracle Java Development Kit Version 6.0 Update 65 or Later, 64-bit

At the time of release, the latest patch of the Oracle Java 6.0 package can be obtained from:

https://support.oracle.com

The Oracle WebLogic Server requires the 64-bit version. The main prerequisite for the web server is the version of Java mentioned above.

For the userid cissys, ensure that the environment variable JAVA\_HOME is setup, and that java\_home/bin and java\_home/lib can be found in cissys' PATH variable.

#### **Hibernate 4.1.0FINAL**

You must install Hibernate before installing Oracle Utilities Mobile Workforce Management.

Follow the steps below to install Hibernate:

- 1. Create a Hibernate jar external depot:
  - export HIBERNATE JAR DIR=<Hibernate 3rd party jars depot>
- 2. Download the hibernate-release-4.1.0. Final.zip file from http://sourceforge.net/projects/hibernate/files/hibernate4/
- 3. Click the "4.1.0.Final" link to download the zip file.
- 4. Extract the contents of the archive file:

```
jar xvf hibernate-release-4.1.0.Final.zip
```

**Note**: You must have Java JDK installed on the machine to use the jar command. Make sure you install the JDK supported for your platform.

5. Copy the jar files to your Hibernate jar directory (\$HIBERNATE\_JAR\_DIR) using the following commands:

cp hibernate-release-4.1.0.Final/lib/optional/ehcache/ehcache-core-2.4.3.jar \$HIBERNATE\_JAR\_DIR

```
cp hibernate-release-4.1.0.
Final/lib/optional/ehcache/hibernate-ehcache-4.1.0.
Final.jar \ THIBERNATE_JAR_DIR
```

```
cp hibernate-release-4.1.0.Final/lib/required/hibernate-commons-annotations-4.0.1.Final.jar $HIBERNATE JAR DIR
```

```
cp hibernate-release-4.1.0.Final/lib/required/hibernate-core-
4.1.0.Final.jar $HIBERNATE_JAR_DIR
```

```
cp hibernate-release-4.1.0.Final/lib/required/hibernate-jpa-2.0-
api-1.0.1.Final.jar $HIBERNATE_JAR_DIR
```

```
cp hibernate-release-4.1.0.Final/lib/required/javassist-3.15.0-
GA.jar $HIBERNATE_JAR_DIR
```

```
cp hibernate-release-4.1.0.Final/lib/required/jboss-logging-
3.1.0.CR2.jar $HIBERNATE JAR DIR
```

```
cp hibernate-release-4.1.0.Final/lib/required/jboss-transaction-
api_1.1_spec-1.0.0.Final.jar $HIBERNATE_JAR_DIR
```

#### **Oracle WebLogic 11gR1 (10.3.6) 64-bit**

Oracle WebLogic software can be downloaded from the Oracle web site. This application server will run as a 64-bit application.

- Download and install 64-bit Java (as documented above) before installing WebLogic.
- Download and install WebLogic Server 11gR1 (10.3.6)

## Oracle Application Developer Framework (ADF) 11g (11.1.1.7.0)

Oracle ADF 11g (11.1.1.7.0) requires Oracle Weblogic Server 10.3.6 and it must be installed prior to installing ADF.

Oracle ADF can be downloaded from the following link:

http://www.oracle.com/technetwork/developer-tools/adf/downloads/index.html?

**Note**: Please make sure you only use the version of Oracle ADF certified with Weblogic server.

Note: Oracle recommends that you install Oracle Application Developer Framework (ADF) instead of Oracle JDeveloper.

## Oracle JDeveloper 11g (11.1.1.7.0) Studio Edition

JDeveloper 11g (11.1.1.7.0) Studio Edition is supported on any platform that runs JDK 6. It requires Oracle Weblogic Server 10.3.6. It must be installed prior to installing the Oracle Utilities Application Framework.

Oracle JDeveloper can be downloaded from following link:

http://www.oracle.com/technology/software/products/jdev/index.html

# **Oracle MapViewer 11g (11.1.1.7.3)**

Oracle Fusion Middleware MapViewer 11g (11.1.1.7.3) is a tool that renders maps showing different kinds of spatial data. It can be downloaded from the following link:

http://www.oracle.com/technetwork/middleware/mapviewer/downloads/index.html

# **Oracle BPEL Process Manager 11gR1**

Oracle BPEL Process Manager is optional software and is required only for SMS dispatching functionality. Oracle BPEL Process Manager 11gR1 is a component of Oracle SOA Suite 11gR1. The Oracle BPEL Process Manager version is determined by your SMS gateway application.

You can download SOA Suite 11gR1 from the SOA Suite download page at the following link:

http://www.oracle.com/technology/products/soa/soasuite/collateral/downloads.html#11g

# **Solaris 10/11 Operating System**

This section describes the software requirements for operating the application using the Sun Solaris 11application server.

# **Supported Application Servers**

| Operating System      | Chipsets | Application Server                            |
|-----------------------|----------|-----------------------------------------------|
| Solaris 10/11(64-bit) | SPARC    | Oracle WebLogic 11gR1 (10.3.6) 64-bit version |

# **Web/Application Server Tier**

# Solaris 10/11 Operating System Running on SPARC-based 64-bit Architecture

#### **UNIX Administrator User ID**

The following user groups and accounts have to be created to install and administer the application:

| Description                                         | Default Value | Customer Defined Values |
|-----------------------------------------------------|---------------|-------------------------|
| Oracle Real-Time Scheduler<br>Administrator User ID | cissys        |                         |
| Oracle Real-Time Scheduler<br>User Group            | cisusr        |                         |

Note: It is recommended that you change the default values for security reasons.

Throughout this document the administrator user id is often referred to as the "cissys" user id. You should substitute that with the customer defined user id when not using the default value. After the initial install, the software should always be managed using that user id.

By default, the cissys userid is the only one given access to the files installed.

- 1. Create a group called cisusr (user group)
- Create a user called cissys. Primary group cisusr. Set the primary shell for the cissys user to Korn Shell.
- Set the stack size limit to 50 MB or more in the user profile startup script for cissys user:
   ulimit -s 51200
- 4. Set the desired hard/soft limit of the file handler to 4096 or higher.

The shell scripts use the ">" to overwrite shell functionality. Your operating system may be configured to not allow this functionality by default in the users shell.

To avoid file access permission problems when executing scripts, consider placing the following command into cissys profile script:

set +o noclobber

#### **Security Configuration**

Various options exist to secure a system. In this application all files will be created with the minimum permissions required to ensure that group-readable, group-writable and group-executable files will have the correct user groups and to restrict the permissions available to

legitimate users. In this way, a low privileged end user cannot directly edit configuration files and thereby bypass application security controls.

The following users and group categories must be defined to implement this security. For demonstration purposes the following users and groups will be used. These users must be created according to industry standards (including password policies). All users should be created with a default umask of 022 to ensure files created during normal operation have the correct permissions.

Please replace these users and groups for your installation defaults:

| User    | Group  | Description                                                                                                    |  |  |
|---------|--------|----------------------------------------------------------------------------------------------------|--|--|
| cissys  | cisusr | This user will be used to install the application and to apply patches. The user will own all the application files. The same care should be taken with this user ID as if it is 'root'. This user will be able to add, delete and modify and files within the application.                            |  |  |
| cisadm  | cisusr | Administrative and Operation functions will be available to this user.  This user will be able to stop and start the application and batch processes, but will not have access to modify any file other than generated log files                                                                       |  |  |
| cisoper |        | Low level operator. This user will only be able to read logs files and collect information for debugging and investigative purposes. Care should be taken in production to disable debugging as debugging information could contain potential sensitive data which this user should not have privy to. |  |  |

**Note:** The Oracle Client and WebLogic should be installed as the user who will stop and start the application. For example, if you plan to run the application as the install user these components must belong to cissys.

#### **Oracle Client 11.2.0.1+/12.1.0.1+** — Runtime Option

Install the Oracle Client as described in the Oracle Client installation documentation. Use the cissys account to install the Oracle Client. If another user installs the Oracle Client, make sure the cissys user ID has the proper execute permissions.

For the cissys user ID, ensure that the environment variable ORACLE\_CLIENT\_HOME is set up, and that ORACLE\_CLIENT\_HOME/perl/bin is the first Perl listed in the cissys account's PATH variable.

#### Oracle Java Development Kit Version 6.0 Update 65 or Later, 64-bit

This software is only required for Oracle WebLogic installations.

At the time of release, the latest patch of the Oracle Java 6.0 package can be obtained from:

https://support.oracle.com

The Oracle WebLogic Server requires the 64-bit version. The main prerequisite for the web server is the version of Java mentioned above.

For the userid cissys, ensure that the environment variable JAVA\_HOME is setup, and that java\_home/bin and java\_home/lib can be found in cissys' PATH variable.

#### **Hibernate 4.1.0FINAL**

You must install Hibernate before installing Oracle Real-Time Scheduler.

Follow the steps below to install Hibernate:

1. Create a Hibernate jar external depot:

export HIBERNATE\_JAR\_DIR=<Hibernate 3rd party jars depot>

- 2. Download the hibernate-release-4.1.0.Final.zip file from http://sourceforge.net/projects/hibernate/files/hibernate4/
- 3. Click the "4.1.0.Final" link to download the zip file.
- 4. Extract the contents of the archive file:

```
jar xvf hibernate-release-4.1.0.Final.zip
```

**Note**: You must have Java JDK installed on the machine to use the jar command. Make sure you install the JDK supported for your platform.

5. Copy the jar files to your Hibernate jar directory (\$HIBERNATE\_JAR\_DIR) using the following commands:

```
cp hibernate-release-4.1.0.Final/lib/optional/ehcache/ehcache-core-2.4.3.jar $HIBERNATE JAR DIR
```

```
cp hibernate-release-4.1.0.Final/lib/optional/ehcache/hibernate-
ehcache-4.1.0.Final.jar $HIBERNATE JAR DIR
```

```
cp hibernate-release-4.1.0.
Final/lib/required/hibernate-commons-annotations-4.0.1.
Final.jar HIBERNATE\_JAR\_DIR
```

```
cp hibernate-release-4.1.0.Final/lib/required/hibernate-core-
4.1.0.Final.jar $HIBERNATE_JAR_DIR
```

```
cp hibernate-release-4.1.0.Final/lib/required/hibernate-jpa-2.0-
api-1.0.1.Final.jar $HIBERNATE_JAR_DIR
```

```
cp hibernate-release-4.1.0.Final/lib/required/javassist-3.15.0-
GA.jar $HIBERNATE_JAR_DIR
```

```
cp hibernate-release-4.1.0.Final/lib/required/jboss-logging-
3.1.0.CR2.jar $HIBERNATE_JAR_DIR
```

```
cp hibernate-release-4.1.0.Final/lib/required/jboss-transaction-
api 1.1 spec-1.0.0.Final.jar $HIBERNATE JAR DIR
```

#### Oracle WebLogic 11gR1 (10.3.6) 64-bit

Oracle WebLogic software can be downloaded from the Oracle web site. This application server will run as a 64-bit application.

- Download and install 64-bit Java (as documented above) before installing WebLogic.
- Download and install WebLogic Server 11gR1 (10.3.6)

#### Oracle Application Developer Framework (ADF) 11g (11.1.1.7.0)

Oracle ADF 11g (11.1.1.7.0) requires Oracle Weblogic Server 10.3.6 and it must be installed prior to installing ADF.

Oracle ADF can be downloaded from the following link:

http://www.oracle.com/technetwork/developer-tools/adf/downloads/index.html?

**Note**: Please make sure you only use the version of Oracle ADF certified with Weblogic server.

Note: Oracle recommends that you install Oracle Application Developer Framework (ADF) instead of Oracle JDeveloper.

#### Oracle JDeveloper 11g (11.1.1.7.0) Studio Edition

JDeveloper 11g (11.1.1.7.0) Studio Edition is supported on any platform that runs JDK 6. It requires Oracle Weblogic Server 10.3.6. It must be installed prior to installing the Oracle Utilities Application Framework.

Oracle JDeveloper can be downloaded from following link:

http://www.oracle.com/technology/software/products/jdev/index.html

#### **Oracle MapViewer 11g (11.1.1.7.3)**

Oracle Fusion Middleware MapViewer 11g (11.1.1.7.3) is a tool that renders maps showing different kinds of spatial data. It can be downloaded from the following link:

http://www.oracle.com/technetwork/middleware/mapviewer/downloads/index.html

#### **Oracle BPEL Process Manager 11gR1**

Oracle BPEL Process Manager is optional software and is required only for SMS dispatching functionality. Oracle BPEL Process Manager 11gR1 is a component of Oracle SOA Suite 11gR1. The Oracle BPEL Process Manager version is determined by your SMS gateway application.

You can download SOA Suite 11gR1 from the SOA Suite download page at the following link:

http://www.oracle.com/technology/products/soa/soasuite/collateral/downloads.html#11g

# Windows 2008/2012 Operating System

This section describes the software requirements for operating the application using the Windows application server.

## **Supported Application Servers**

| Operating System                                                         | Chipsets | Application Server                            |
|--------------------------------------------------------------------------|----------|-----------------------------------------------|
| Windows Server 2008<br>R2 (64-bit)<br>Windows Server 2012<br>R2 (64-bit) | x86_64   | Oracle WebLogic 11gR1 (10.3.6) 64-bit version |

## Web/Application Server Tier

#### Oracle Client 11.2.0.1+/12.1.0.1+ — Runtime Option

Install the Oracle Client as described in the Oracle Client installation documentation. Use the cissys account to install the Oracle Client. If another user installs the Oracle Client, make sure the cissys user ID has the proper execute permissions.

For the cissys user ID, ensure that the environment variable ORACLE\_CLIENT\_HOME is set up, and that ORACLE\_CLIENT\_HOME/perl/bin is the first Perl listed in the cissys account's PATH variable.

#### Oracle Java Development Kit Version 6.0 Update 65 or Later, 64-bit

This software is only required for Oracle WebLogic installations.

At the time of release, the latest patch of the Oracle Java 6.0 package can be obtained from:

https://support.oracle.com

The Oracle WebLogic Server requires the 64-bit version. The main prerequisite for the web server is the version of Java mentioned above.

For the userid cissys, ensure that the environment variable JAVA\_HOME is setup, and that java\_home/bin and java\_home/lib can be found in cissys' PATH variable.

#### **Hibernate 4.1.0FINAL**

You must install Hibernate before installing Oracle Real-Time Scheduler.

Follow the steps below to install Hibernate:

- 1. Create a Hibernate jar external depot:
  - set HIBERNATE\_JAR\_DIR=<Hibernate 3rd party jars depot>
- 2. Download the hibernate-release-4.1.0.Final.zip file from http://sourceforge.net/projects/hibernate/files/hibernate4/
- 3. Click the "4.1.0.Final" link to download the zip file.
- 4. Extract the contents of the archive file:

```
jar xvf hibernate-release-4.1.0.Final.zip
```

**Note**: You must have Java JDK installed on the machine to use the jar command. Make sure you install the JDK supported for your platform.

5. Copy the jar files to your Hibernate jar directory (%HIBERNATE\_JAR\_DIR%) using the following commands:

```
copy hibernate-release-4.1.0.Final/lib/optional/ehcache/ehcache-
core-2.4.3.jar %HIBERNATE JAR DIR%
```

copy hibernate-release-4.1.0.Final/lib/optional/ehcache/hibernateehcache-4.1.0.Final.jar %HIBERNATE JAR DIR%

copy hibernate-release-4.1.0.Final/lib/required/hibernate-commonsannotations-4.0.1.Final.jar %HIBERNATE JAR DIR%

copy hibernate-release-4.1.0. Final/lib/required/hibernate-core-4.1.0. Final.jar %HIBERNATE JAR DIR%

copy hibernate-release-4.1.0.Final/lib/required/hibernate-jpa-2.0api-1.0.1.Final.jar %HIBERNATE\_JAR\_DIR%

copy hibernate-release-4.1.0.Final/lib/required/javassist-3.15.0-GA.jar %HIBERNATE JAR DIR%

copy hibernate-release-4.1.0.Final/lib/required/jboss-logging3.1.0.CR2.jar %HIBERNATE\_JAR\_DIR%

copy hibernate-release-4.1.0.Final/lib/required/jboss-transactionapi 1.1 spec-1.0.0.Final.jar %HIBERNATE JAR DIR%

#### Oracle WebLogic 11gR1 (10.3.6) 64-bit

Oracle WebLogic software can be downloaded from the Oracle web site. This application server will run as a 64-bit application.

- Download and install 64-bit Java (as documented above) before installing WebLogic.
- Download and install WebLogic Server 11gR1 (10.3.6)

#### Oracle Application Developer Framework (ADF) 11g (11.1.1.7.0)

Oracle ADF 11g (11.1.1.7.0) requires Oracle Weblogic Server 10.3.6 and it must be installed prior to installing ADF.

Oracle ADF can be downloaded from the following link:

http://www.oracle.com/technetwork/developer-tools/adf/downloads/index.html?

**Note**: Please make sure you only use the version of Oracle ADF certified with Weblogic server.

Note: Oracle recommends that you install Oracle Application Developer Framework (ADF) instead of Oracle JDeveloper.

#### Oracle JDeveloper 11g (11.1.1.7.0) Studio Edition

JDeveloper 11g (11.1.1.7.0) Studio Edition is supported on any platform that runs JDK 6. It requires Oracle Weblogic Server 10.3.6. It must be installed prior to installing the Oracle Utilities Application Framework.

Oracle JDeveloper can be downloaded from following link:

http://www.oracle.com/technology/software/products/jdev/index.html

#### **Oracle MapViewer 11g (11.1.1.7.3)**

Oracle Fusion Middleware MapViewer 11g (11.1.1.7.3) is a tool that renders maps showing different kinds of spatial data. It can be downloaded from the following link:

http://www.oracle.com/technetwork/middleware/mapviewer/downloads/index.html

#### **Oracle BPEL Process Manager 11gR1**

Oracle BPEL Process Manager is optional software and is required only for SMS dispatching functionality. Oracle BPEL Process Manager 11gR1 is a component of Oracle SOA Suite 11gR1. The Oracle BPEL Process Manager version is determined by your SMS gateway application.

You can download SOA Suite 11gR1 from the SOA Suite download page at the following link:

http://www.oracle.com/technology/products/soa/soasuite/collateral/downloads.html#11g

## **Installation Readiness Checklist**

The following checklist will help guide you through the installation process of the application tier. The details for each step are presented in subsequent chapters.

Note: Please make sure that you follow the order listed below.

- 1. Create Group/User ID.
- Install prerequisite software (see "Installing Prerequisite Third-Party Software" on page 3 for more information).
  - Oracle Client 11.2.0.1+/12.1.0.1+ (for connecting to Oracle database)
  - Java 1.6.0.65 or later
  - Hibernate 4.1.0FINAL
  - Geocoding and Map related data Currently, Oracle Utilities Mobile Workforce
    Management only supports Navteq as the provider of maps and location data. For
    instructions on installing geocoding and map related data, please contact your specific
    Navteq vendor. The disk space required for installation is around 60 GB.
  - Oracle BPEL Process Manager 11g (optional)
- 3. Install application server.
  - Oracle WebLogic 11gR1 (10.3.6)
- Install Oracle Application Development Framework (ADF) 11g (11.1.1.7.0) or Oracle JDeveloper 11g (11.1.1.7.0). Ensure the version of Oracle ADF is compatible with the version of Weblogic installed.

**Note**: You can choose to install either Oracle Application Developer Framework (ADF) or Oracle JDeveloper. However, Oracle recommends that you install ADF instead of Oracle JDeveloper.

- 5. Verify that all software is installed.
- 6. Set up environment variables.
- 7. Install Oracle Utilities Application Framework.
- 8. Install Oracle Real-Time Scheduler.
- 9. Install MapViewer 11.1.1.7.3.
- 10. Install Oracle Utilities Mobile Workforce Management.
- 11. Deploy the Oracle Utilities Mobile Workforce Management application.
- 12. Perform Post installation tasks.

# **Chapter 5**

# Installing Oracle Utilities Mobile Workforce Management - Initial Installation

This chapter provides instructions for installing Oracle Utilities Mobile Workforce Management from scratch.

**Note**: The software components that are required for an initial installation are available for download from the Oracle Software Delivery Cloud.

This chapter includes information on the following:

- Before You Install
- Initial Installation Procedure
- After the Installation
- Operating the Application
- Installing Service Packs, Patchsets and Patches

## **Before You Install**

Refer to My Oracle Support for up-to-date additional information on Oracle Utilities Mobile Workforce Management.

## **Initial Installation Procedure**

The initial installation procedure consists of:

- Database Component Installation
- Application Components Installation

## **Database Component Installation**

Installation of the database component of Oracle Utilities Mobile Workforce Management must be complete before you can proceed with the following sections. Refer to the section "Initial Install" of the Oracle Utilities Mobile Workforce Management Database Administrator's Guide, which provides instructions on installing the database component.

## **Application Components Installation**

A successful installation consists of the following steps:

- Installing Oracle Utilities Application Framework v4.2.0.0 Service Pack 2
- Installing Oracle Utilities Application Framework v4.2.0.2 Single Fix PreRequisite Rollup for ORS v2.2.0.3
- Installing Oracle Real-Time Scheduler v2.2.0.3
- Installing the Oracle Utilities Mobile Workforce Management Application Component v2.2.0.3

#### Installing Oracle Utilities Application Framework v4.2.0.0 Service Pack 2

This section describes how to install the application framework component, including:

- Copying and Decompressing Install Media
- Setting Permissions for the cistab file in UNIX
- Preparing for the Installation

#### **Copying and Decompressing Install Media**

The installation file is delivered in jar format for both UNIX and Windows platforms. Download the installation package and proceed as follows:

- 1. Log in to the host server as the Oracle Utilities Application Framework administrator user ID. This is the same user ID that was used to install the Oracle Utilities Application Framework.
- Create a <TEMPDIR> directory on the host server, which is independent of any current or
  other working Oracle Utilities Framework application environment. This can be the same
  <TEMPDIR> used during the installation of the Oracle Utilities Application Framework.

Note: This directory must be located outside any current or other working Oracle Utilities application environment. All files that are placed in this directory as a part of the installation may be deleted after a successful installation.

- Copy the file FW-V4.2.0.2.0-MultiPlatform.jar in the delivered package to a <TEMPDIR>
  on your host server. If you are using FTP to transfer this file, remember to use the BINARY
  option for the FTP transfer.
- Decompress the file:

```
cd <TEMPDIR>
jar -xvf FW-V4.2.0.2.0-MultiPlatform.jar
```

For Windows installations, include the location of the JDK in your path before you execute the jar command.

For both Unix and Windows platforms, a sub-directory named FW.V4.2.0.2.0 is created. The contents of the installation directory are identical for both platforms. The directory contains the install software for the application.

#### Setting Permissions for the cistab file in UNIX

Every Oracle Utilities Application Framework environment installed on a server must be registered in the /etc/cistab file located on that server. On UNIX servers, generally only the root user ID has write permissions to the /etc directory. Since the installation process is run by the Oracle administrator user ID (cissys), this user ID may not be able to write to /etc/cistab table.

The install utility checks permissions and if it identifies a lack of the necessary permissions, it generates a script in the <TEMPDIR>/FW.V4.2.0.2.0 directory named cistab\_<SPLENVIRON>.sh. Run the generated script using the root account before continuing with the installation process. The script initializes the cistab file in /etc directory (if it is the first Oracle Utilities Framework application environment on the server) and registers a new environment.

The generated script also changes the owner of /etc/cistab file to the Oracle Utilities Framework administrator user ID, so that the next time a new environment is created by the same Oracle Utilities Framework administrator user ID, you do not need to run the generated script with the root user ID. Instead the install utility itself proceeds with the registration.

If you are reinstalling an existing environment, only the validation of /etc/cistab entry is done by the install utility, no new registration occurs. The install utility interactively instructs you about every step that needs to occur in each specific case.

If you are planning to upgrade an existing environment it is your responsibility to take a backup prior to the installation process. The installation utility does not create a backup of existing environment.

#### Preparing for the Installation

- 1. Log on as the administrator (default cissys).
- 2. Change directory to the <TEMPDIR>/FW.V4.2.0.2.0 directory.
- 3. Set the ORACLE\_CLIENT\_HOME and PATH variables as Oracle Client Perl is required to run the installer.

#### UNIX:

#### Windows:

```
set ORACLE_CLIENT_HOME=<ORACLE CLIENT INSTALL LOCATION>
set PERL_HOME=%ORACLE_CLIENT_HOME%\perl
set PATH=%PERL HOME%\bin;%PATH%
```

4. Start the application installation utility by executing the appropriate script:

#### UNIX:

ksh ./install.sh

#### Windows:

install.cmd

- 5. The Oracle Utilities Application Framework specific menu appears.
- 6. Follow the messages and instructions that are produced by the application installation utility.
- Select each menu item to configure the values. For detailed description of the values, refer to Appendix Installation and Configuration Worksheets.
- 8. Below are the mandatory list of configurable items along with descriptions for a few items. Where you see <Mandatory>, enter values suitable to your environment. You can assign default values to the rest of the menu items.

```
* Environment Installation Options *
********
1. Third Party Software Configuration
     Oracle Client Home Directory: <Mandatory>
     Web Java Home Directory: <Mandatory>
     Child JVM Home Directory:
     COBOL Home Directory:
     Hibernate JAR Directory: <Mandatory>
     ONS JAR Directory:
     Web Application Server Home Directory: <Mandatory>
     ADF Home Directory:
     OIM OAM Enabled Environment:
50. Environment Installation Options
     Environment Mount Point: <Mandatory> - Install Location
     Log Files Mount Point: < Mandatory > - ThreadPoolWorker Logs
                                   Location
     Environment Name:<Mandatory>
     Web Application Server Type:
                                                       WLS
     Install Application Viewer Module:
                                                       true
Each item in the above list should be configured for a
successful install.
Choose option (1,50, <P> Process, <X> Exit):
```

9. Once you enter 'P' after entering mandatory input values in the above menu, the system populates another configuration menu.

```
************
* Environment Configuration *
*****************
1. Environment Description
    Environment Description: <Mandatory>
2. Business Application Server Configuration
   Business Server Host: <Mandatory> - Hostname on which
                      application being installed
    WebLogic Server Name: myserver
    Business Server Application Name: SPLService
   MPL Admin Port Number: <Mandatory> - Multipurpose
                                  Listener Port
   MPL Automatic startup:
                         false
3. Web Application Server Configuration
   Web Server Host:
                          <Mandatory>
```

```
Web Server Port Number: <Mandatory>
     Web Context Root: ouaf
WebLogic JNDI User ID: <Mandatory>
WebLogic JNDI Password: <Mandatory>
     WebLogic Admin System User ID: <Mandatory>
     WebLogic Admin System Password: <Mandatory>
     WebLogic Server Name: myserver
Web Server Application Name: SPLWeb
Application Admin User ID: <Mandatory>
Application Admin Password: <Mandatory>
Expanded Directories: false
     Application Viewer Module:
                                          true
4. Database Configuration
    Application Server Database User ID: <Mandatory>
    Application Server Database Password: <Mandatory>
    MPL Database User ID: <Mandatory>
    MPL Database Password:
                                                <Mandatory>
                                             <Mandatory>
<Mandatory>
<Mandatory>
<Mandatory>
<Mandatory>
    XAI Database User ID:
    XAI Database Password:
    Batch Database User ID:
    Batch Database Password:
    Database Name:
                                                 <Mandatory>
    Database Server:
                                                 <Mandatory>
    Database Port:
                                                 <Mandatory>
    ONS Server Configuration:
    Database Override Connection String:
    Oracle Client Character Set NLS LANG:
5. General Configuration Options
     Batch RMI Port:
                                                 <Mandatory> - RMI
                                                      port for batch
     Batch Mode:
                                                   <Mandatory> -
                                           CLUSTERED or DISTRIBUTED
     Coherence Cluster Name:
                                               <Mandatory> - Unique
                                                    name for batch
     Coherence Cluster Address:
                                               <Mandatory> - Unique
                                                 multicast address
    Coherence Cluster Port:
                                               <Mandatory> - Unique
                                           port for batch cluster
    Coherence Cluster Mode:
                                                  <Mandatory> - prod
```

Each item in the above list should be configured for a successful install.

Choose option (1,2,3,4,5, <P> Process, <X> Exit):

- 10. When you are done with the parameter setup, proceed with the option P. The utility writes the configured parameters and their values into the configuration file.
- 11. Once the install has finished, the installation log location appears on the screen. If the log does not list any error messages, the installation of the application component of Oracle Utilities Application Framework is complete.

# Installing Oracle Utilities Application Framework v4.2.0.2 Single Fix PreRequisite Rollup for ORS v2.2.0.3

- 1. Create a <TEMPDIR> directory on the host server that is independent of any current or other working application environment.
- Copy the file 'ORS-v2.2.0.3.0-FW-PREREQ-Multiplatform.zip' in the delivered package to <TEMPDIR>.

If you are using FTP to transfer this file, remember to use the BINARY option for the FTP transfer.

- 3. Upon extracting the zip file 'Application-Server-Multiplatform' sub-directory will be created.
- 4. Refer to the Readme.txt inside 'Application-Server-Multiplatform' to install Application related FW patch.

#### Installing Oracle Real-Time Scheduler v2.2.0.3

This section describes how to install the application component of Oracle Real-Time Scheduler, including:

- Create a <TEMPDIR> directory on the host server that is independent of any current or other working Oracle Real-Time Scheduler application environment.
- 2. Unzip 'Oracle Real-Time Scheduler v2.2.0.3 Multiplatform.zip' and copy the file ORS-V2.2.0.3.0-MultiPlatform.jar in the delivered package to <TEMPDIR>.

If you are using FTP to transfer this file, remember to use the BINARY option for the FTP transfer.

3. Decompress the file using following command:

```
cd <TEMPDIR>
jar -xvf ORS-V2.2.0.3.0-MultiPlatform.jar
   Note: For Windows installations, include the location of the JDK in your path
   before executing the jar command.
```

For both Unix and Windows platforms, a sub-directory named ORS.V2.2.0.3.0 is created.

4. Initialize the Oracle Real-Time Scheduler environment that you want to install the product into.

#### UNIX:

```
<SPLEBASE>/bin/splenviron.sh -e <SPLENVIRON>
Windows:
<SPLEBASE>\bin\splenviron.cmd -e <SPLENVIRON>
```

- 5. Stop the application server instance if running.
- 6. Change to the <TEMPDIR>/ORS.V2.2.0.3.0 directory.
- 7. Execute the following command:

Note: On UNIX, ensure that you have the proper execute permission on install.sh

#### **UNIX:**

```
ksh ./install.sh
```

#### Windows:

install.cmd

The Oracle Utilities Mobile Workforce Management Application specific menu opens.

Select the following menu items and enter mandatory fields.
 Refer to the Oracle Real-Time Scheduler Installation and Configuration Worksheets for more information.

9. ORS Environment Description

ORS Scheduler Map Files Location: <Mandatory>

Schedule Manager Port Number: <Mandatory>

Minimum Requests: <Mandatory>

Maximum Time (seconds) Booking Requests: <Mandatory>

Unique identifier for the instance of the JVM:

<Mandatory>

Registry cleanse timing in seconds: <Mandatory>

Scheduler connection timeout in milliseconds:

<Mandatory>

Scheduler maintenance cycle time in seconds: <Mandatory>

10. Geocode Data Source Configuration

JDBC URL for the Geocode database: <Mandatory>

Database User Name: <Mandatory>
Database Password: <Mandatory>

JNDI name for the Geocode datasource: <Mandatory>

11. Mapviewer Configuration

Deploy mapviewer locally on this instance: <Mandatory>
Location of mapviewer ear file: <Mandatory>

12. Security Configuration

Deploy only mobility web application: <Mandatory> Allow Self Signed SSL Certificates: <Mandatory>

- 9. Choose the options for configuration and enter P to proceed with the installation.
- 10. Execute the following command:

#### UNIX:

cd <SPLEBASE>/runtime
ksh ./ORS postinstall.sh

#### Windows:

cd %SPLEBASE%\runtime

ORS\_postinstall.cmd

Note: On UNIX, ensure that you have the proper execute permission on ORS\_postinstall.sh

# Installing the Oracle Utilities Mobile Workforce Management Application Component v2.2.0.3

This section describes how to install the application component of Oracle Utilities Mobile Workforce Management, including:

- Copying and Decompressing Install Media
- Installing the Application Component
- · Performing Post-Installation Tasks

#### **Copying and Decompressing Install Media**

The Oracle Utilities Mobile Workforce Management installation file is delivered in jar format for both UNIX and Windows platforms.

To copy and decompress the install media, follow these steps:

- 1. Log in to the application server host as the administrator user ID (default cissys). This is the same user ID that was used to install the Oracle Utilities Application Framework.
- 2. Download the Oracle Utilities Mobile Workforce Management v2.2.0.3 Multiplatform from Oracle Software Delivery Cloud.

- Create a <TEMPDIR> directory on the host server, which is independent of any current or
  other working Oracle Utilities Mobile Workforce Management application environment. This
  can be the same <TEMPDIR> used during the installation of the Oracle Utilities Application
  Framework.
- 4. Copy the file MWM-V2.2.0.3.0-MultiPlatform.jar in the delivered package to a <TEMPDIR> on your host server. If you are using FTP to transfer this file, remember to use the BINARY option for the FTP transfer.
- 5. Decompress the file:

```
cd <TEMPDIR>
jar -xvf MWM-V2.2.0.3.0-MultiPlatform.jar
```

For Windows installations, include the location of the JDK in your path before you execute the jar command.

For both Unix and Windows platforms, a sub-directory named MWM. V2.2.0.3.0 is created. The contents of the installation directory are identical for both platforms. The directory contains the install software for the application product.

#### **Installing the Application Component**

Follow the steps below to install Oracle Utilities Mobile Workforce Management application component:

- 1. Log in to the application server host as the administrator user ID (default cissys).
- 2. Change directory:

```
cd <install_dir>/bin
```

where <install\_dir> is the location where the Oracle Utilities Mobile Workforce Management application component is installed.

3. Initialize the environment by running the appropriate command:

#### UNIX:

```
./splenviron.sh -e <ENV NAME>
```

#### Windows:

```
splenviron.cmd -e <ENV NAME>
```

4. If the environment is running, stop it by running the appropriate command:

#### **UNIX:**

```
./spl.sh stop
```

#### Windows:

```
spl.cmd stop
```

- 5. Change to the <TEMPDIR>/MWM.V2.2.0.3.0 Directory.
- 6. Execute the install script:

**Note:** On UNIX, ensure that you have the proper execute permission on install.sh.

#### UNIX:

```
ksh ./install.sh
```

#### Windows:

install.cmd

Once the install has finished successfully, execute post installation steps as described in the following section, Performing Post-Installation Tasks.

#### **Performing Post-Installation Tasks**

- 1. Run the Post-install Script:
  - a. Change directory.

```
cd <install dir>/bin
```

where <install\_dir> is the location where the Oracle Utilities Mobile Workforce Management application component is installed.

b. Initialize the environment by running the appropriate command:

#### UNIX:

```
./splenviron.sh -e <ENV NAME>
```

#### Windows:

```
splenviron.cmd -e <ENV NAME>
```

c. Run the post-installation script:

#### UNIX:

```
$cd $SPLEBASE/runtime
$ksh ./cdfDeploy.sh
```

**Note**: If you get permission errors while running this script, run the following command to set the permissions, then repeat the above step.

```
chmod 755 cdfDeploy.sh
```

#### Windows:

```
C:\> cd %SPLEBASE%\runtime
C:\> cdfDeploy.cmd
```

2. Generate the Appviewer:

Generate the appviewer by following the steps below:

#### **UNIX:**

```
$cd $SPLEBASE/bin
ksh ./genappvieweritems.sh
```

#### Windows:

```
C:\> cd %SPLEBASE%\bin
C:\> genappvieweritems.cmd
```

3. Deploying Inbound Web Services (IWS)

**Note**: This is an optional step for customers using IWS instead of XAI services.

For deploying IWS, please follow the steps below:

#### **UNIX:**

- a. Enable the Web Services Functionality as shown below:
- 1. cd \$SPLEBASE/bin
- 2. Execute configureEnv.sh –a

Select option 50 and set the option "Enable Web Services Functionality" to true.

Enter "P" to process.

3. Execute initialSetup.sh as shown below:

cd \$SPLEBASE/bin

ksh ./initialSetup.sh

4. Execute cdfDeploy.sh as shown below:

```
cd $SPLEBASE/runtime
ksh ./cdfDeploy.sh
```

- b. Set the classpath as shown below:
  - \$ CLASSPATH=\$WL\_HOME/server/lib/weblogic.jar:\$CLASSPATH
  - \$ export CLASSPATH
  - \$ cd \$SPLEBASE/bin
- c. Execute the following command:

\$ java weblogic.Admin -username <username> -password <password>
STOREUSERCONFIG -userconfigfile \$SPLEBASE/etc/.wlsuserconfig userkeyfile \$SPLEBASE/etc/.wlsuserkey

Select v

d. Update the wls.port in \$SPLEBASE/splapp/iws/iws-build.xml to be same as that of WEB\_WLPORT in \$PLEBASE/etc/ENVIRON.INI

```
cproperty name="wls.port" value="XXXX" />
```

e. Execute the below step in \$SPLEBASE/bin. Please note that the application server should be up before running the below command.

```
ksh ./iwsdeploy.sh
```

#### WINDOWS:

- a. Enable the Web Services Functionality as shown below:
- 1. cd %SPLEBASE%\bin
- 2. Execute configureEnv.cmd –a

Select option 50 and set the option "Enable Web Services Functionality" to true.

Enter "P" to process.

3. Execute initialSetup.cmd as shown below:

cd %SPLEBASE%\bin
initialSetup.cmd

4. Execute cdfDeploy.cmd as shown below:

```
cd %SPLEBASE%\runtime
cdfDeploy.cmd
```

b. Set the classpath as shown below:

```
set CLASSPATH=%WL HOME%\server\lib\weblogic.jar;%CLASSPATH%
```

c. Execute the following command:

java weblogic.Admin -username system -password ouafadmin STOREUSERCONFIG -userconfigfile  $SPLEBASE\ensuremath{\mbox{NFLEBASE}\ensuremath{\mbox{NFLEBASE}\en$ 

Select y

d. Update the wls.port in %SPLEBASE%\splapp\iws\iws-build.xml to be same as that of WEB\_WLPORT in %SPLEBASE%\etc\ENVIRON.INI

```
cproperty name="wls.port" value="XXXX" />
```

| e. | Execute the below step in %SPLEBASE%\bin. Please note that the application server |
|----|-----------------------------------------------------------------------------------|
|    | should be up before running the below command.                                    |

iwsdeploy.cmd

## After the Installation

After you complete the installation, verify the following:

- 1. Verify installation logs created under decompressed installer location for any errors.
- 2. Confirm installation logs do not contain any errors.
- Confirm all the configurations are correct. Refer to Appendix Installation and Configuration Worksheets for details.
- 4. Confirm that the database is ready.
- 5. Generate appviewer.
- 6. Start the application server. For instructions, refer to Appendix Common Maintenance Activities.
- 7. To operate the application, refer to the following section.

# **Operating the Application**

At this point your installation and custom integration process is complete. Be sure to read the *Oracle Utilities Mobile Workforce Management. Administration Guide* for more information on further configuring and operating the system.

# Installing Service Packs, Patchsets and Patches

Periodically, Oracle Utilities releases a service pack of single fixes for its products.

A service pack is an update to an existing release that includes solutions to known problems and other product enhancements. A service pack is not a replacement for an installation, but a pack consisting of a collection of changes and additions for it. The service pack may include changes to be applied to the application server, the database, or both. The service pack includes all files necessary for installing the collection of changes, including installation instructions.

Between services packs, Oracle Utilities releases patchsets or patches (if required). For information on installing patchsets, refer to the Readme file included with each patchset. For information on installing patches, refer to knowledge base article ID 974985.1 on My Oracle Support.

Service packs, patchsets and patches can be downloaded from My Oracle Support (https://support.oracle.com/).

# **Chapter 6**

# Upgrading Oracle Utilities Mobile Workforce Management

This chapter provides instructions for upgrading Oracle Utilities Mobile Workforce Management from v2.1.0.6 to v2.2.0.3 or from v2.2.0.1.5 to v2.2.0.3 or from v2.2.0.1.6 to v2.2.0.3 or from v2.2.0.2.

**Note**: The software components that are required for an upgrade installation are available for download from the Oracle Software Delivery Cloud.

This chapter includes information on the following:

- Before You Upgrade
- Upgrade Installation Procedure
- After the Installation
- Operating the Application
- Installing Service Packs and Patches

# **Before You Upgrade**

#### **ADF/ JDeveloper version**

Before you upgrade, ensure you have installed the Oracle Application Developer Framework (ADF)/ Oracle JDeveloper version 11.1.1.7.0.

#### **MCP Version Control Enhancement**

The MCP version control enhancement requires that a certain upgrade process be followed to ensure that no data is lost and no incompatible version issues arise.

The upgrade process includes the following steps:

- 1. All mobile devices should end their shifts and log off.
- 2. Upgrade the server and all MDTs.
- 3. Regenerate all deployments.

For more information about this enhancement and upgrade considerations, refer to Chapter "Deploying the Application to Mobile Devices," in the Oracle Utilities Mobile Workforce Management *Configuration Guide*.

## **Processing Stale RSI messages**

RSI messages are messages that are sent from the MCP device to the server. After a system upgrade, due to serialization issues, older RSI messages may not be recoverable. Therefore, RSI messages must be processed before an upgrade.

To process stale RSI messages, follow the procedure below:

1. To check for RSI messages which are in a non-finalized state (stale RSI messages), run the SQL query:

```
select count(*) from m1_srvr_status where status_lookup_flg =
'M1QU'
```

- If this query returns any records (count >0), run the RSI Batch Process job (Batch Name: M1-RSIBP).
- 3. This batch job processes queued RSI messages.
  - If the record executed successfully, the status of the record is changed to Delivered (M1DE).
  - If any application error occurred, the status of the record is changed to Error (M1ER).
- 4. After completion of batch process, run the following SQL query:

```
select count(*) from m1_srvr_status where status_lookup_flg =
'M10U'
```

If running this query returns any records (count>0), those records may not be recoverable.

5. Continue with the system upgrade.

In addition, refer to My Oracle Support for up-to-date additional information on Oracle Utilities Mobile Workforce Management.

# **Upgrade Installation Procedure**

The upgrade procedure consists of:

- Database Component Upgrade
- Application Components Upgrade
- Mobile Client Upgrade

# **Database Component Upgrade**

Upgrading of the database component of Oracle Utilities Mobile Workforce Management must be complete before you can proceed with the following sections. Refer to the section "**Upgrade Install**" of the Oracle Utilities Mobile Workforce Management *Database Administrator's Guide*, which provides instructions on installing the database component.

# **Application Components Upgrade**

The following upgrade paths are supported by this release:

- Upgrading Oracle Utilities Mobile Workforce Management from v2.1.0.6 to v2.2.0.3
   (or)
- Upgrading Oracle Utilities Mobile Workforce Management from v2.2.0.1.5 or from v2.2.0.1.6 or from v2.2.0.2 to v2.2.0.3

# Upgrading Oracle Utilities Mobile Workforce Management from v2.1.0.6 to v2.2.0.3

Note: An upgrade from Oracle Utilities Mobile Workforce Managementv2.1.0.6 to v2.2.0.3 is equivalent to a fresh installation of Oracle Utilities Mobile Workforce Management on the application side.

A successful upgrade consists of the following steps:

- Installing Oracle Utilities Application Framework v4.2.0.0 Service Pack 2
- Installing Oracle Utilities Application Framework v4.2.0.2 Single Fix PreRequisite Rollup for ORS v2.2.0.3
- Installing Oracle Real-Time Scheduler Component v2.2.0.3
- Installing the Oracle Utilities Mobile Workforce Management Application Component v2.2.0.3

#### Installing Oracle Utilities Application Framework v4.2.0.0 Service Pack 2

This section describes how to install the application framework component, including:

- Copying and Decompressing Install Media
- Setting Permissions for the cistab file in UNIX
- Preparing for the Installation

#### **Copying and Decompressing Install Media**

The installation file is delivered in jar format for both UNIX and Windows platforms. Download the installation package and proceed as follows:

- 1. Log in to the host server as the Oracle Utilities Application Framework administrator user ID. This is the same user ID that was used to install the Oracle Utilities Application Framework.
- 2. Create a <TEMPDIR> directory on the host server, which is independent of any current or other working Oracle Utilities Framework application environment. This can be the same <TEMPDIR> used during the installation of the Oracle Utilities Application Framework.
- Copy the file FW-V4.2.0.2.0-MultiPlatform.jar in the delivered package to a <TEMPDIR>
  on your host server. If you are using FTP to transfer this file, remember to use the BINARY
  option for the FTP transfer.
- 4. Decompress the file:

```
cd <TEMPDIR>
jar -xvf FW-V4.2.0.2.0-MultiPlatform.jar
```

For Windows installations, include the location of the JDK in your path before you execute the jar command.

For both Unix and Windows platforms, a sub-directory named FW.V4.2.0.2.0 is created. The contents of the installation directory are identical for both platforms. The directory contains the install software for the application.

#### Setting Permissions for the cistab file in UNIX

Every Oracle Utilities Application Framework environment installed on a server must be registered in the /etc/cistab file located on that server. On UNIX servers, generally only the root user ID has write permissions to the /etc directory. Since the installation process is run by the Oracle administrator user ID (cissys), this user ID may not be able to write to /etc/cistab table.

The install utility checks permissions and if it identifies a lack of the necessary permissions, it generates a script in the <TEMPDIR>/FW.V4.2.0.2.0 directory named cistab\_<SPLENVIRON>.sh. Run the generated script using the root account before continuing with the installation process. The script initializes the cistab file in /etc directory (if it is the first

Oracle Utilities Framework application environment on the server) and registers a new environment.

The generated script also changes the owner of /etc/cistab file to the Oracle Utilities Framework administrator user ID, so that the next time a new environment is created by the same Oracle Utilities Framework administrator user ID, you do not need to run the generated script with the root user ID. Instead the install utility itself proceeds with the registration.

If you are reinstalling an existing environment, only the validation of /etc/cistab entry is done by the install utility, no new registration occurs. The install utility interactively instructs you about every step that needs to occur in each specific case.

If you are planning to upgrade an existing environment it is your responsibility to take a backup prior to the installation process. The installation utility does not create a backup of existing environment.

#### Preparing for the Installation

- 1. Log on as the administrator (default cissys).
- 2. Change directory to the <TEMPDIR>/FW.V4.2.0.2.0 directory.
- 3. Set the ORACLE\_CLIENT\_HOME and PATH variables as Oracle Client Perl is required to run the installer.

#### UNIX:

#### Windows:

```
set ORACLE_CLIENT_HOME=<ORACLE CLIENT INSTALL LOCATION>
set PERL_HOME=%ORACLE_CLIENT_HOME%\perl
set PATH=%PERL HOME%\bin;%PATH%
```

4. Start the application installation utility by executing the appropriate script:

#### UNIX:

```
ksh ./install.sh
```

#### Windows:

install.cmd

- 5. The Oracle Utilities Application Framework specific menu appears.
- 6. Follow the messages and instructions that are produced by the application installation utility.
- Select each menu item to configure the values. For detailed description of the values, refer to Appendix Installation and Configuration Worksheets.
- 8. Below are the mandatory list of configurable items along with descriptions for a few items. Where you see <Mandatory>, enter values suitable to your environment. You can assign default values to the rest of the menu items.

```
********

* Environment Installation Options *

**********

1. Third Party Software Configuration
```

```
Oracle Client Home Directory: <Mandatory>
           Web Java Home Directory:
                                       <Mandatory>
           Child JVM Home Directory:
           COBOL Home Directory:
           Hibernate JAR Directory: <Mandatory>
           ONS JAR Directory:
           Web Application Server Home Directory: <Mandatory>
           ADF Home Directory:
           OIM OAM Enabled Environment:
      50. Environment Installation Options
           Environment Mount Point: <Mandatory> - Install Location
           Log Files Mount Point:<Mandatory> - ThreadPoolWorker Logs
                                          Location
           Environment Name:<Mandatory>
           Web Application Server Type:
                                                               WIS
           Install Application Viewer Module:
                                                               true
      Each item in the above list should be configured for a
      successful install.
      Choose option (1,50, <P> Process, <X> Exit):
9. Once you enter 'P' after entering mandatory input values in the above menu, the system
   populates another configuration menu.
      ***********
      * Environment Configuration *
      ************
       1. Environment Description
           Environment Description: <Mandatory>
       2. Business Application Server Configuration
           Business Server Host: <Mandatory> - Hostname on which
                                  application being installed
           WebLogic Server Name: myserver
           Business Server Application Name: SPLService
           MPL Admin Port Number: <Mandatory> - Multipurpose
                                                  Listener Port
           MPL Automatic startup: false
       3. Web Application Server Configuration
           Web Server Host:
Web Server Port Number: <Mand
ouaf
           WebLogic JNDI User ID: <Mandatory<br/>
WebLogic JNDI Password: <Mandatory>
                                       <Mandatory>
           WebLogic Admin System User ID: <Mandatory>
           WebLogic Admin System Password: <Mandatory>
           WebLogic Server Name: myserver
Web Server Application Name: SPLWeb
Application Admin User ID: <Mandatory>
Application Admin Password: <Mandatory>
           Expanded Directories:
                                            false
           Application Viewer Module:
                                           true
      4. Database Configuration
          Application Server Database User ID: <Mandatory>
          Application Server Database Password: <Mandatory>
          MPL Database User ID:
                                                    <Mandatory>
```

<Mandatory>

<Mandatory>

MPL Database Password:

XAI Database User ID:

5. General Configuration Options

Batch RMI Port:

Coherence Cluster Name:

Coherence Cluster Address:

Coherence Cluster Port:

Smandatory> - RMI
port for batch

CMandatory> CLUSTERED or DISTRIBUTED

CMandatory> - Unique
name for batch

CMandatory> - Unique
multicast address

CMandatory> - Unique
Multicast address

CMandatory> - Unique

Each item in the above list should be configured for a successful install.

```
Choose option (1,2,3,4,5, <P> Process, <X> Exit):
```

10. When you are done with the parameter setup, proceed with the option P. The utility writes the configured parameters and their values into the configuration file.

Once the install has finished, the installation log location appears on the screen. If the log does not list any error messages, the installation of the application component of Oracle Utilities Application Framework is complete.

# Installing Oracle Utilities Application Framework v4.2.0.2 Single Fix PreRequisite Rollup for ORS v2.2.0.3

- 1. Create a <TEMPDIR> directory on the host server that is independent of any current or other working application environment.
- Copy the file 'ORS-v2.2.0.3.0-FW-PREREQ-Multiplatform.zip' in the delivered package to <TEMPDIR>.

If you are using FTP to transfer this file, remember to use the BINARY option for the FTP transfer.

Upon extracting the zip file, a sub- directory 'Application-Server-Multiplatform' will be created.

3. Refer to the Readme.txt inside 'Application-Server-Multiplatform' to install Application related FW patch.

#### Installing Oracle Real-Time Scheduler Component v2.2.0.3

This section describes how to install the application component of Oracle Real-Time Scheduler, including:

- 1. Create a <TEMPDIR> directory on the host server that is independent of any current or other working Oracle Real-Time Scheduler application environment.
- 2. Unzip 'Oracle Real-Time Scheduler v2.2.0.3 Multiplatform.zip' and copy the file ORS-V2.2.0.3.0-MultiPlatform.jar in the delivered package to <TEMPDIR>.

If you are using FTP to transfer this file, remember to use the BINARY option for the FTP transfer.

3. Decompress the file using following command:

```
cd <TEMPDIR>
jar -xvf ORS-V2.2.0.3.0-MultiPlatform.jar
```

**Note:** For Windows installations, include the location of the JDK in your path before executing the jar command.

For both Unix and Windows platforms, a sub-directory named ORS.V2.2.0.3.0 is created.

 Initialize the Oracle Real-Time Scheduler environment that you want to install the product into.

#### UNIX:

```
<SPLEBASE>/bin/splenviron.sh -e <SPLENVIRON>
```

#### Windows:

```
<SPLEBASE>\bin\splenviron.cmd -e <SPLENVIRON>
```

- 5. Stop the application server instance if running.
- 6. Change to the <TEMPDIR>/ORS.V2.2.0.3.0 directory.
- 7. Execute the following command:

Note: On UNIX, ensure that you have the proper execute permission on install.sh

#### UNIX:

```
ksh ./install.sh
```

#### Windows:

install.cmd

The application specific menu opens.

8. Select the following menu items and enter mandatory fields.

Refer to the Oracle Real-Time Scheduler Installation and Configuration Worksheets for more information.

8. JMS Configuration

```
Context Factory: <Mandatory> Weblogic
WebLogic Server URL: <Mandatory> Weblogic
Weblogic System User ID: <Mandatory> Weblogic
Weblogic System Password: <Mandatory>
Time Out: <Mandatory>
```

9. ORS Environment Description

Scheduler maintenance cycle time in seconds: <Mandatory>

10. Geocode Data Source Configuration

```
JDBC URL for the Geocode database: <Mandatory>
Database User Name: <Mandatory>
Database Password: <Mandatory>
JNDI name for the Geocode datasource: <Mandatory>
```

- 11. Mapviewer Configuration Deploy mapviewer locally on this instance: <Mar</p>
  - Location of mapviewer ear file: <Mandatory>
- 12. Security Configuration

Deploy only mobility web application: <Mandatory>
Allow Self Signed SSL Certificates: <Mandatory>

- 9. Choose the options for configuration and enter P to proceed with the installation.
- 10. Execute the following command:

Note: On UNIX, ensure that you have the proper execute permission on ORS\_postinstall.sh

#### UNIX:

```
cd <SPLEBASE>/runtime
ksh ./ORS_postinstall.sh
Windows:
```

cd %SPLEBASE%\runtime
ORS postinstall.cmd

# Installing the Oracle Utilities Mobile Workforce Management Application Component v2.2.0.3

This section describes how to install the application component of Oracle Utilities Mobile Workforce Management, including:

- · Copying and Decompressing Install Media
- Installing the Application Component
- Performing Post-Installation Tasks

#### **Copying and Decompressing Install Media**

The Oracle Utilities Mobile Workforce Management installation file is delivered in jar format for both UNIX and Windows platforms.

To copy and decompress the install media, follow these steps:

- 1. Log in to the application server host as the administrator user ID (default cissys). This is the same user ID that was used to install the Oracle Utilities Application Framework.
- 2. Download the Oracle Utilities Mobile Workforce Management v2.2.0.3 Multiplatform from Oracle Software Delivery Cloud.
- Create a <TEMPDIR> directory on the host server, which is independent of any current or
  other working Oracle Utilities Mobile Workforce Management application environment. This
  can be the same <TEMPDIR> used during the installation of the Oracle Utilities Application
  Framework.
- 4. Copy the file MWM-V2.2.0.3.0-MultiPlatform.jar in the delivered package to a <TEMPDIR> on your host server. If you are using FTP to transfer this file, remember to use the BINARY option for the FTP transfer.
- 5. Decompress the file:

```
cd <TEMPDIR>
jar -xvf MWM-V2.2.0.3.0-MultiPlatform.jar
```

For Windows installations, include the location of the JDK in your path before you execute the jar command.

For both Unix and Windows platforms, a sub-directory named MWM. V2.2.0.3.0 is created. The contents of the installation directory are identical for both platforms. The directory contains the install software for the application product.

#### **Installing the Application Component**

Follow the steps below to install Oracle Utilities Mobile Workforce Management application component:

- 1. Log in to the application server host as the administrator user ID (default cissys).
- 2. Change directory:

```
cd <install_dir>/bin
```

where <install\_dir> is the location where the Oracle Utilities Mobile Workforce Management application component is installed.

3. Initialize the environment by running the appropriate command:

#### UNIX:

```
./splenviron.sh -e <ENV NAME>
```

#### Windows:

```
splenviron.cmd -e <ENV NAME>
```

4. If the environment is running, stop it by running the appropriate command:

#### UNIX:

```
./spl.sh stop
```

#### Windows:

```
spl.cmd stop
```

- 5. Change to the <TEMPDIR>/MWM.V2.2.0.3.0 Directory.
- 6. Execute the install script:

**Note:** On UNIX, ensure that you have the proper execute permission on install.sh.

#### **UNIX:**

```
ksh ./install.sh
```

#### Windows:

install.cmd

Once the install has finished successfully, execute post installation steps as described in the following section, Performing Post-Installation Tasks.

#### **Performing Post-Installation Tasks**

- 1. Run the post install script by following the steps below:
  - a. Change directory.

```
cd <install dir>/bin
```

where <install\_dir> is the location where the Oracle Utilities Mobile Workforce Management application component is installed.

b. Initialize the environment by running the appropriate command:

#### UNIX:

```
./splenviron.sh -e <ENV NAME>
```

#### Windows:

```
splenviron.cmd -e <ENV NAME>
```

#### c. Run the post-installation script:

#### UNIX:

```
$cd $SPLEBASE/runtime
$ksh ./cdfDeploy.sh
```

**Note:** If you get permission errors while running this script, run the following command to set the permissions, then repeat the above step.

```
chmod 755 cdfDeploy.sh
```

#### Windows:

```
C:\> cd %SPLEBASE%\runtime
C:\> cdfDeploy.cmd
```

2. Generate the appviewer by following the steps below:

#### UNIX:

```
$cd $SPLEBASE/bin
ksh ./genappvieweritems.sh
```

#### Windows:

```
C:\> cd %SPLEBASE%\bin
C:\> genappvieweritems.cmd
```

3. Deploying Inbound Web Services (IWS)

**Note**: This is an optional step for customers using IWS instead of XAI services.

For deploying IWS, please follow the steps below:

#### **UNIX:**

- a. Enable the Web Services Functionality as shown below:
- cd \$SPLEBASE/bin
- 2. Execute configureEnv.sh –a

Select option 50 and set the option "Enable Web Services Functionality" to true.

Enter "P" to process.

3. Execute initialSetup.sh as shown below:

```
cd $SPLEBASE/bin
ksh ./initialSetup.sh
```

4. Execute cdfDeploy.sh as shown below:

```
cd $SPLEBASE/runtime
ksh ./cdfDeploy.sh
```

b. Set the classpath as shown below:

```
$ CLASSPATH=$WL_HOME/server/lib/weblogic.jar:$CLASSPATH
$ export CLASSPATH
$ cd $SPLEBASE/bin
```

c. Execute the following command:

```
$ java weblogic.Admin -username <username> -password <password>
STOREUSERCONFIG -userconfigfile $SPLEBASE/etc/.wlsuserconfig -
userkeyfile $SPLEBASE/etc/.wlsuserkey
```

Select y

 d. Update the wls.port in \$SPLEBASE/splapp/iws/iws-build.xml to be same as that of WEB\_WLPORT in SPLEBASE/etc/ENVIRON.INI

```
cproperty name="wls.port" value="XXXX" />
```

e. Execute the below step in \$SPLEBASE/bin. Please note that the application server should be up before running the below command.

```
ksh ./iwsdeploy.sh
```

#### WINDOWS:

- a. Enable the Web Services Functionality as shown below:
- 1. cd %SPLEBASE%\bin
- 2. Execute configureEnv.cmd –a

Select option 50 and set the option "Enable Web Services Functionality" to true.

Enter "P" to process.

3. Execute initialSetup.cmd as shown below:

```
cd %SPLEBASE%\bin
initialSetup.cmd
```

4. Execute cdfDeploy.cmd as shown below:

```
cd %SPLEBASE%\runtime
cdfDeploy.cmd
```

b. Set the classpath as shown below:

```
set CLASSPATH=%WL HOME%\server\lib\weblogic.jar;%CLASSPATH%
```

c. Execute the following command:

java weblogic.Admin -username system -password ouafadmin STOREUSERCONFIG -userconfigfile %SPLEBASE%\etc\.wlsuserconfig userkeyfile %SPLEBASE%\etc\.wlsuserkey

Select y

d. Update the wls.port in %SPLEBASE%\splapp\iws\iws-build.xml to be same as that of WEB\_WLPORT in %SPLEBASE%\etc\ENVIRON.INI

```
cproperty name="wls.port" value="XXXX" />
```

e. Execute the below step in %SPLEBASE%\bin. Please note that the application server should be up before running the below command.

```
iwsdeploy.cmd
```

# Upgrading Oracle Utilities Mobile Workforce Management from v2.2.0.1.5 or from v2.2.0.1.6 or from v2.2.0.2 to v2.2.0.3

A successful upgrade consists of the following steps:

- Installing Oracle Utilities Application Framework v4.2.0.2 Single Fix PreRequisite Rollup for ORS v2.2.0.3
- Installing Oracle Real-Time Scheduler Component v2.2.0.3
- Installing the Oracle Utilities Mobile Workforce Management Application Component v2.2.0.3

# Installing Oracle Utilities Application Framework v4.2.0.2 Single Fix PreRequisite Rollup for ORS v2.2.0.3

- 1. Create a <TEMPDIR> directory on the host server that is independent of any current or other working application environment.
- Copy the file 'ORS-v2.2.0.3.0-FW-PREREQ-Multiplatform.zip' in the delivered package to <TEMPDIR>.

If you are using FTP to transfer this file, remember to use the BINARY option for the FTP transfer.

Upon extracting the zip file, a sub- directory 'Application-Server-Multiplatform' will be created.

3. Refer to the Readme.txt inside 'Application-Server-Multiplatform' to install Application related FW patch.

#### Installing Oracle Real-Time Scheduler Component v2.2.0.3

This section describes how to install the application component of Oracle Real-Time Scheduler, including:

- 1. Create a <TEMPDIR> directory on the host server that is independent of any current or other working Oracle Real-Time Scheduler application environment.
- Unzip 'Oracle Real-Time Scheduler v2.2.0.3 Multiplatform.zip' and copy the file ORS-V2.2.0.3.0-MultiPlatform.jar in the delivered package to <TEMPDIR>.
   If you are using FTP to transfer this file, remember to use the BINARY option for the FTP transfer.
- 3. Decompress the file using following command:

```
cd <TEMPDIR>
jar -xvf ORS-V2.2.0.3.0-MultiPlatform.jar
```

**Note:** For Windows installations, include the location of the JDK in your path before executing the jar command.

For both Unix and Windows platforms, a sub-directory named ORS.V2.2.0.3.0 is created.

4. Initialize the Oracle Real-Time Scheduler environment that you want to install the product into.

#### UNIX:

<SPLEBASE>/bin/splenviron.sh -e <SPLENVIRON>
Windows:

<SPLEBASE>\bin\splenviron.cmd -e <SPLENVIRON>

- 5. Stop the application server instance if running.
- 6. Change to the <TEMPDIR>/ORS.V2.2.0.3.0 directory.
- 7. Execute the following command:

**Note**: On UNIX, ensure that you have the proper execute permission on install.sh

#### **UNIX:**

ksh ./install.sh

#### Windows:

install.cmd

The application specific menu opens.

Select the following menu items and enter mandatory fields.
 Refer to the Oracle Real-Time Scheduler Installation and Configuration Worksheets for more information.

8. JMS Configuration

Context Factory: <Mandatory> Weblogic
WebLogic Server URL: <Mandatory> Weblogic
Weblogic System User ID: <Mandatory> Weblogic
Weblogic System Password: <Mandatory>
Time Out: <Mandatory>

9. ORS Environment Description

Scheduler maintenance cycle time in seconds: <Mandatory>

10. Geocode Data Source Configuration

11. Mapviewer Configuration

Deploy mapviewer locally on this instance: <Mandatory>Location of mapviewer ear file: <Mandatory>

12. Security Configuration

Deploy only mobility web application: <Mandatory>
Allow Self Signed SSL Certificates: <Mandatory>

- 9. Choose the options for configuration and enter P to proceed with the installation.
- 10. Execute the following command:

Note: On UNIX, ensure that you have the proper execute permission on ORS\_postinstall.sh

#### UNIX:

cd <SPLEBASE>/runtime
ksh ./ORS\_postinstall.sh
Windows:
cd %SPLEBASE%\runtime
ORS postinstall.cmd

# Installing the Oracle Utilities Mobile Workforce Management Application Component v2.2.0.3

This section describes how to install the application component of Oracle Utilities Mobile Workforce Management, including:

- Copying and Decompressing Install Media
- Installing the Application Component
- Performing Post-Installation Tasks

#### **Copying and Decompressing Install Media**

The Oracle Utilities Mobile Workforce Management installation file is delivered in jar format for both UNIX and Windows platforms.

To copy and decompress the install media, follow these steps:

- 1. Log in to the application server host as the administrator user ID (default cissys). This is the same user ID that was used to install the Oracle Utilities Application Framework.
- 2. Download the Oracle Utilities Mobile Workforce Management v2.2.0.3 Multiplatform from Oracle Software Delivery Cloud.
- Create a <TEMPDIR> directory on the host server, which is independent of any current or
  other working Oracle Utilities Mobile Workforce Management application environment. This
  can be the same <TEMPDIR> used during the installation of the Oracle Utilities Application
  Framework.
- 4. Copy the file MWM-V2.2.0.3.0-MultiPlatform.jar in the delivered package to a <TEMPDIR> on your host server. If you are using FTP to transfer this file, remember to use the BINARY option for the FTP transfer.
- 5. Decompress the file:

```
cd <TEMPDIR>
jar -xvf MWM-V2.2.0.3.0-MultiPlatform.jar
```

For Windows installations, include the location of the JDK in your path before you execute the jar command.

For both Unix and Windows platforms, a sub-directory named MWM.V.2.2.0.3.0 is created. The contents of the installation directory are identical for both platforms. The directory contains the install software for the application product.

#### **Installing the Application Component**

Follow the steps below to install Oracle Utilities Mobile Workforce Management application component:

- 1. Log in to the application server host as the administrator user ID (default cissys).
- 2. Change directory:

```
cd <install dir>/bin
```

where <install\_dir> is the location where the Oracle Utilities Mobile Workforce Management application component is installed.

3. Initialize the environment by running the appropriate command:

#### UNIX:

```
./splenviron.sh -e <ENV NAME>
```

#### Windows:

```
splenviron.cmd -e <ENV NAME>
```

4. If the environment is running, stop it by running the appropriate command:

#### **UNIX:**

```
./spl.sh stop
```

#### Windows:

spl.cmd stop

- 5. Change to the <TEMPDIR>/MWM.V.2.2.0.3.0 Directory.
- 6. Execute the install script:

**Note:** On UNIX, ensure that you have the proper execute permission on install.sh.

#### **UNIX:**

```
ksh ./install.sh
```

#### Windows:

install.cmd

Once the install has finished successfully, execute post installation steps as described in the following section, Performing Post-Installation Tasks.

#### **Performing Post-Installation Tasks**

- 1. Run the Post-install Script:
  - a. Change directory.

```
cd <install_dir>/bin
```

where <install\_dir> is the location where the Oracle Utilities Mobile Workforce Management application component is installed.

b. Initialize the environment by running the appropriate command:

#### UNIX:

```
./splenviron.sh -e <ENV NAME>
```

#### Windows:

splenviron.cmd -e <ENV NAME>

c. Run the post-installation script:

#### UNIX:

```
$cd $SPLEBASE/runtime
$ksh ./cdfDeploy.sh
```

**Note**: If you get permission errors while running this script, run the following command to set the permissions, then repeat the above step.

```
chmod 755 cdfDeploy.sh
```

#### Windows:

```
C:\> cd %SPLEBASE%\runtime
C:\> cdfDeploy.cmd
```

2. Generate the Appviewer:

Generate the appviewer by following the steps below:

#### UNIX:

```
$cd $SPLEBASE/bin
ksh ./genappvieweritems.sh
```

#### Windows:

```
C:\> cd %SPLEBASE%\bin
C:\> genappvieweritems.cmd
```

3. Deploying Inbound Web Services (IWS)

**Note**: This is an optional step for customers using IWS instead of XAI services.

For deploying IWS, please follow the steps below:

#### **UNIX:**

- a. Enable the Web Services Functionality as shown below:
- 1. cd \$SPLEBASE/bin
- 2. Execute configureEnv.sh –a

Select option 50 and set the option "Enable Web Services Functionality" to true.

Enter "P" to process.

3. Execute initialSetup.sh as shown below:

```
cd $SPLEBASE/bin
ksh ./initialSetup.sh
```

4. Execute cdfDeploy.sh as shown below:

```
cd $SPLEBASE/runtime
ksh ./cdfDeploy.sh
```

- b. Set the classpath as shown below:
  - \$ CLASSPATH=\$WL HOME/server/lib/weblogic.jar:\$CLASSPATH
  - \$ export CLASSPATH
  - \$ cd \$SPLEBASE/bin
- c. Execute the following command:

```
$ java weblogic.Admin -username <username> -password <password>
STOREUSERCONFIG -userconfigfile $SPLEBASE/etc/.wlsuserconfig -
userkeyfile $SPLEBASE/etc/.wlsuserkey
```

Select y

d. Update the wls.port in \$SPLEBASE/splapp/iws/iws-build.xml to be same as that of WEB\_WLPORT in SPLEBASE/etc/ENVIRON.INI

```
cproperty name="wls.port" value="XXXX" />
```

e. Execute the below step in \$SPLEBASE/bin. Please note that the application server should be up before running the below command.

```
ksh ./iwsdeploy.sh
```

#### WINDOWS:

- a. Enable the Web Services Functionality as shown below:
- 1. cd %SPLEBASE%\bin
- 2. Execute configureEnv.cmd –a

Select option 50 and set the option "Enable Web Services Functionality" to true.

Enter "P" to process.

3. Execute initialSetup.cmd as shown below:

```
cd %SPLEBASE%\bin
initialSetup.cmd
```

4. Execute cdfDeploy.cmd as shown below:

```
cd %SPLEBASE%\runtime
cdfDeploy.cmd
```

b. Set the classpath as shown below:

```
set CLASSPATH=%WL HOME%\server\lib\weblogic.jar;%CLASSPATH%
```

c. Execute the following command:

```
java weblogic.Admin -username system -password ouafadmin STOREUSERCONFIG -userconfigfile SPLEBASE\etc\.wlsuserconfig - userkeyfile SPLEBASE\etc\.wlsuserkey Select y
```

d. Update the wls.port in %SPLEBASE%\splapp\iws\iws-build.xml to be same as that of WEB\_WLPORT in %SPLEBASE%\etc\ENVIRON.INI

```
cproperty name="wls.port" value="XXXX" />
```

e. Execute the below step in %SPLEBASE%\bin. Please note that the application server should be up before running the below command.

```
iwsdeploy.cmd
```

## **Mobile Client Upgrade**

The following mobile client upgrade paths are supported by this release:

- Upgrading the mobile client of Oracle Utilities Mobile Workforce Management from v2.1.0.6 to v2.2.0.3
- Upgrading the mobile client of Oracle Utilities Mobile Workforce Management from v2.2.0.1.5 to v2.2.0.3
- Upgrading the mobile client of Oracle Utilities Mobile Workforce Management from v2.2.0.1.6 to v2.2.0.3
- Upgrading the mobile client of Oracle Utilities Mobile Workforce Management from v2.2.0.2 to v2.2.0.3

This section consists of:

- Upgrading the Mobile Client on Windows
- Upgrading the Mobile Client on Android
- Registering the Mobile Device

## **Upgrading the Mobile Client on Windows**

This section consists of:

- Upgrading the Mobile Client on Windows 7
- Upgrading the Mobile Client on Windows Embedded

#### Upgrading the Mobile Client on Windows 7

To upgrade the mobile client on Windows 7 using the GUI, follow the steps below:

- 1. Extract OracleMWM.msi from ORS-V2.2.0.3.0-Mobile-Client-Win.zip and copy it to a temporary directory.
- 2. Double click the OracleMWM.msi file to start the installation process.
- 3. Click **Next** to proceed with the upgrade of Oracle Utilities Mobile Workforce Management 2.2.0.3 Mobile Client on your machine.
- 4. Select a folder/hard drive location (specify the same location as that of already installed version) to upgrade the application to.
- 5. Click **Next** to proceed with the upgrade process.
- Click Close after the upgrade is successful.
   The mobile client application is now accessible from shortcuts created on the Desktop or Start Menu.

### **Upgrading the Mobile Client on Windows Embedded**

To upgrade the mobile client on Windows Embedded using the GUI, follow the steps below:

- 1. Extract OracleMWM.CAB from ORS-V2.2.0.3.0-Mobile-Client-WinMobile.zip and copy it to a temporary directory on the mobile device.
- 2. Tap the OracleMWM.CAB file to start the upgrade process.
- 3. On the first prompt, "The previous version of Oracle MWM will be removed before the new one is installed. Select OK to continue or Cancel to quit", click **OK**.
- 4. If prompted, select **Device** as the location to be upgraded.
- 5. Click **Close** after the upgrade is successful.
- After completing the MCP upgrade, delete the CAB file (OracleMWM.CAB) and reboot the mobile device.

The mobile client application is now accessible from shortcuts created on the **Start** > **Programs** menu.

### Upgrading the Mobile Client on Android

To upgrade the mobile client on Android device, you must first un-install the installed APK and then install the new APK. You can choose to perform this using the command-line option or through the GUI.

### Command-line option:

To perform this using the command-line option, execute the following commands:

```
adb uninstall com.splwg.base.android
adb install <path of apk>
```

(OR)

### **GUI** option:

To perform this using the GUI, follow the procedure below:

### **Un-installing the Mobile Client**

- 1. Open **Settings**, **Applications**, **Manage Applications** and click the Oracle MWM application.
- 2. Click Uninstall to remove Android MCP from your device. Do not select Clear data.

### **Installing the Mobile Client**

- 1. Extract OracleMWM.apk from the ORS-V2.2.0.3.0-Mobile-Client-Android.zip file and copy it to a temporary directory.
- 2. Connect the device to the desktop or laptop.

- 3. Copy the OracleMWM.apk file to the removable disk (select My Computer for the drive letter)
- 4. Verify that non-Market applications can be installed.
- 5. Open Settings, Applications and select Unknown sources.
- 6. Use a file explorer on the device such as MyFiles to locate the APK file on the SD card.
- 7. Launch the file.
- 8. Confirm the installation by clicking **Install**.

The application will now be installed.

9. After the application is installed, click **Done**.

You have now successfully installed the mobile client.

### Registering the Mobile Device

The mobile device needs to be registered with the Oracle Utilities Mobile Workforce Management application server before it can start using the application features. Ensure that the Oracle Utilities Mobile Workforce Management application is installed and running before registering the mobile device.

Please refer to the Oracle Utilities Mobile Workforce Management *Mobile Application User Guide* for the steps to register a device with the server.

Note: After installing the mobile client for this release, an MCP Backup properties file (titled BackupMDT.properties) gets created. For Android devices, this file gets created inside "mcpbackup" folder inside the SD card. For Windows devices, this file gets created inside "\MWMApp\data" directory. This properties file stores information related to the previous device registration (if any).

When the mobile client is un-installed at a later point in time, the BackupMDT.properties file does not get deleted as part of the un-installation process. As a workaround, the BackupMDT.properties must be deleted manually or through scripting for any changes to the MDT Tag or MDT URL.

### After the Installation

After you complete the installation, verify the following:

- 1. Verify installation logs created under decompressed installer location for any errors.
- 2. Confirm installation logs do not contain any errors.
- Confirm all the configurations are correct. Refer to Appendix Installation and Configuration Worksheets for details.
- 4. Confirm that the database is ready.
- 5. Generate appviewer.
- 6. Start the application server. For instructions, refer to Appendix Common Maintenance Activities.
- 7. To operate the application, refer to the following section.

## **Operating the Application**

At this point your installation and custom integration process is complete. Be sure to read the Oracle Utilities Mobile Workforce Management *Administration Guide* for more information on further configuring and operating the system.

## **Installing Service Packs and Patches**

Periodically, Oracle Utilities releases a service pack of single fixes for its products.

A service pack is an update to an existing release that includes solutions to known problems and other product enhancements. A service pack is not a replacement for an installation, but a pack consisting of a collection of changes and additions for it. The service pack may include changes to be applied to the application server, the database, or both. The service pack includes all files necessary for installing the collection of changes, including installation instructions.

Between services packs, Oracle Utilities releases patchsets or patches (if required). For information on installing patchsets, refer to the Readme file included with each patchset. For information on installing patches, refer to knowledge base article ID 974985.1 on My Oracle Support.

Service packs, patchsets and patches can be downloaded from My Oracle Support (https://support.oracle.com/).

## **Chapter 7**

# Installing Oracle Utilities Mobile Workforce Management - Demo Installation

This chapter provides instructions for installing Oracle Utilities Mobile Workforce Management for demo purpose.

**Note**: The software components that are required for an demo installation are available for download from the Oracle Software Delivery Cloud.

This chapter includes information on the following:

- Before You Install
- Demo Installation Procedure
- After the Installation
- Operating the Application
- Installing Service Packs and Patches

### **Before You Install**

Refer to My Oracle Support for up-to-date additional information on Oracle Utilities Mobile Workforce Management.

### **Demo Installation Procedure**

The initial installation procedure consists of:

- Database Component Installation
- Application Components Installation

### **Database Component Installation**

Installation of the database component of Oracle Utilities Mobile Workforce Management must be complete before you can proceed with the following sections. Refer to the section "**Demo Install**" of the Oracle Utilities Mobile Workforce Management *Database Administrator's Guide*, which provides instructions on installing the database component.

## **Application Components Installation**

A successful installation consists of the following steps:

- Installing Oracle Utilities Application Framework v4.2.0.0 Service Pack 2
- Installing Oracle Utilities Application Framework v4.2.0.2 Single Fix PreRequisite Rollup for ORS v2.2.0.3
- Installing Oracle Real-Time Scheduler v2.2.0.3
- Installing the Oracle Utilities Mobile Workforce Management Application Component v2.2.0.3

### Installing Oracle Utilities Application Framework v4.2.0.0 Service Pack 2

This section describes how to install the application framework component, including:

- Copying and Decompressing Install Media
- Setting Permissions for the cistab file in UNIX
- Preparing for the Installation

### Copying and Decompressing Install Media

The installation file is delivered in jar format for both UNIX and Windows platforms. Download the installation package and proceed as follows:

- 1. Log in to the host server as the Oracle Utilities Application Framework administrator user ID. This is the same user ID that was used to install the Oracle Utilities Application Framework.
- Create a <TEMPDIR> directory on the host server, which is independent of any current or
  other working Oracle Utilities Framework application environment. This can be the same
  <TEMPDIR> used during the installation of the Oracle Utilities Application Framework.

Note: This directory must be located outside any current or other working Oracle Utilities application environment. All files that are placed in this directory as a part of the installation may be deleted after a successful installation.

- Copy the file FW-V4.2.0.2.0-MultiPlatform.jar in the delivered package to a <TEMPDIR>
  on your host server. If you are using FTP to transfer this file, remember to use the BINARY
  option for the FTP transfer.
- 4. Decompress the file:

```
cd <TEMPDIR>
jar -xvf FW-V4.2.0.2.0-MultiPlatform.jar
```

For Windows installations, include the location of the JDK in your path before you execute the jar command.

For both Unix and Windows platforms, a sub-directory named FW.V4.2.0.2.0 is created. The contents of the installation directory are identical for both platforms. The directory contains the install software for the application.

### Setting Permissions for the cistab file in UNIX

Every Oracle Utilities Application Framework environment installed on a server must be registered in the /etc/cistab file located on that server. On UNIX servers, generally only the root user ID has write permissions to the /etc directory. Since the installation process is run by the Oracle administrator user ID (cissys), this user ID may not be able to write to /etc/cistab table.

The install utility checks permissions and if it identifies a lack of the necessary permissions, it generates a script in the <TEMPDIR>/FW.V4.2.0.2.0 directory named cistab\_<SPLENVIRON>.sh. Run the generated script using the root account before continuing with the installation process. The script initializes the cistab file in /etc directory (if it is the first Oracle Utilities Framework application environment on the server) and registers a new environment.

The generated script also changes the owner of /etc/cistab file to the Oracle Utilities Framework administrator user ID, so that the next time a new environment is created by the same Oracle Utilities Framework administrator user ID, you do not need to run the generated script with the root user ID. Instead the install utility itself proceeds with the registration.

If you are reinstalling an existing environment, only the validation of /etc/cistab entry is done by the install utility, no new registration occurs. The install utility interactively instructs you about every step that needs to occur in each specific case.

If you are planning to upgrade an existing environment it is your responsibility to take a backup prior to the installation process. The installation utility does not create a backup of existing environment.

### Preparing for the Installation

- 1. Log on as the administrator (default cissys).
- 2. Change directory to the <TEMPDIR>/FW.V4.2.0.2.0 directory.
- 3. Set the ORACLE\_CLIENT\_HOME and PATH variables as Oracle Client Perl is required to run the installer.

### UNIX:

### Windows:

```
set ORACLE_CLIENT_HOME=<ORACLE CLIENT INSTALL LOCATION>
set PERL_HOME=%ORACLE_CLIENT_HOME%\perl
set PATH=%PERL HOME%\bin;%PATH%
```

4. Start the application installation utility by executing the appropriate script:

#### UNIX:

ksh ./install.sh

#### Windows:

install.cmd

- 5. The Oracle Utilities Application Framework specific menu appears.
- 6. Follow the messages and instructions that are produced by the application installation utility.
- Select each menu item to configure the values. For detailed description of the values, refer to Appendix Installation and Configuration Worksheets.
- 8. Below are the mandatory list of configurable items along with descriptions for a few items. Where you see <Mandatory>, enter values suitable to your environment. You can assign default values to the rest of the menu items.

```
* Environment Installation Options *
1. Third Party Software Configuration
     Oracle Client Home Directory: <Mandatory>
     Web Java Home Directory: <Mandatory>
     Child JVM Home Directory:
     COBOL Home Directory:
     Hibernate JAR Directory: <Mandatory>
     ONS JAR Directory:
     Web Application Server Home Directory: <Mandatory>
     ADF Home Directory:
     OIM OAM Enabled Environment:
50. Environment Installation Options
     Environment Mount Point: <Mandatory> - Install Location
     Log Files Mount Point: < Mandatory> - ThreadPoolWorker Logs
                                   Location
     Environment Name:<Mandatory>
     Web Application Server Type:
                                                        WLS
     Install Application Viewer Module:
                                                        true
Each item in the above list should be configured for a
successful install.
Choose option (1,50, <P> Process, <X> Exit):
```

9. Once you enter 'P' after entering mandatory input values in the above menu, the system populates another configuration menu.

\*\*\*\*\*

```
3. Web Application Server Configuration
      Web Server Host: <Mandatory>
Web Server Port Number: <Mandatory>
     Web Context Root: ouaf
WebLogic JNDI User ID: <Mandatory>
WebLogic JNDI Password: <Mandatory>
      WebLogic Admin System User ID: <Mandatory>
      WebLogic Admin System Password: <Mandatory>
     WebLogic Server Name: myserver
Web Server Application Name: SPLWeb
Application Admin User ID: <Mandatory>
Application Admin Password: <Mandatory>
Expanded Directories: false
      Application Viewer Module:
                                           true
4. Database Configuration
    Application Server Database User ID: <Mandatory>
    Application Server Database Password: <Mandatory>
    MPL Database User ID:
                                                    <Mandatory>
    MPL Database Password:
                                                  <Mandatory>
                                                 <Mandatory>
<Mandatory>
<Mandatory>
    XAI Database User ID:
    XAI Database Password:
Batch Database User ID:
    Batch Database Password:
                                                    <Mandatory>
    Database Name:
                                                    <Mandatory>
     Database Server:
                                                    <Mandatory>
     Database Port:
                                                    <Mandatory>
     ONS Server Configuration:
     Database Override Connection String:
    Oracle Client Character Set NLS LANG:
5. General Configuration Options
     Batch RMI Port:
                                                    <Mandatory> - RMI
                                                         port for batch
     Batch Mode:
                                                     <Mandatory> -
                                             CLUSTERED or DISTRIBUTED
     Coherence Cluster Name:
                                                 <Mandatory> - Unique
                                                       name for batch
     Coherence Cluster Address:
                                                 <Mandatory> - Unique
                                                    multicast address
     Coherence Cluster Port:
                                                  <Mandatory> - Unique
                                              port for batch cluster
    Coherence Cluster Mode:
                                                    <Mandatory> - prod
Each item in the above list should be configured for a
```

successful install.

Choose option (1,2,3,4,5, < P) Process, (X) Exit):

- 10. When you are done with the parameter setup, proceed with the option P. The utility writes the configured parameters and their values into the configuration file.
- 11. Once the install has finished, the installation log location appears on the screen. If the log does not list any error messages, the installation of the application component of Oracle Utilities Application Framework is complete.

## Installing Oracle Utilities Application Framework v4.2.0.2 Single Fix PreRequisite Rollup for ORS v2.2.0.3

- Create a <TEMPDIR> directory on the host server that is independent of any current or other working application environment.
- Copy the file 'ORS-v2.2.0.3.0-FW-PREREQ-Multiplatform.zip' in the delivered package to TEMPDIR>.

If you are using FTP to transfer this file, remember to use the BINARY option for the FTP transfer.

- 3. Upon extracting the zip file 'Application-Server-Multiplatform' sub-directory will be created.
- 4. Refer to the Readme.txt inside 'Application-Server-Multiplatform' to install Application related FW patch.

### Installing Oracle Real-Time Scheduler v2.2.0.3

This section describes how to install the application component of Oracle Real-Time Scheduler, including:

- 1. Create a <TEMPDIR> directory on the host server that is independent of any current or other working Oracle Real-Time Scheduler application environment.
- 2. Unzip 'Oracle Real-Time Scheduler v2.2.0.3 Multiplatform.zip' and copy the file ORS-V2.2.0.3.0-MultiPlatform.jar in the delivered package to <TEMPDIR>.

If you are using FTP to transfer this file, remember to use the BINARY option for the FTP transfer.

3. Decompress the file using following command:

```
cd <TEMPDIR>
jar -xvf ORS-V2.2.0.3.0-MultiPlatform.jar
```

**Note:** For Windows installations, include the location of the JDK in your path before executing the jar command.

For both Unix and Windows platforms, a sub-directory named ORS.V2.2.0.3.0 is created.

 Initialize the Oracle Real-Time Scheduler environment that you want to install the product into.

### **UNIX:**

```
<SPLEBASE>/bin/splenviron.sh -e <SPLENVIRON>
Windows:
```

<SPLEBASE>\bin\splenviron.cmd -e <SPLENVIRON>

- 5. Stop the application server instance if running.
- 6. Change to the <TEMPDIR>/ORS.V2.2.0.3.0 directory.
- 7. Execute the following command:

Note: On UNIX, ensure that you have the proper execute permission on install.sh

### **UNIX:**

ksh ./install.sh

### Windows:

install.cmd

The Oracle Utilities Mobile Workforce Management Application specific menu opens.

8. Select the following menu items and enter mandatory fields. Refer to the Oracle Real-Time Scheduler Installation and Configuration Worksheets for more information.

8. JMS Configuration Context Factory: <Mandatory> Weblogic WebLogic Server URL: <Mandatory> Weblogic Weblogic System User ID: <Mandatory> Weblogic Weblogic System Password: <Mandatory> Time Out: <Mandatory>

9. ORS Environment Description

ORS Scheduler Map Files Location: <Mandatory> Schedule Manager Port Number: <Mandatory> Minimum Requests: <Mandatory> Maximum Time (seconds) Booking Requests: <Mandatory> Unique identifier for the instance of the JVM: <Mandatory> Registry cleanse timing in seconds: <Mandatory> Scheduler connection timeout in milliseconds:

<Mandatory> Scheduler maintenance cycle time in seconds: <Mandatory>

10. Geocode Data Source Configuration JDBC URL for the Geocode database: <Mandatory> Database User Name: <Mandatory> Database Password: <Mandatory> JNDI name for the Geocode datasource: <Mandatory>

11. Mapviewer Configuration

Deploy mapviewer locally on this instance: <Mandatory> Location of mapviewer ear file: <Mandatory>

12. Security Configuration <Mandatory> Deploy only mobility web application: Allow Self Signed SSL Certificates: <Mandatory>

- Choose the options for configuration and enter P to proceed with the installation.
- 10. Execute the following command:

### UNIX:

cd <SPLEBASE>/runtime ksh ./ORS postinstall.sh Windows:

cd %SPLEBASE%\runtime

ORS\_postinstall.cmd

Note: On UNIX, ensure that you have the proper execute permission on ORS\_postinstall.sh

### Installing the Oracle Utilities Mobile Workforce Management Application Component v2.2.0.3

This section describes how to install the application component of Oracle Utilities Mobile Workforce Management, including:

- Copying and Decompressing Install Media
- **Installing the Application Component**
- **Performing Post-Installation Tasks**

### Copying and Decompressing Install Media

The Oracle Utilities Mobile Workforce Management installation file is delivered in jar format for both UNIX and Windows platforms.

To copy and decompress the install media, follow these steps:

- 1. Log in to the application server host as the administrator user ID (default cissys). This is the same user ID that was used to install the Oracle Utilities Application Framework.
- 2. Download the Oracle Utilities Mobile Workforce Management v2.2.0.3 Multiplatform from Oracle Software Delivery Cloud.
- 3. Create a <TEMPDIR> directory on the host server, which is independent of any current or other working Oracle Utilities Mobile Workforce Management application environment. This can be the same <TEMPDIR> used during the installation of the Oracle Utilities Application Framework.
- 4. Copy the file MWM-V2.2.0.3.0-MultiPlatform.jar in the delivered package to a <TEMPDIR> on your host server. If you are using FTP to transfer this file, remember to use the BINARY option for the FTP transfer.
- 5. Decompress the file:

```
cd <TEMPDIR>
jar -xvf MWM-V2.2.0.3.0-MultiPlatform.jar
```

For Windows installations, include the location of the JDK in your path before you execute the jar command.

For both Unix and Windows platforms, a sub-directory named MWM. V2.2.0.3.0 is created. The contents of the installation directory are identical for both platforms. The directory contains the install software for the application product.

### **Installing the Application Component**

Follow the steps below to install Oracle Utilities Mobile Workforce Management application component:

- 1. Log in to the application server host as the administrator user ID (default cissys).
- 2. Change directory:

```
cd <install_dir>/bin
```

where <install\_dir> is the location where the Oracle Utilities Mobile Workforce Management application component is installed.

3. Initialize the environment by running the appropriate command:

### UNIX:

```
./splenviron.sh -e <ENV NAME>
```

### Windows:

```
splenviron.cmd -e <ENV NAME>
```

4. If the environment is running, stop it by running the appropriate command:

### **UNIX:**

```
./spl.sh stop
```

### Windows:

```
spl.cmd stop
```

5. Change to the <TEMPDIR>/MWM.V2.2.0.3.0 Directory.

### 6. Execute the install script:

**Note:** On UNIX, ensure that you have the proper execute permission on install.sh.

### **UNIX:**

```
ksh ./install.sh
```

#### Windows:

```
install.cmd
```

Once the install has finished successfully, execute post installation steps as described in the following section, Performing Post-Installation Tasks.

### **Performing Post-Installation Tasks**

- 1. Run the Post-install Script:
  - a. Change directory.

```
cd <install dir>/bin
```

where <install\_dir> is the location where the Oracle Utilities Mobile Workforce Management application component is installed.

b. Initialize the environment by running the appropriate command:

### UNIX:

```
./splenviron.sh -e <ENV NAME>
```

### Windows:

```
splenviron.cmd -e <ENV NAME>
```

c. Run the post-installation script:

#### UNIX:

```
$cd $SPLEBASE/runtime
$ksh ./cdfDeploy.sh
```

**Note**: If you get permission errors while running this script, run the following command to set the permissions, then repeat the above step.

```
chmod 755 cdfDeploy.sh
```

### Windows:

```
C:\> cd %SPLEBASE%\runtime
C:\> cdfDeploy.cmd
```

2. Generate the Appviewer:

Generate the appviewer by following the steps below:

### **UNIX:**

```
$cd $SPLEBASE/bin
ksh ./genappvieweritems.sh
```

### Windows:

```
C:\> cd %SPLEBASE%\bin
C:\> genappvieweritems.cmd
```

3. Deploying Inbound Web Services (IWS)

**Note**: This is an optional step for customers using IWS instead of XAI services.

For deploying IWS, please follow the steps below:

#### **UNIX:**

- a. Enable the Web Services Functionality as shown below:
- 1. cd \$SPLEBASE/bin
- 2. Execute configureEnv.sh –a

Select option 50 and set the option "Enable Web Services Functionality" to true.

Enter "P" to process.

3. Execute initialSetup.sh as shown below:

```
cd $SPLEBASE/bin
ksh ./initialSetup.sh
```

4. Execute cdfDeploy.sh as shown below:

```
cd $SPLEBASE/runtime
ksh ./cdfDeploy.sh
```

b. Set the classpath as shown below:

```
$ CLASSPATH=$WL_HOME/server/lib/weblogic.jar:$CLASSPATH
$ export CLASSPATH
```

- \$ cd \$SPLEBASE/bin
- c. Execute the following command:

 Update the wls.port in \$SPLEBASE/splapp/iws/iws-build.xml to be same as that of WEB\_WLPORT in SPLEBASE/etc/ENVIRON.INI

```
roperty name="wls.port" value="XXXX" />
```

e. Execute the below step in \$SPLEBASE/bin. Please note that the application server should be up before running the below command.

```
ksh ./iwsdeploy.sh
```

### WINDOWS:

- a. Enable the Web Services Functionality as shown below:
- 1. cd %SPLEBASE%\bin
- 2. Execute configureEnv.cmd –a

Select option 50 and set the option "Enable Web Services Functionality" to true.

Enter "P" to process.

3. Execute initialSetup.cmd as shown below:

```
cd %SPLEBASE%\bin
initialSetup.cmd
```

4. Execute cdfDeploy.cmd as shown below:

```
cd %SPLEBASE%\runtime
cdfDeploy.cmd
```

b. Set the classpath as shown below:

```
set CLASSPATH=%WL HOME%\server\lib\weblogic.jar;%CLASSPATH%
```

c. Execute the following command:

java weblogic.Admin -username system -password ouafadmin STOREUSERCONFIG -userconfigfile SPLEBASE\etc\.wlsuserconfig -userkeyfile SPLEBASE\etc\.wlsuserkey

Select y

d. Update the wls.port in %SPLEBASE%\splapp\iws\iws-build.xml to be same as that of WEB\_WLPORT in %SPLEBASE%\etc\ENVIRON.INI

```
cproperty name="wls.port" value="XXXX" />
```

e. Execute the below step in %SPLEBASE%\bin. Please note that the application server should be up before running the below command.

iwsdeploy.cmd

## After the Installation

After you complete the installation, verify the following:

- 1. Verify installation logs created under decompressed installer location for any errors.
- 2. Confirm installation logs do not contain any errors.
- Confirm all the configurations are correct. Refer to Appendix Installation and Configuration Worksheets for details.
- 4. Confirm that the database is ready.
- 5. Generate appviewer.
- 6. Start the application server. For instructions, refer to Appendix Common Maintenance Activities.
- 7. To operate the application, refer to the following section.

## **Operating the Application**

At this point your installation and custom integration process is complete. Be sure to read the Oracle Utilities Mobile Workforce Management *Administration Guide* for more information on further configuring and operating the system.

## **Installing Service Packs and Patches**

Periodically, Oracle Utilities releases a service pack of single fixes for its products.

A service pack is an update to an existing release that includes solutions to known problems and other product enhancements. A service pack is not a replacement for an installation, but a pack consisting of a collection of changes and additions for it. The service pack may include changes to be applied to the application server, the database, or both. The service pack includes all files necessary for installing the collection of changes, including installation instructions.

Between services packs, Oracle Utilities releases patchsets or patches (if required). For information on installing patchsets, refer to the Readme file included with each patchset. For information on installing patches, refer to knowledge base article ID 974985.1 on My Oracle Support.

Service packs, patchsets and patches can be downloaded from My Oracle Support (https://support.oracle.com/).

## **Chapter 8**

## Installing the Mobile Client

This chapter describes how to install the mobile client for Oracle Utilities Mobile Workforce Management or It is intended for implementers and system administrators responsible for configuration and initial setup of the mobile application.

### This chapter includes:

- Installing the Mobile Client on Windows
- Installing the Mobile Client on Android

## **Installing the Mobile Client on Windows**

This section describes how to install the mobile client runtime on Windows platforms. This section includes:

- Installing on Windows 7
- Installing on Windows Embedded
- Mobile Device Registration
- Uninstalling the Mobile Client

### **Installing on Windows 7**

- Extract OracleMWM.msi from ORS-V2.2.0.3.0-Mobile-Client-Win.zip and copy it to a temporary directory.
- 2. Double click the OracleMWM.msi file to start the installation process.
- Click Next to proceed with the installation of Oracle Utilities Mobile Workforce Management 2.2.0.3 Mobile Client on your machine.
- 4. Select a folder/hard drive location to install the application to.
- 5. Click **Next** to proceed with the installation.
- Click Close after the installation is successful.

The mobile client application is now accessible from shortcuts created on the Desktop or Start Menu.

### Installing on Windows Embedded

- 1. Extract OracleMWM.CAB from ORS-V2.2.0.3.0-Mobile-Client-WinMobile.zip and copy it to a temporary directory on the mobile device.
- 2. Tap the OracleMWM.CAB file to start the installation process.
- 3. If prompted, select **Device** as the location to be installed.
- 4. Click **Close** after the installation is successful.
- After completing the MCP installation, delete the CAB file (OracleMWM.CAB) and reboot the mobile device.

The mobile client application is now accessible from shortcuts created on the **Start > Programs** menu.

## Mobile Device Registration

The mobile device needs to be registered with the Oracle Utilities Mobile Workforce Management application server before it can start using the application features. Ensure that the Oracle Utilities Mobile Workforce Management application is installed and running before registering the mobile device.

Please refer to the Mobile Application User Guide for the steps to register a device with the server.

## **Uninstalling the Mobile Client**

Follow these procedures to remove the mobile client from Windows 7.

### **Uninstalling from Windows 7**

- 1. Ensure that all the data is synchronized on the server.
- 2. Go to Start Menu -> Control Panel.
- 3. Open Add or Remove Programs.
- 4. Select Oracle Utilities Mobile Workforce Management 2.2.0.3 from the programs list and click **Remove**.
- 5. Click **Yes** to confirm the removal of the mobile client.
- 6. Click **Close** after the mobile client has been removed.

### **Uninstalling from Windows Embedded**

- 1. Ensure that all the data is synchronized on the server.
- 2. Go to Start Menu -> Settings -> System tab
- 3. Open Remove Programs.
- 4. Select Oracle Utilities Mobile Workforce Management 2.2.0.3 from the programs list and click **Remove**.
- 5. Click **Yes** to confirm the removal of the mobile client.
- 6. Click **Close** after the mobile client has been removed.

## Installing the Mobile Client on Android

This section describes how to install the Android Mobile Client Platform (Android MCP). It is intended for implementers and system administrators responsible for configuration and initial setup of the mobile application. This section includes:

- Overview of the Android MCP
- Installing the Android MCP
- Launching Android MCP
- Launching Android MCP Tools
- Uninstalling Android MCP

### **Overview of the Android MCP**

Android MCP provides the same runtime functionality as the Windows Embedded MCP. This functionality includes:

- **RSI:** Communication between the device and the server
- GPS: GPS services such as location logging and transferring logs to the server
- BO Processing: Business Object Functionality
- BS Processing: Business Service Functionality
- SS Processing: Service Script Functionality
- Authentication: Login processing
- UI Rendering: User Interface Processing
- **Logging:** Log File Support

There may be differences in UI layout or JavaScript support due to the different browser component provided by the Android platform. There will also be normal differences in the user interface behavior that are specific to Android applications.

## **Installing the Android MCP**

The Android MCP is delivered as a standard Android APK file. This APK will need to be installed to the Android device in one of the following ways.

- Using SD Card
- Downloading the file from a hosted web server
- Using device management software for Android
- Using Android SDK (Advanced only)

This section describes the SD Card method only.

**Note:** You should uninstall previous versions of the Android MCP before installing a new version.

## Installing the MCP Using the SD Card Method To Install the Android Mcp Using the Sd Card Method

- 1. Extract OracleMWM.apk from the ORS-V2.2.0.3.0-Mobile-Client-Android.zip file and copy it to a temporary directory.
- 2. Connect the Android device to a desktop or laptop computer as a Media Drive.

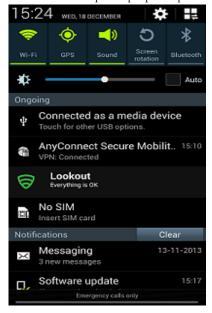

- 3. Copy the OracleMWM.apk file to the removable disk (select **My Computer** for the drive letter).
- 4. Disconnect the device from the desktop or laptop, or choose the **Charge only** connection type.
- 5. Verify that non-Market applications can be installed.

Open Settings -> Applications and select Unknown sources.

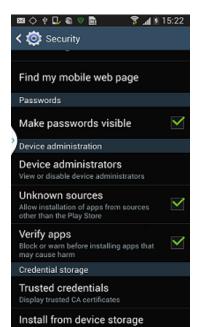

6. Use a file explorer on the device such as ASTRO or File Expert (which can be downloaded from Android Market) to locate the APK file on the SD card. Launch the file.

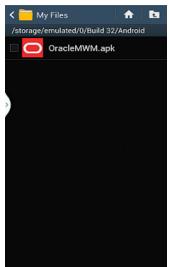

- 7. Confirm the installation by clicking **Install**.
- 8. The application will now be installed.
- 9. After the application is installed, click **Done**.

## **Launching Android MCP**

### To Launch the Android MCP on Your Device

- 1. Under All apps, locate the Oracle MWM icon.
- 2. Launch the application to register the device and download a deployment.

**Note:** Ensure that your device has data or WIFI connectivity.

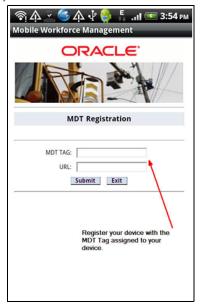

## **Launching Android MCP Tools**

The MCP Tools application provides functionality to import and export the MCP data folder to and from the SD card on the Android device. This can be very useful in debugging issues or for loading test data to the device.

### To Launch the Android MCP Tools Application on Your Device

- 1. Under All apps, locate the Oracle MWM Tools icon.
- 2. Launch the application to access import and export functionality.
  - **Export Data** exports the application's data folder to SD Card.
  - Import Data imports data from SD card's /MWMApp/ folder into the application's data folder.

## **Uninstalling Android MCP**

### To Uninstall the Android MCP

- Open Settings, Applications, Manage Applications and click the Oracle MWM application.
- 2. Click Uninstall to remove Android MCP from your device. Do not select Clear data.

## **Chapter 9**

## **Additional Tasks**

This chapter describes tasks that should be completed after installing Oracle Utilities Mobile Workforce Management including:

- Configuring MapViewer
- Oracle Location Services (eLocation)
- Configuring the Environment for Oracle BPEL Server
- Configuring the Scheduler
- Configuring Business Service SDK
- WebLogic Production Server Considerations
- Building Javadoc Indexes
- Configuring the Environment for Batch Processing
- Customizing Configuration Files
- Customizing the Logo
- Generating the Application Viewer
- Installation Verification Checklist
- Accessing the Application

## **Configuring MapViewer**

This section describes how to configure a MapViewer data source.

Before you can configure a MapViewer data source you must:

- Install Oracle Fusion Middleware MapViewer 11.1.1.7.3.
- Create and configure the database.

### To Configure a MapViewer Data Source

1. Go to the MapViewer Application:

```
Example: http://<host>:<port>/mapviewer
```

Where <host> is the host name or IP address of the system where MapViewer is deployed and <port> is the port of the WebLogic instance. If MapViewer is deployed on the same WebLogic instance then this is same as the application port.

- 2. Click the Admin button to log in as an administrator to MapViewer.
- 3. Click Manage Map Viewer, then Configuration.
- 4. Modify mapViewerConfig.xml using the Config text area.
  - a. Provide the data source details for the cisadm and NAVTEQ\_UTIL data sources. The following code sample contains example data sources. Change the properties according to your data sources:

```
<!-(Sample datasource configuration)
<map_data_source name="mvdemo"
    jdbc_host="db1.my_corp.com"
    jdbc_sid="orcl"
    jdbc_port="1521"
    jdbc_user="scott"
    jdbc_password="!tiger"
    jdbc_mode="thin"
    number_of_mappers="3"
    allow_jdbc_theme_based_foi="false"
/>
```

b. If the secure protocol (HTTPS) is enabled for the MapViewer URL, add the following to the **Map Image Settings** section of mapViewerConfig.xml:

```
<save_images_at file_prefix="omsmap"
    url="https:// <host>:<port>/mapviewer/images"
    path="../../images"
    life="0"
    recycle_interval="480"
/>
```

Where <host> is the host name or IP address of the system where MapViewer is deployed and <port> is the port of the WebLogic instance.

- 5. Click Save and Restart.
- 6. To refresh the list of data sources, click Manage Map Viewer, then Data sources.
- 7. To confirm that the configuration is correct, click **Manage Map Tile Layers**.

### **Configuring MapViewer Security**

When MapViewer is deployed on the same WebLogic instance as the application, follow these steps to configure MapViewer to share the security credentials of the application.

1. Add the following entry in the weblogic.xml file under <MAPVIEWER\_EAR\_DIR>/ web.war/WEB-INF:

```
<security-role-assignment>
    <role-name>cisusers</role-name>
    <principal-name>cisusers</principal-name>
</security-role-assignment>

<session-descriptor>
        <cookie-path>/mapviewer</cookie-path>
</session-descriptor>
```

Add the following entry in the web.xml file under <MAPVIEWER\_EAR\_DIR>/web.war/ WEB-INF:

```
<security-role>
    <description>MapViewer users</description>
    <role-name>cisusers</role-name>
</security-role>
```

## **Oracle Location Services (eLocation)**

This section describes how to configure and deploy Oracle Location Services (eLocation) for use by Oracle Utilities Mobile Workforce Management. This is required if your implementation chooses to use eLocation for routing data instead of Oracle Real-Time Scheduler.

The installation of eLocation requires the following components

- eLocation Dispatcher Servlet (elocation.ear)
- Oracle RouteServer (routeserver.ear)
- Oracle Geocoder (geocoder.ear)

### To Configure eLocation

- 1. Download the elocation.ear file.
  - To download the latest elocation.ear, log on to My Oracle Support at support.oracle.com and download Patch 13446793, "SPATIAL elocation for Mobile Workforce Management Release 12."
  - Oracle RouteServer and Oracle Geocoder are included with the Oracle 11g database in the following directory: ORACLE\_HOME\md\jlib
- When eLocation is deployed on the same WebLogic instance as the application, follow these steps to configure eLocation to share the security credentials of the application.
  - a. Add the following entry in the weblogic.xml file, located under <ELOCATION\_EAR\_DIR>/web.war/WEB-INF:

```
<security-role-assignment>
<role-name>cisusers</role-name>
<principal-name>cisusers</principal-name>
</security-role-assignment>
```

b. Add the following entry in the web.xml file, located under <ELOCATION\_EAR\_DIR>/web.war/ WEB-INF:

```
<security-role>
```

```
<description>SPL users</description>
<role-name>cisusers</role-name>
</security-role>
```

- 3. Deploy and configure the routing engine and the geocoding service as described in the Oracle Spatial Developer's Guide 11g.
- 4. Deploy the eLocation EAR manually using the WebLogic console. Open the eLocation URL at: http://<environment>:<port>/elocation/admin.jsp
  - The application asks for login credentials because the web.xml and weblogic.xml files have changed. Once the login is successful, you will see the Oracle eLocation Administration page.
- To modify the Mapper Cluster, click Edit on the component URL. Specify the following value:

  - Make sure that MapViewer is also deployed in the environment.
- To modify the Geocoder Cluster, click **Edit** on the component URL. Specify the following value:
  - < http://elocation.oracle.com/geocoder/gcserver>
- To modify the Router Cluster, click Edit on the component URL. Specify the following value:
  - http://elocation.oracle.com/routeserver/servlet/RouteServerServlet
- 8. Click **Apply Changes.**

## Configuring the Environment for Oracle BPEL Server

Oracle BPEL Process Manager is optional software that can be used by Oracle Utilities Mobile Workforce Management for sending SMS messages. Oracle Utilities Mobile Workforce Management can be configured to send SMS via different third party gateway/SMS providers. The ability to send SMS using the Oracle BPEL Server is already provided in the base application

This section describes how to configure the Oracle Utilities Mobile Workforce Management to interact with Oracle BPEL Server.

Before configuring Oracle Utilities Mobile Workforce Management to interact with BPEL Server you must:

- Install Oracle BPEL Server.
- Configure Oracle Utilities Mobile Workforce Management with a process that receives phone numbers and messages deployed on the BPEL server.

Oracle Utilities Mobile Workforce Management uses the algorithm type F1-SMSSEND to connect to the Oracle BPEL server.

The following information will be required to set up the application to work with the BPEL server:

| Option Type    | Detail Description                                        |  |
|----------------|-----------------------------------------------------------|--|
| Operation Name | The 'operation' or the method name of the SMS Web service |  |
| Password       | The password for the Web service                          |  |
| Port Type      | The 'port type' name of the SMS Web service               |  |

| Option Type  | Detail Description                                    |  |
|--------------|-------------------------------------------------------|--|
| Server URL   | The url of the BPEL/SMS gateway server                |  |
| Service Name | The 'service' name of the SMS Server                  |  |
| User Name    | The 'user name' for authentication to the Web service |  |

## **Configuring the Scheduler**

**Note**: From Oracle Utilities Mobile Workforce Management v2.2.0 onwards, the location of these scheduler log files can no longer be configured from the online application. The scheduler log files are now written in the same location as the TPW and the batch files, under \$SPLOUTPUT.

This section describes how to configure a scheduler as a standalone application on the TPW JVM.

After installing Oracle Utilities Mobile Workforce Management v2.2.0.3, please verify that the below step1 and step 2 changes are available. If they are not available, follow the below steps:

If you enabled the WebLogic Console Port Number, then the WebLogic console is accessed
by https admin channel by default. Specify "t3s://<host>:<admin channel port>" as the
WebLogic Server URL in menu item 8, JMS Configurations. Otherwise, specify "t3://
<host>:<web server port>".

See appendix Application Framework Installation and Configuration Worksheets for more information.

- 2. Configure trust keystore as WebLogic Additional Stop Argument using menu item 52 Advanced Web Application Configuration. See appendix Application Framework Installation and Configuration Worksheets for more information.
- 3. Run the initialSetup script.

### **UNIX:**

```
$ cd $SPLEBASE/bin
$ ksh ./initialSetup.sh
```

### Windows:

```
cd %SPLEBASE%\bin
initialSetup.cmd
```

4. Run the standalone batch script. For example

### **UNIX:**

```
$ cd $SPLEBASE/bin
$ nohup batchscheduler.sh <Node_ID> > /tmp/batchscheduler.log 2>&1
```

### Windows:

```
cd %SPLEBASE%\bin
batchscheduler.cmd <Node_ID>
```

### Notes:

- The application domain node ID must be unique value across the environment. This value is used for a scheduler running from Threadpoolworker.
- The scheduler should be disabled from the online application. The batch scheduler program invokes Threadpoolworker so there is no need to start Threadpoolworker separately.

- The NodeID is located in the threadpoolworker logs under \$SPLOUTPUT. You
  can locate this value by searching for "NODEID".
- To locate the NodeID in the threadpoolworker process, search for the string "-Dspl.mwm.scheduler.nodeId="

You will get multicast issues in an AIX environment if you start the batch scheduler and the multicast listener is not enabled. The workaround for this is to enable a unicast listener. See the Oracle Utilities Mobile Workforce Management Batch Server Administration Guide for more details.

### To Enable the Unicast Listener

- Copy the file \$SPLEBASE/splapp/standalone/config/tangosol-coherence-override.xml to tangosol-coherence-override.xml.org
- 2. Remove the following code in the tangosol-coherence-override.xml file:

Add the following code after the </member-identity> tag in the tangosol-coherenceoverride.xml file:

```
<unicast-listener>
<well-known-addresses>
<socket-address id="0">
<address system-property=
"tangosol.coherence.wka">COHERENCE CLUSTER HOSTNAME</address>
<port system-property=</pre>
"tangosol.coherence.wka.port">COHERENCE CLUSTER PORT</port>
</socket-address>
</well-known-addresses>
<address system- property=
"tangosol.coherence.localhost">COHERENCE CLUSTER HOSTNAME
</address>
<port system-property=</pre>
"tangosol.coherence.localport">COHERENCE CLUSTER PORT</port>
<port-auto-adjust system-property=</pre>
"tangosol.coherence.localport.adjust">true</port-auto-adjust>
</unicast-listener>
```

- 4. Select the menu item 5 and General Configuration Options. Use the completed General Configuration Options Worksheet to complete this step. See appendix Application Framework Installation and Configuration Worksheets for more information.
- Run initialSetup and start the batch scheduler.
   See the Appendix titled "Common Maintenance Activities" for additional information on common batch scheduler tasks.

## Configuring the Batch Scheduler for Different Servers

This section describes how to configure the batch scheduler to point to a different application server, or "target server". The target server has to be installed following the same steps as described for installing Oracle Utilities Mobile Workforce Management. These steps can also be followed to run the batch scheduler(s) from a different server than the target server. In the following steps, substitute the appropriate values for the environment.

### To Configure the Scheduler to Point to a Different Target Server

1. Install Oracle Real-Time Scheduler application.

2. Stop the environment if running.

### **UNIX:**

\$SPLEBASE/bin/spl.sh stop

### Windows:

%SPLEBASE%\bin\spl.cmd stop

- 3. In the application menu, select the menu item 8 to configure JMS settings. Enter the menu items for the target server. Use the completed JMS Configuration Worksheet to assist you with this step. See appendix Application Framework Installation and Configuration Worksheets for more information for more information.
- 4. Select the menu item 9 to specify ORS environment description and enter the menu items for the target server. Use the completed ORS Environment Description Worksheet to complete this step. See appendix Application Framework Installation and Configuration Worksheets for more information for more information.
- 5. Enter the WebLogic Console Port Number for the target server using menu item 52 Advanced Web Application Configuration. See appendix Application Framework Installation and Configuration Worksheets for more information for more information.
- 6. Run the initialSetup script:

#### **UNIX:**

\$SPLEBASE/initialSetup.sh

#### Windows:

%SPLEBASE%\initialSetup.cmd

 Run the standalone batch scheduler script, which now points to the target server. See Appendix Common Maintenance Activities for details on how to start and stop the batch scheduler.

## **Configuring Business Service SDK**

For details about configuring business service SDK, see the Configuration Guide.

## **WebLogic Production Server Considerations**

By default, WebLogic Server is configured with two keystores, to be used for development only. These keystores should not be used in a production environment.

## **Configuring Identity and Trust**

Private keys, digital certificates, and trusted certificate authority certificates establish and verify identity and trust in the WebLogic Server environment. WebLogic Server is configured with a default identity keystore DemoIdentity.jks and a default trust keystore DemoTrust.jks. In addition, WebLogic Server trusts the certificate authorities in the cacerts file in the JDK. This default keystore configuration is appropriate for testing and development purposes. However, these keystores should not be used in a production environment.

To configure identity and trust for a server:

- Obtain digital certificates, private keys, and trusted CA certificates from the CertGen utility, Sun Microsystem's keytool utility, or a reputable vendor such as Entrust or Verisign. You can also use the digital certificates, private keys, and trusted CA certificates provided by the WebLogic Server kit. The demonstration digital certificates, private keys, and trusted CA certificates should be used in a development environment only.
- 2. Store the private keys, digital certificates, and trusted CA certificates. Private keys and trusted CA certificates are stored in a keystore.
- 3. Configure the identity and trust keystores for a WebLogic Server instance on the Configuration: Keystores page.

By default, WebLogic Server is configured with two keystores, to be used for development only.

- DemoIdentity.jks: Contains a demonstration private key for WebLogic Server. This keystore establishes an identity for WebLogic Server.
- DemoTrust.jks: Contains a list of certificate authorities trusted by WebLogic Server. This
  keystore establishes trust for WebLogic Server.

These keystores are located in the WL\_HOME\server\lib directory and the JAVA\_HOME\jre\lib\security directory. For testing and development purposes, the keystore configuration is complete. Use the steps in this section to configure identity and trust keystores for production use.

Refer to the WebLogic documentation to configure identity and trust keystores for production use (Secure servers and resources > Configure identity and trust/Set up SSL)

**Note:** Depending on your choice of implementation you may need to change some configuration files. These files are managed by templates and will be overwritten if the procedures documented in "Customizing Configuration Files" are not followed.

## **Building Javadoc Indexes**

The following script rebuilds the Javadocs indexes in the application viewer java module. This is necessary after customer modifications (CM) have been applied to an environment. You need to run this script only if the customer modification includes Java code.)

### Windows:

%SPLEBASE%\bin\buildJavadocsIndex.cmd

### UNIX:

ksh \$SPLEBASE/bin/buildJavadocsIndex.sh

## **Configuring the Environment for Batch Processing**

See the Oracle Utilities Mobile Workforce Management Batch Server Administration Guide for information on configuring the environment for batch processing.

## **Customizing Configuration Files**

You may wish to make customer modifications to various configuration files. To do so, you should locate the configuration file you want to customize and edit it manually.

Configuration files are generated from delivered templates in the Oracle Utilities installation and are populated by values entered by the installation utility during the configuration process. In future upgrades of Oracle Utilities application software versions, some templates may be changed to reflect new software version requirements. In this case, the upgrade process will back up your customized configuration file and will regenerate a configuration file based on a new template. You will need to review the new configuration file and apply your customized changes back if still applicable for the new version.

For configuration files that are located in a web application (for example, web.xml, hibernate.properties), of the web application during installation process, you will not be able to edit the configuration files directly.

You will need to follow the procedure:

- Locate the configuration file you want to customize in the directory \$SPLEBASE/etc/conf.
- Apply your changes.
- Update application war file with the latest changes by executing the following command:

#### Unix:

\$SPLEBASE/bin/initialSetup.sh

### Windows:

%SPLEBASE%\bin\initialSetup.cmd

## **Customizing the Logo**

To replace the Oracle Utilities logo on the main menu with another image, put the new image <customer\_logo\_file>.gif file into the directory \$SPLEBASE/etc/conf/root/cm and create a new "External" Navigation Key called CM\_logoImage. To do that, run the Oracle Utilities application from the browser with the parameters: http://<hostname>:<port>/cis.jsp?utilities=true&tools=true. From the Admin menu, select Navigation Key. Add the above Navigation Key with its corresponding URL Override path. The syntax for the URL path is:

### Windows:

http://<host name>:<port>/<Web Context>/cm/<customer\_logo\_file>.gif

### **UNIX:**

http://<host name>:<port>/<Web Context>/cm/<customer\_logo\_file>.gif.

The root directory may be deployed in war file format for runtime environment (SPLApp.war). Use provided utilities to incorporate your cm directory into SPLApp.war file.

## **Generating the Application Viewer**

You may extend application viewer capabilities within an environment by generating additional items. The additional items that can be generated include algorithm type and related algorithm information, maintenance object information and data dictionary information.

### To Generate the Additional Items In the Application Viewer:

- Shut down the environment.
- 2. Initialize a command shell:

The scripts that are provided with the system need to be run from a shell prompt on the machine that you installed the application on. Before such scripts can be run the shell must be "initialized" by running the splenviron script provided with the system.

#### Unix:

You will need to logon to your UNIX box as the Oracle Utilities Administrator (default cissys) and open a shell prompt. In the following example you should replace the variables

\$SPLEBASE with the Full directory name that you installed the application into

and

\$SPLENVIRON with the name you gave to the environment at installation time.

To initialize the environment enter:

\$\$PLEBASE/bin/splenviron.sh -e \$\$PLENVIRON

For example:

/ouaf/TEST\_ENVIRON1/bin/splenviron.sh -e TEST\_ENVIRON1

### Windows:

The command window should be opened on the Windows server that you installed the application on.

In the below example you should replace the following variables:

- %SPLEBASE%: The Full directory name that you installed the application into
- %SPLENVIRON%: The name you gave to the environment at installation time.

To initialize the environment type the following in your command prompt:

%SPLEBASE%\bin\splenviron.cmd -e %SPLENVIRON%

For example:

D:\ouaf\TEST\_ENVIRON1\bin\splenviron.cmd -e TEST\_ENVIRON1

Execute the following script to generate all information.

### **UNIX:**

ksh \$SPLEBASE/bin/genappvieweritems.sh

### Windows:

%SPLEBASE%\bin\genappvieweritems.cmd

4. Restart your application

## **Installation Verification Checklist**

After you complete the installation, verify the following:

- 1. Verify installation logs created under decompressed installer location for any errors.
- 2. Confirm installation logs do not contain any errors.
- Confirm all the configurations are correct. Refer to Installation and Configuration Worksheets for details.
- 4. Confirm that the database is ready.
- Start the application server. For instructions, refer to Appendix Common Maintenance Activities.
- 6. Verify Application deployment status.
- Login to Weblogic Console.
- Click on **Deployment** link.
- Verify that the following application deployments are Active
  - SPLService
  - SPLWeb
  - SPLAdf
  - Mapviewer
- 7. Verify the Data Source Configuration.
- 8. Confirm that the map file (mal) exists in the required location.
- 9. Ensure that ulimit is set (applicable for non-Windows platforms).
- 10. Ensure that the geocode algorithm is set.
- 11. To operate the application, refer to the next section.

## **Accessing the Application**

1. Start up the environment by running the following command:

### **UNIX:**

spl.sh start

### Windows:

spl.cmd start

- 2. Follow the messages on the screen along with the logs in \$SPLSYSTEMLOGS directory to ensure that the environment was started successfully.
- 3. If the startup failed, identify the problem by reviewing the log files. Resolve any issues before attempting to restart the environment.
- Once the application is up and running (can be viewed from logs file) then try to access the application via below URL

http://<host name>:<port name>/<WebContext>

## Appendix A

## **Installation and Configuration Worksheets**

## **Application Framework Installation and Configuration Worksheets**

## **Third Party Software Configuration**

```
*********

* Environment Installation Options *

**********

1. Third Party Software Configuration

Oracle Client Home Directory:

Web Java Home Directory:

Child JVM Home Directory:

COBOL Home Directory:

Hibernate JAR Directory:

ONS JAR Directory:

Database Home Directory:

Web Application Server Home Directory:

ADF Home Directory:

OIM OAM Enabled Environment:
```

| Menu Option                     | Name Used in<br>Documentation | Usage                                                                                                    | Customer<br>Install Value |
|---------------------------------|-------------------------------|----------------------------------------------------------------------------------------------------|---------------------------|
| Oracle Client Home<br>Directory | ORACLE_CLIENT_H<br>OME***     | The home directory of the Oracle Client. The application will use the Perl included under this Oracle Client. |                           |
|                                 |                               | Example Location:<br>/oracle/client/product/11.2.0.3                                                          |                           |
| Web Java Home<br>Directory      | JAVA_HOME***                  | Java home that will be used by the web application server.                                                    |                           |
|                                 |                               | Example Location:<br>/ouaf/java/jdk1.6.0_65                                                                   |                           |

| Menu Option                              | Name Used in<br>Documentation | Usage                                                                                                    | Customer<br>Install Value |
|------------------------------------------|-------------------------------|----------------------------------------------------------------------------------------------------|---------------------------|
| Child JVM Home<br>Directory              | CHILD_JVM_JAVA_H<br>OME       | Java home that will be used by the child java process that handles COBOL related requests.                                                                                          |                           |
|                                          |                               | Example Location:<br>/ouaf/java/jdk1.6.0_65                                                                                                    |                           |
|                                          |                               | Note: This value is optional for MWM 2.x because it contains no COBOL components. Press Enter to skip this value.                                                                   |                           |
| COBOL Home<br>Directory                  | COBDIR                        | COBOL installation location directory. Example Location: /opt/SPLcobAS51WP6                                                                                                    |                           |
|                                          |                               | Note: This value is optional. Press Enter to skip this value.                                                                                                    |                           |
| Hibernate JAR<br>Directory               | HIBERNATE_JAR_<br>DIR***      | Location on the disk where the hibernate410Final.jar is installed.                                                                                                    |                           |
| *ONS JAR Directory                       | ONS_JAR_DIR                   | Location on the disk where the ons-11.2.0.3 jar file is installed.  **Required for Oracle RAC installation. See the Server Administration Guide for more information.               |                           |
| Database Home<br>Directory               | DATABASE_HOME** *             | Location on the disk where database client is installed for your particular installation.                                                                                           |                           |
|                                          |                               | Example Location for Oracle Database: /oracle/client/product/11.2.0.3                                                                                                    |                           |
|                                          |                               | Note: This value will be the same as the previously entered for Oracle.                                                                                                    |                           |
| Web Application Server<br>Home Directory | WEB_SERVER_<br>HOME***        | Location on the disk where the application server is installed.                                                                                                    |                           |
|                                          |                               | Example Location: WebLogic: /ouaf/middleware/wlserver_10.3                                                                                                    |                           |
|                                          |                               | To validate the home directory, check if the following jar files exist in the appropriate path: \$WEB_SERVER_HOME/server/lib/weblogic.jar %WEB_SERVER_HOME%\server\lib\weblogic.jar |                           |

| Menu Option                    | Name Used in<br>Documentation | Usage                                                                                            | Customer<br>Install Value              |
|--------------------------------|-------------------------------|--------------------------------------------------------------------------------------------------|----------------------------------------|
| * ADF Home Directory           | ADF_HOME***                   | Location on the disk where ADF is installed.  Example Location: /ouaf/jdev11_1_1_7               | Press <b>Enter</b> to skip this value. |
| OIM OAM Enabled<br>Environment | OPEN_SPML_ENABL<br>ED_ENV     | Denotes if an environment will be integrating with Oracle Identity Manager for user propagation. |                                        |
|                                |                               | Valid values:<br>true<br>false                                                                   |                                        |
|                                |                               | Defaulted value: false                                                                           |                                        |

<sup>\*</sup> Denotes optional Menu Options that may be required for the product installation and variables.

\$ORACLE\_HOME/opmn/lib/ons.jar

The ons.jar should be copied to the Application Server. During the OUAF installation, the relevant option should be populated with the folder location of the ons.jar.

<sup>\*\*</sup> In order to activate the RAC FCF, the application needs the external ons.jar file, version 11.2.0.2. This ons.jar is located under the Oracle Database Software 11.2.0.3, at the following path:

## **Environment Installation Options**

| Menu Option                | Name Used in<br>Documentation | Usage                                                                                                    | Customer<br>Install Value |
|----------------------------|-------------------------------|----------------------------------------------------------------------------------------------------|---------------------------|
| Environment Mount<br>Point | <spldir>***</spldir>          | The mount point into which the application is installed. For example:  /ouaf for UNIX and C:\ouaf for Windows.                                                                                                    |                           |
|                            |                               | This mount point MUST exist and the ORS administrator user ID MUST be able to write to this directory. (This is the user ID that is created specifically to administer the (ORS) environments; the default is cissys). The installation sets permissions on all subdirectories installed under this directory. |                           |
|                            |                               | See <splenviron> below for more information on how this mount point is used.</splenviron>                                                                                                    |                           |
| Log File Mount Point       | <spldirout>***</spldirout>    | A mount point that will contain any application output or application logs. Example value is / ouaf/sploutput for UNIX installation or C:\ouaf\sploutput for Windows.                                                                                                    |                           |
|                            |                               | This mount point MUST exist and the administrator user ID MUST be able to write to this directory. (This is the user ID that is created specifically to administer the environments; the default is cissys).                                                                                                   |                           |
|                            |                               | For each environment initialized, the application logs will be written to the directory <spldirout>/ <splenviron></splenviron></spldirout>                                                                                                    |                           |
|                            |                               | Note: Later in the installation the splenviron.sh (splenviron.cmd ) script will set the \$SPLOUTPUT (%SPLOUTPUT%) environment variable to point to: <spldirout>/<splenviron></splenviron></spldirout>                                                                                                    |                           |

| Menu Option                    | Name Used in<br>Documentation | Usage                                                                                                    | Customer<br>Install Value |
|--------------------------------|-------------------------------|----------------------------------------------------------------------------------------------------|---------------------------|
| Environment Name               | <splenviron>***</splenviron>  | A descriptive name to be used as both a directory name under the mount point <spldir> and an environment descriptor. This value typically identifies the purpose of the environment. For example, DEV01 or CONV.</spldir> |                           |
|                                |                               | On installation a directory <spldir>/<br/><splenviron> is created, under which the<br/>Oracle Utilities Application Framework and<br/>Oracle Real-Time Scheduler software resides.</splenviron></spldir>                  |                           |
|                                |                               | When multiple environments are set up on the machine you will typically have directories such as: /ouaf/DEV01/ /ouaf/CONV/                                                                                                |                           |
|                                |                               | Each of these contains a complete version of the Oracle Utilities Application Framework and Oracle Real-Time Scheduler.                                                                                                   |                           |
|                                |                               | Note: Later in the installation process, the splenviron.sh (splenviron.cmd) script will set \$SPLEBASE ( %SPLEBASE%) environment variable to point to <spldir>/ <splenviron></splenviron></spldir>                        |                           |
| Database Type                  | <cmpdb>***</cmpdb>            | Type of a database to connect an environment to.                                                                                                    | oracle                    |
|                                |                               | Valid values:<br>oracle: Oracle                                                                                                    |                           |
|                                |                               | Defaulted value: oracle                                                                                                    |                           |
|                                |                               | Note: Not all database types are supported on all platforms; refer to the Supported Platforms section for details.                                                                                                    |                           |
| Web Application Server<br>Type | <splwas>***</splwas>          | A web application server for the environment to be used. The following value must be selected:                                                                                                    |                           |
|                                |                               | Valid values:<br>WLS: WebLogic<br>WAS: WebSphere<br>WASND: WebSphere ND                                                                                                    |                           |
|                                |                               | Note: Not all web application servers are supported on all platforms; refer to Supported Platforms section for details.                                                                                                   |                           |

| Menu Option                               | Name Used in<br>Documentation                   | Usage                                                                                                    | Customer<br>Install Value |
|-------------------------------------------|-------------------------------------------------|----------------------------------------------------------------------------------------------------|---------------------------|
| Installation Application<br>Viewer Module | <web_isappviewe<br>R&gt;***</web_isappviewe<br> | Denotes if the Application Viewer Web Module will be installed in the environment. When this value is set to false the application viewer will not be accessible in the environment. |                           |
|                                           |                                                 | Valid values: true: Application Viewer module will be installed. false: Application Viewer module will not be installed.                                                             |                           |
|                                           |                                                 | Defaulted value: true                                                                                                    |                           |
|                                           |                                                 | Note: When the value of false is selected, the Application Viewer will only be installed at a later date by a complete reinstall of the application.                                 |                           |

## **Environment Description**

1. Environment Description Environment Description:

| Menu Option                | Name Used in<br>Documentation | Usage                                                                      | Customer<br>Install Value |
|----------------------------|-------------------------------|----------------------------------------------------------------------------|---------------------------|
| Environment<br>Description | DESC***                       | This is a free form text field to describe the purpose of the environment. |                           |

## **WebLogic Business Application Server Configuration**

The WebLogic parameters below and in the worksheet are for a WebLogic installation.

2. Business Application Server Configuration

Business Server Host: WebLogic Server Name: Business Server Application Name:

MPL Admin Port Number: MPL Automatic startup:

<machine\_name> myserver SPLService

false

| Menu Option                         | Name Used in<br>Documentation | Usage                                                                                             | Customer<br>Install Value |
|-------------------------------------|-------------------------------|---------------------------------------------------------------------------------------------------|---------------------------|
| Business Server Host                | BSN_WLHOST***                 | The host name on which business application server resides.                                       |                           |
|                                     |                               | Default value: <current name="" server=""></current>                                              |                           |
| WebLogic Server Name                | BSN_WLS_SVRNAME ***           | The name of the WebLogic server where the business application resides.                           |                           |
|                                     |                               | Default value: myserver                                                                           |                           |
|                                     |                               | Note: If there is not a previously created WebLogic server, take the default value of "myserver". |                           |
| Business Server<br>Application Name | BSN_APP***                    | The name of the business application server.                                                      |                           |
| 11                                  |                               | Default value: SPLService                                                                         |                           |
| MPL Admin Port<br>number            | MPLADMINPORT                  | The port number for the Multi Purpose Listener (MPL) Admin Server.                                |                           |
|                                     |                               | Example value: 6502                                                                               |                           |
| MPL Automatic Startup               | MPLSTART                      | Automatically starts the MPL Listener whenever environment starts.  Default value: false          |                           |

## **WebLogic Web Application Server Configuration**

The WebLogic parameters below and in the worksheet are for a WebLogic installation.

3. Web Application Server Configuration Web Server Host: <machine\_name> Web Server Port Number: Web Context Root: WebLogic JNDI User ID: WebLogic JNDI Password: WebLogic Admin System User ID: WebLogic Admin System Password: WebLogic Server Name: myserver Web Server Application Name: SPLWeb Application Admin User ID: Application Admin Password: Expanded Directories: true Application Viewer Module: true

| Menu Option               | Name Used in<br>Documentation | Usage                                                                                                    | Customer Install<br>Value |
|---------------------------|-------------------------------|----------------------------------------------------------------------------------------------------|---------------------------|
| Web Server Host           | WEB_WLHOST***                 | The host name on which the web application server resides.                                                                                                    |                           |
|                           |                               | Default value: <current name="" server=""></current>                                                                                                    |                           |
| Web Server Port<br>Number | WEB_WLPORT***                 | A unique port number within the system that will be assigned to the HTTP port. This is the port number that is used as a part of the client URL request to connect to the host. |                           |
|                           |                               | Example value: 6500                                                                                                    |                           |
| Web Context Root          | WEB_CONTEXT_RO<br>OT***       | A context root name that allows customers to run multiple instances of web application on the same server.                                                                      |                           |
|                           |                               | Default value: ouaf                                                                                                    |                           |
| WebLogic JNDI User<br>ID  | WEB_WLSYSUSER***              | The user ID the application uses to connect to the EJB component through JNDI. This is the EJB container user ID.                                                               |                           |
|                           |                               | Note: The required value for an initial installation is "system".                                                                                                    |                           |
|                           |                               | This is a security value.                                                                                                    |                           |

| Menu Option                       | Name Used in<br>Documentation | Usage                                                                                                    | Customer Install<br>Value |
|-----------------------------------|-------------------------------|----------------------------------------------------------------------------------------------------|---------------------------|
| WebLogic JNDI<br>Password         | WEB_WLSYSPASS***              | The password the application uses to connect to the EJB component through JNDI                                                                                             |                           |
|                                   |                               | Note: The required value for an initial installation is "ouafadmin". This value will be saved in encrypted format.                                                         |                           |
|                                   |                               | This is a security value.                                                                                                    |                           |
| WebLogic Admin<br>System User ID  | WLS_WEB_WLSYSUS<br>ER***      | The user ID to log in to the Oracle<br>WebLogic console and to administer<br>Oracle WebLogic. The Oracle WebLogic<br>startup and stop script also utilizes this user<br>ID |                           |
|                                   |                               | Note: The installation utility will prompt you to enter "Y" to encrypt. For an initial installation, enter Y/y and specify the required value "system".                    |                           |
|                                   |                               | This is a security value.                                                                                                    |                           |
| WebLogic Admin<br>System Password | WLS_WEB_WLSYSPA<br>SS         | The password to login to Oracle WebLogic console and to administer Oracle WebLogic. The Oracle WebLogic startup and stop script also utilize this password.                |                           |
|                                   |                               | Note: The installation utility will prompt you to enter "Y" to encrypt. For an initial installation, enter Y/y, and specify the required value "ouafadmin".                |                           |
|                                   |                               | This is a security value.                                                                                                    |                           |
| WebLogic Server Name              | WEB_WLS_SVRNAM<br>E           | The name of the WebLogic server where the web application resides.                                                                                                    |                           |
|                                   |                               | Default value: myserver                                                                                                    |                           |
|                                   |                               | Note: For an initial installation, use the default value of "myserver".                                                                                                    |                           |
| Web Server Application            | WEB_APP                       | The name of the web application server.                                                                                                    |                           |
| Name                              |                               | Default value: SPLWeb                                                                                                    |                           |
|                                   |                               | Note: For an initial installation, use the default value of "SPLWeb".                                                                                                    |                           |

| Menu Option                          | Name Used in<br>Documentation | Usage                                                                                                    | Customer Install<br>Value |
|--------------------------------------|-------------------------------|----------------------------------------------------------------------------------------------------|---------------------------|
| Application Admin User ID            | WEB_SPLUSER***                | This is the default user ID to login to the application through the browser.                                                            |                           |
|                                      |                               | Example value: SYSUSER                                                                                                    |                           |
|                                      |                               | Note: The required value for an initial installation is "SYSUSER". This value is also used in communication within the XAI application. |                           |
|                                      |                               | This is a security value.                                                                                                    |                           |
| Application Admin<br>Userid Password | WEB_SPLPASS***                | This is the password of the application admin user.                                                                                     |                           |
|                                      |                               | Example value: sysuser00                                                                                                    |                           |
|                                      |                               | Note: The required value for an initial installation is "sysuser00". This value will be saved in encrypted format                       |                           |
|                                      |                               | This is a Security Value.                                                                                                    |                           |
| Expanded Directories                 | WEB_ISEXPANDED* **            | When the value is "true" the web application will be deployed in exploded directory format (no WAR files).                              |                           |
|                                      |                               | When the value is "false", the web application will be deployed in ear file format.                                                     |                           |
|                                      |                               | Valid values:<br>true: Environment expanded (no WAR<br>files)<br>false: Environment with WAR/EAR files                                  |                           |
|                                      |                               | Default value: false                                                                                                    |                           |

| Menu Option | Name Used in<br>Documentation | Usage                                                                                                    | Customer Install<br>Value |
|-------------|-------------------------------|----------------------------------------------------------------------------------------------------|---------------------------|
| 1.1         | WEB_ISAPPVIEWER* **           | When the value is "true" the application viewer will be deployed to the web server. When the value is "false", the application viewer will not be deployed to the web Server. |                           |
|             |                               | Note: With either value the application viewer module will still be managed by the upgrade process.                                                                           |                           |
|             |                               | Note: When this value is set to false from<br>the initial install menu you will not be able<br>to change this value to true to re-enable the<br>application viewer.           |                           |
|             |                               | Valid values:<br>true: The application viewer module will be<br>deployed to the web server<br>false: The application viewer module will<br>not be deployed to the web server  |                           |
|             |                               | Default value: true                                                                                                    |                           |

## **Database Configuration**

4. Database Configuration

Application Server Database User ID: Application Server Database Password:

MPL Database User ID:

MPL Database Password:

XAI Database User ID:

XAI Database Password:

Batch Database User ID:

Batch Database Password:

Database Name

Database Server:

Database Port:

ONS Server Configuration:

Database Override Connection String:

Oracle Client Character Set NLS\_LANG: AMERICAN\_AMERICA.AL32UTF8

| Menu Option                             | Name Used in<br>Documentation | Usage                                                                                                    | Customer Install<br>Value |
|-----------------------------------------|-------------------------------|----------------------------------------------------------------------------------------------------|---------------------------|
| Application Server<br>Database User ID  | DBUSER***                     | The database user ID that has been configured on the database for the web application server connection. |                           |
|                                         |                               | This is a security value.                                                                                |                           |
| Application Server<br>Database Password | DBPASS***                     | The database password that has been configured on the database for the web application connection.       |                           |
|                                         |                               | Note: This value will be saved in encrypted format.                                                      |                           |
|                                         |                               | This is a security value.                                                                                |                           |
| MPL Database User ID                    | MPL_DBUSER***                 | The database user ID that has been configured on the database for the MPL server connection.             |                           |
|                                         |                               | This is a security value.                                                                                |                           |
| MPL Database MPL_Di<br>Password         | MPL_DBPASS***                 | The database password that has been configured on the database for the MPL server connection.            |                           |
|                                         |                               | Note: This value will be saved in encrypted format.                                                      |                           |
|                                         |                               | This is a security value.                                                                                |                           |
| XAI Database User ID                    | XAI_DBUSER***                 | The database user ID that has been configured on the database for the XAI server connection.             |                           |
|                                         |                               | This is a security value.                                                                                |                           |

| Menu Option                            | Name Used in<br>Documentation | Usage                                                                                                    | Customer Install<br>Value |
|----------------------------------------|-------------------------------|----------------------------------------------------------------------------------------------------|---------------------------|
| XAI Database Password                  | XAI_DBPASS***                 | The database password that has been configured on the database for the XAI server connection.               |                           |
|                                        |                               | Note: This value will be saved in encrypted format.                                                         |                           |
|                                        |                               | This is a security value.                                                                                   |                           |
| Batch Database User ID                 | BATCH_DBUSER***               | The database user ID that has been configured on the database for the batch connection.                     |                           |
|                                        |                               | This is a security value.                                                                                   |                           |
| Batch Database<br>Password             | BATCH_DBPASS***               | The database password that has been configured on the database for the batch connection.                    |                           |
|                                        |                               | Note: This value will be saved in encrypted format.                                                         |                           |
|                                        |                               | This is a security value.                                                                                   |                           |
| Database Name                          | DBNAME***                     | The name of the database instance that the application will be connecting to.                               |                           |
| Database Server                        | DBSERVER***                   | Host name of the server where database resides.                                                             |                           |
| Database Port                          | DBPORT***                     | Database port number on the database server used for connecting to the database                             |                           |
| ONS Server<br>Configuration            | ONSCONFIG                     | ONS Server Configuration is required for Oracle RAC FCF.                                                    |                           |
|                                        |                               | See the Server Administration Guide for more information.                                                   |                           |
|                                        |                               | This is an optional value.                                                                                  |                           |
| Database Override<br>Connection String | DB_OVERRIDE_CO<br>NNECTION    | This connection string can be used to override the database information entered above for RAC installation. |                           |
|                                        |                               | Set this string to override the standard database connection string, as entered above.                      |                           |
|                                        |                               | See the Server Administration Guide for more information.                                                   |                           |
|                                        |                               | This is an optional value.                                                                                  |                           |

| Menu Option                             | Name Used in<br>Documentation | Usage                                                              | Customer Install<br>Value |
|-----------------------------------------|-------------------------------|--------------------------------------------------------------------|---------------------------|
| Oracle Client Character<br>Set NLS LANG | NLS_LANG***                   | The Oracle Database Character Set.                                 |                           |
| Set 1425_12414G                         |                               | Select the Language and Territory that are in use in your country. |                           |
|                                         |                               | Default value:<br>AMERICAN_AMERICA.AL32UTF8                        |                           |

## **General Configuration Options**

**Note:** See the *Oracle Real-Time Scheduler Batch Server Administration Guide* for additional details on this configuration.

5. General Configuration Options

Batch RMI Port:

Batch Mode: CLUSTERED

Coherence Cluster Name:
Coherence Cluster Address:
Coherence Cluster Port:
Coherence Cluster Mode:

dev

| Menu Option                  | Name Used in<br>Documentation    | Usage                                                                                                    | Customer Install<br>Value |
|------------------------------|----------------------------------|----------------------------------------------------------------------------------------------------|---------------------------|
| Batch RMI Port               | BATCH_RMI_PORT** *               | Unique port used by the Batch RMI                                                                           |                           |
| Batch Mode                   | BATCH_MODE***                    | Valid values: CLUSTERED or<br>DISTRIBUTED                                                                   |                           |
|                              |                                  | Default value: CLUSTERED  Note: CLUSTERED is currently the only supported mode for production environments. |                           |
| Coherence Cluster<br>Name    | COHERENCE_CLUS<br>TER_NAME***    | Unique name for the batch CLUSTER                                                                           |                           |
|                              |                                  | Note: Value is required when batch mode is CLUSTERED.                                                       |                           |
| Coherence Cluster<br>Address | COHERENCE_CLUS<br>TER ADDRESS*** | Unique multicast address.                                                                                   |                           |
|                              | _                                | Note: Value is required when batch mode is CLUSTERED.                                                       |                           |
| Coherence Cluster Port       | COHERENCE_CLUS<br>TER_PORT       | Unique port for the batch CLUSTER                                                                           |                           |
|                              | ***                              | Note: Value is required when batch mode is CLUSTERED.                                                       |                           |
| Coherence Cluster<br>Mode    | COHERENCE_CLUS<br>TER_MODE***    | Valid values:<br>dev (Development)<br>prod (Production)                                                     |                           |
|                              |                                  | Default value: dev                                                                                          |                           |

## **Advanced Menu Options**

The advanced menu options are not available during installation. These options can be accessed after installation using the following commands:

#### Unix:

\$SPLEBASE/bin/configureEnv.sh -a

#### Windows

 $SPLEBASE\$  bin\configureEnv.cmd -a

#### **Advanced Environment Miscellaneous Configuration**

| 50. Advanced Environment Miscellaneous Configuration |             |
|------------------------------------------------------|-------------|
| Online JVM Batch Server Enabled:                     | false       |
| Online JVM Batch Number of Threads:                  | 5           |
| Online JVM Batch Scheduler Daemon Enabled:           | false       |
| Enable Batch Edit Funtionality:                      | false       |
| Enable Web Services Functionality:                   | false       |
| Web Services WAR File Name:                          | Webservices |
| JMX Enablement System User ID:                       |             |
| JMX Enablement System Password:                      |             |
| RMI Port number for JMX Business:                    |             |
| RMI Port number for JMX Web:                         |             |
| GIS Service Running on the same Web Server:          | true        |
| GIS Service URL:                                     |             |
| GIS WebLogic System User ID:                         |             |
| GIS WebLogic System Password:                        |             |
| Online Display Software Home:                        |             |
| Server Express COBOL Home Directory:                 |             |

| Menu Option                               | Name Used in<br>Documentation | Usage                                                                                                    | Customer Value<br>Install |
|-------------------------------------------|-------------------------------|----------------------------------------------------------------------------------------------------|---------------------------|
| WebSphere Deployment<br>Manager Host Name | WASND_DMGR_HOS<br>T           | WebSphere Deployment Manager Host name, this value is used for WebSphere ND, when connecting to the WebSphere Deployment Manager.  Note: This value will only appear for |                           |
|                                           |                               | WebSphere ND.                                                                                                    |                           |
| Online JVM Batch<br>Server Enabled        | BATCHENABLED                  | When starting a web application server JVM, this property can be set to "true" to allow the on-line application server to also act as a batch worker in the grid.        |                           |
|                                           |                               | Default value: false                                                                                                    |                           |
|                                           |                               | Note: This functionality should only be used in low volume environments.                                                                                                 |                           |

| Menu Option                                     | Name Used in<br>Documentation | Usage                                                                                                    | Customer Value<br>Install |
|-------------------------------------------------|-------------------------------|----------------------------------------------------------------------------------------------------|---------------------------|
| Online JVM Batch<br>Number of Threads           | BATCHTHREADS                  | The maximum number of batch processing threads to be executed within a worker JVM when no explicit Distributed Thread Pool is specified. The "DEFAULT" distributed thread pool is used by the batch-scheduling daemon when it initiates processing on batch jobs (typically added via the online system) where no thread pool is specified). |                           |
|                                                 |                               | Default value: 5                                                                                                    |                           |
|                                                 |                               | Note: This will be only used and activated when BATCHENABLED is set to true.                                                                                                    |                           |
| Online JVM Batch<br>Scheduler Daemon<br>Enabled | BATCHDAEMON                   | In a distributed batch environment, this property can be set to "true" to allow a worker JVM to host the batch scheduling daemon. The daemon accepts online batch submissions requests and automatically submits the work for them.                                                                                                    |                           |
|                                                 |                               | Valid values: true, false                                                                                                    |                           |
|                                                 |                               | Default value: false                                                                                                    |                           |
|                                                 |                               | Note: This will be only used and activated when BATCHENABLED is set to true.                                                                                                    |                           |
| Enable Batch Edit<br>Funtionality               | BATCHEDIT_ENABL<br>ED         | Set to True to enable Batch Edit<br>Funtionality<br>Valid values: true, false                                                                                                    |                           |
| Enable Web Services<br>Functionality            | WEBSERVICES_ENA<br>BLED       | Set to True to enable Web Services<br>Functionality                                                                                                    |                           |
| Web Services WAR File<br>Name                   | IWSWAR                        | Web Services WAR File Name                                                                                                    |                           |
| JMX Enablement<br>System User ID                | BSN_JMX_SYSUSER               | Example value: user                                                                                                    |                           |
|                                                 |                               | This value is optional.                                                                                                    |                           |
| JMX Enablement<br>System Password               | BSN_JMX_SYSPASS               | Example value: admin                                                                                                    |                           |
|                                                 |                               | Note: This value will be saved in encrypted format.                                                                                                    |                           |
|                                                 |                               | This value is optional.                                                                                                    |                           |

| Menu Option                                   | Name Used in<br>Documentation   | Usage                                                                                               | Customer Value<br>Install |
|-----------------------------------------------|---------------------------------|----------------------------------------------------------------------------------------------------|---------------------------|
| RMI Port number for JMX Business              | BSN_JMX_RMI_POR<br>T_PERFORMACE | JMX Port for business application server monitoring.                                                |                           |
|                                               |                                 | This needs to be set to an available port number on the machine.                                    |                           |
|                                               |                                 | This value is optional.                                                                             |                           |
| RMI Port number for<br>JMX Web                | WEB_JMX_RMI_POR<br>T_PERFORMACE | JMX Port for web application server monitoring                                                      |                           |
|                                               |                                 | This needs to be an available port number for the environment running on the machine.               |                           |
|                                               |                                 | This value is optional.                                                                             |                           |
| GIS Service Running on<br>the same Web Server | GIS                             | Geographical information<br>(GEOCODING) - GIS Service running on<br>the same web application server |                           |
|                                               |                                 | Valid values: true, false                                                                           |                           |
|                                               |                                 | This value is optional.                                                                             |                           |
| GIS Service URL                               | GIS_URL                         | This is the URL of the external web server.                                                         |                           |
|                                               |                                 | Note: This value will be only be used when GIS is set to true.                                      |                           |
|                                               |                                 | This value is optional.                                                                             |                           |
| GIS WebLogic System                           | GIS_WLSYSUSER                   | GIS WebLogic System User ID                                                                         |                           |
| User ID                                       |                                 | Note: This value will be only be used when GIS is set to true.                                      |                           |
|                                               |                                 | This value is optional.                                                                             |                           |
| GIS WebLogic System                           | GIS_WLSYSPASS                   | GIS WebLogic System Password.                                                                       |                           |
| Password                                      |                                 | Note: This value will be only be used when GIS is set to true.                                      |                           |
|                                               |                                 | This value is optional.                                                                             |                           |
| Online Display Software<br>Home               | ONLINE_DISPLAY_<br>HOME         | The location of the Online Display Software installation directory.                                 |                           |
|                                               |                                 | This value is optional.                                                                             |                           |
| Server Express COBOL<br>Home Directory        | SERVER_EXPRESS_C<br>OBDIR       | This value is optional.                                                                             |                           |

| Application Framework Installation and Configuration Worksheets |
|-----------------------------------------------------------------|
|                                                                 |
|                                                                 |
|                                                                 |
|                                                                 |
|                                                                 |
|                                                                 |
|                                                                 |
|                                                                 |
|                                                                 |
|                                                                 |
|                                                                 |
|                                                                 |
|                                                                 |
|                                                                 |
|                                                                 |
|                                                                 |
|                                                                 |
|                                                                 |
|                                                                 |
|                                                                 |
|                                                                 |
|                                                                 |
|                                                                 |
|                                                                 |
|                                                                 |
|                                                                 |

## **Advanced Environment Memory Configuration**

| 51. Advanced Environment Memory Configuration |        |
|-----------------------------------------------|--------|
| JVM Child Memory Allocation:                  | 512    |
| JVM Child Additional Options:                 |        |
| Web Application Java Initial Heap Size:       | 1024   |
| Web Application Java Max Heap Size:           | 1024   |
| Web Application Java Max Perm Size:           | 700500 |
| Web Application Additional Options:           |        |
| Ant Min Heap Size:                            | 200    |
| Ant Max Heap Size:                            | 800    |
| Ant Additional Options:                       |        |
| Thread Pool Worker Java Min Heap Size:        | 512    |
| Thread Pool Worker Java Max Heap Size:        | 1024   |
| Thread Pool Worker Java Max Perm Size:        | 768    |
| Thread Pool Worker Additional Options:        |        |
| Additional Runtime Classpath:                 |        |

| Menu Option                               | Name Used in<br>Documentation     | Usage                                                                          | Customer Install<br>Value |
|-------------------------------------------|-----------------------------------|--------------------------------------------------------------------------------|---------------------------|
| JVM Child Memory<br>Allocation            | JVMMEMORYARG                      | Heap size for the JVM Child.                                                   |                           |
|                                           |                                   | Default value: 512 This option is not applicable to ORS.                       |                           |
| JVM Child Additional<br>Options           | JVM_ADDITIONAL_<br>OPT            | Additional JVM options that are passed to the Child JVM.                       |                           |
|                                           |                                   | Note: For WebLogic installation only.<br>This option is not applicable to ORS. |                           |
| Web Application Java<br>Initial Heap Size | WEB_MEMORY_OPT<br>_MIN***         | Initial heap size for the application server.                                  |                           |
| T. T.                                     | _ ```                             | Default value: 1024                                                            |                           |
|                                           |                                   | Note: For WebLogic installation only.<br>Recommended value is 2048.            |                           |
| Web Application Java<br>Max Heap Size     | WEB_MEMORY_OPT<br>_MAX***         | Maximum heap size for the application server.                                  |                           |
|                                           |                                   | Default value: 1024                                                            |                           |
|                                           |                                   | Note: For WebLogic installation only.<br>Recommended value is 2048.            |                           |
| Web Application Java<br>Max Perm Size     | WEB_MEMORY_OPT<br>_MAXPERMSIZE*** | Maximum Perm Size for the application server.                                  |                           |
|                                           |                                   | Default value: 700MB (Linux, Solaris)<br>700MB (Windows)                       |                           |
|                                           |                                   | Note: For WebLogic installation only.                                          |                           |

| Menu Option                              | Name Used in<br>Documentation | Usage                                                                                                    | Customer Install<br>Value |
|------------------------------------------|-------------------------------|----------------------------------------------------------------------------------------------------|---------------------------|
| Web Application<br>Additional Options    | WEB_ADDITIONAL_<br>OPT***     | Additional options that will be passed in to the web application server JVM.                                                                                                    |                           |
|                                          |                               | Note: For WebLogic installation only.                                                                                                    |                           |
|                                          |                               | Replace the value of SPLEBASE with the actual value.                                                                                                    |                           |
|                                          |                               | UNIX: -Xrs -XX:+ShowMessageBoxOnError - XX:+UseGCOverheadLimit - Doracle.security.jps.config=SPLEBASE/ splapp/config/jps-config.xml - Ddomain.home=SPLEBASE/splapp -Doracle.domain.config.dir=SPLEBASE/ splapp/config                          |                           |
|                                          |                               | Windows: -Xrs -XX:+ShowMessageBoxOnError - XX:+UseGCOverheadLimit - Doracle.security.jps.config=SPLEBASE/ splapp/config/jps-config.xml - Ddomain.home=SPLEBASE/splapp -Doracle.domain.config.dir=SPLEBASE/ splapp/config                       |                           |
|                                          |                               | AIX: -Xrs -XX:+ShowMessageBoxOnError - XX:+UseGCOverheadLimit - Doracle.security.jps.config=SPLEBASE/ splapp/config/jps-config.xml - Ddomain.home=SPLEBASE/splapp - Djava.awt.headless=true -Doracle.domain.config.dir=SPLEBASE/ splapp/config |                           |
| Ant Min Heap Size                        | ANT_OPT_MIN                   | Minimum Heap Size passed to ANT JVM.                                                                                                    |                           |
|                                          |                               | Default value: 200                                                                                                    |                           |
| Ant Max Heap Size                        | ANT_OPT_MAX                   | Maximum Heap Size passed to ANT JVM.                                                                                                    |                           |
|                                          |                               | Default value: 800                                                                                                    |                           |
| Ant Additional Options                   | ANT_ADDITIONAL_<br>OPT        | Additional options that are passed into the ANT JVM.                                                                                                    |                           |
| Thread Pool Worker<br>Java Min Heap Size | BATCH_MEMORY_O<br>PT_MIN      | Minimum heap size passed to the Thread Pool Worker.                                                                                                    |                           |
|                                          |                               | Default value: 512<br>Recommended value is 1024.                                                                                                    |                           |

| Menu Option                              | Name Used in<br>Documentation       | Usage                                                                                                    | Customer Install<br>Value |
|------------------------------------------|-------------------------------------|----------------------------------------------------------------------------------------------------|---------------------------|
| Thread Pool Worker<br>Java Max Heap Size | BATCH_MEMORY_O<br>PT_MAX            | Maximum heap size passed to the Thread Pool Worker.                                                                                                    |                           |
|                                          |                                     | Default value: 1024<br>Recommended value is 2048.                                                                                                    |                           |
| Thread Pool Worker<br>Java Max Perm Size | BATCH_MEMORY_O<br>PT_MAXPERMSIZE    | Maximum perm size passed to the Thread<br>Pool Worker                                                                                                    |                           |
|                                          |                                     | Default value: 768                                                                                                    |                           |
| Thread Pool Worker<br>Additional Options | BATCH_MEMORY_A<br>DDITIONAL_OPT     | Additional Memory Options passed into<br>the Thread Pool Worker. This is an<br>optional free form field.                                                                                                    |                           |
| Additional Runtime<br>Classpath          | ADDITIONAL_RUNT<br>IME_CLASSPATH*** | Additional Classpath Options passed in when starting the WebLogic JVM                                                                                                    |                           |
|                                          |                                     | Note: For WebLogic installation only.                                                                                                    |                           |
|                                          |                                     | Replace the value of SPLEBASE with the actual value.                                                                                                    |                           |
|                                          |                                     | Unix: SPLEBASE/splapp/standalone/lib/ commons-cli-1.1.jar:SPLEBASE/splapp/ standalone/lib/log4j- 1.2.15.jar:SPLEBASE/splapp/standalone/ lib/ jakarta-regexp-1.5.jar Windows: SPLEBASE/splapp/standalone/lib/ commons-cli-1.1.jar;SPLEBASE/splapp/ standalone/lib/log4j-1.2.15.jar; SPLEBASE/splapp/standalone/lib/ jakarta-regexp-1.5.jar |                           |

### **Advanced Web Application Configuration**

52. Advanced Web Application Configuration Web Application Cache Settings Socket Location Folder WebLogic SSL Port Number: Weblogic Console Port Number: Weblogic Additional Stop Arguments: Batch Cluster URL: Strip HTML Comments: false Authentication Login Page Type: FORM Application Viewer Form Login Page: loginPage.jsp Application Viewer Form Login Error Page:formloginPage.jsp Help Form Login Page: loginPage.jsp: /loginPage.jsp Help Form Login Error Page: /formLoginError.jsp Web Form Login Page: /loginPage.jsp Web Form Login Error Page: /formLoginError.jsp Web Security Role: cisusers Web Principal Name: cisusers Application Viewer Security Role: cisusers Application Viewer Principal Name: cisusers This is a development environment: false Preload All Pages on Startup: false 28800 Maximum Age of a Cache Entry for Text: Maximum Age of a Cache Entry for Images: 28800 JSP Recompile Interval (s): 43200

| Menu Option                       | Name Used in<br>Documentation | Usage                                                                          | Customer Install<br>Value |
|-----------------------------------|-------------------------------|--------------------------------------------------------------------------------|---------------------------|
| Web Application Cache<br>Settings | WEB_L2_CACHE_M<br>ODE         | Web Application Cache Settings. Applicable values are off read_write read_only |                           |
| Socket Location Folder            | SPLJVMSOCKET                  | Socket Location Folder                                                         |                           |

| Menu Option                     | Name Used in<br>Documentation | Usage                                                                                                    | Customer Install<br>Value |
|---------------------------------|-------------------------------|----------------------------------------------------------------------------------------------------|---------------------------|
| WebLogic SSL Port<br>Number:    | WEB_WLSSPORT                  | The port number assigned to WebLogic Secure Sockets connection. This is the port number that is used for Secure Sockets connecting to the WebLogic server.                                                            |                           |
|                                 |                               | The Secure Sockets implementation is disabled in the default configuration.                                                                                                    |                           |
|                                 |                               | For Production additional actions are required. Do NOT run Production with Demo certificates Refer to the WLS installation guide - Configuring Identity and Trust When this value is populated http will be disabled. |                           |
|                                 |                               | Example value: 6501                                                                                                    |                           |
|                                 |                               | Note: For WebLogic installation only.<br>This value is optional. If you enable the<br>SSL port, then the https port is enabled and<br>http port is disabled by default.                                               |                           |
| WebLogic Console Port<br>Number | WLS_ADMIN_PORT                | The port number assigned to WebLogic Console connection. This is the port number that is used for Secure Sockets connecting to the WebLogic Console server.                                                           |                           |
|                                 |                               | Note: For WebLogic installation only.                                                                                                    |                           |
|                                 |                               | This value is optional.                                                                                                    |                           |
| Batch Cluster URL               | WEB_BATCH_CLUST<br>ER_URL     | Example: service:jmx:rmi:///jndi/rmi:// [host]:[TPW JMX port]/oracle/ouaf/ batchConnector                                                                                                    |                           |

| Menu Option                            | Name Used in<br>Documentation               | Usage                                                                                                    | Customer Install<br>Value |
|----------------------------------------|---------------------------------------------|----------------------------------------------------------------------------------------------------|---------------------------|
| WebLogic Additional<br>Stop Arguments  | ADDITIONAL_STOP _WEBLOGIC***                | WebLogic Additional Stop Arguments                                                                                                    |                           |
|                                        |                                             | This value is required when running the WebLogic Console Port Number and the Application using SSL.                                                                              |                           |
|                                        |                                             | Example values: -Dweblogic.security.TrustKeyStore= DemoTrust -Dweblogic.security.TrustKeystoreType= CustomTrust                                                                  |                           |
|                                        |                                             | Note: For Production additional actions are required. Do NOT run Production with Demo certificates                                                                               |                           |
|                                        |                                             | Refer to the WLS installation guide -<br>Configuring Identity and Trust                                                                                                    |                           |
|                                        |                                             | Note: For WebLogic installation only.<br>This is an optional value.                                                                                                    |                           |
|                                        |                                             | If you enable the WebLogic console port<br>number using the Advanced Web<br>Application Configuration menu, then you<br>should specify the WebLogic additional<br>stop argument. |                           |
| StripHTMLComments: false               | STRIP_HTML_COMM<br>ENTS                     | Stripping HTML (and JavaScript) comments will increase the security of the system.                                                                                               |                           |
|                                        |                                             | Default value: false                                                                                                    |                           |
|                                        |                                             | Valid values: true, false                                                                                                    |                           |
| Authentication Login<br>Page Type      | WEB_WLAUTHMET<br>HOD                        | Specifies which authentication mode should be used. To switch off OUAF Login Page enter: BASIC                                                                                   |                           |
|                                        |                                             | Valid values: FORM, BASIC                                                                                                    |                           |
|                                        |                                             | Default value: FORM                                                                                                    |                           |
| Application Viewer<br>Form Login Page  | WEB_APPVIEWER_F<br>ORM_LOGIN_PAGE           | Specify the jsp file used to login into the application.                                                                                                    |                           |
|                                        |                                             | Default value: /loginPage.jsp                                                                                                    |                           |
| Application Viewer<br>Form Login Error | WEB_APPVIEWER_F<br>ORM_LOGIN_ERRO<br>R_PAGE | Specify the jsp file used to login into the application.                                                                                                    |                           |
|                                        | K_I AOE                                     | Default value: / formLoginError.jsp                                                                                                    |                           |

| Menu Option                          | Name Used in<br>Documentation      | Usage                                                                                                    | Customer Install<br>Value |
|--------------------------------------|------------------------------------|----------------------------------------------------------------------------------------------------|---------------------------|
| Help Form Login Page                 | WEB_HELP_FORM_L<br>OGIN_PAGE       | Specify the jsp file used to login into the application.                                                                                                    |                           |
|                                      |                                    | Default value: /loginPage.jsp                                                                                                    |                           |
| Help Form Login Error<br>Page        | WEB_HELP_FORM_L<br>OGIN_ERROR_PAGE | Specify the jsp file used to login into the application.                                                                                                    |                           |
|                                      |                                    | Default value: / formLoginError.jsp                                                                                                    |                           |
| Web Form Login Page                  | WEB_FORM_LOGIN<br>_PAGE            | Specify the jsp file used to login into the application.                                                                                                    |                           |
|                                      |                                    | Default value: /loginPage.jsp                                                                                                    |                           |
| Web Form Login Error<br>Page         | WEB_FORM_LOGIN<br>_error_page      | Specify the jsp file used when there is an error when logging into the application.                                                                                                    |                           |
|                                      |                                    | Default value: /formLoginError.jsp                                                                                                    |                           |
| Web Security Role                    | WEB_PRINCIPAL_N<br>AME             | Specify the name of the security role.                                                                                                    |                           |
|                                      | AME                                | Default value: cisusers                                                                                                    |                           |
| Web Principal Name                   | WEB_PRINCIPAL_N<br>AME             | Specify the name of a principal that is defined in the security realm.  Default value: cisusers                                                                                                    |                           |
| Application Viewer<br>Security Role  | WEB_APPVIEWER_R<br>OLE_NAME        | Specify the name of the security role.                                                                                                    |                           |
| Application Viewer<br>Principal Name | WEB_APPVIEWER_P<br>RINCIPAL_NAME   | Specify the name of the security name.                                                                                                    |                           |
| This is a development environment    | WEB_ISDEVELOPM<br>ENT              | If the value is "true", the web application may be used for application development, which will trigger certain generation processes. If the value is "false" the environment will be used as a runtime environment.                            |                           |
|                                      |                                    | When you choose "true" (development environment) the startup preload pages will be disabled, and the application security will be less strict. This value also controls the amount of logging information written to the application log files. |                           |
|                                      |                                    | Valid values: true, false                                                                                                    |                           |
|                                      |                                    | Default value: false                                                                                                    |                           |

| Menu Option                                | Name Used in<br>Documentation | Usage                                                                                                | Customer Install<br>Value |
|--------------------------------------------|-------------------------------|----------------------------------------------------------------------------------------------------|---------------------------|
| Preload All Pages on<br>Startup            | WEB_PRELOADALL                | This controls if the pages should be pre-<br>loaded during the startup of the application<br>or not. |                           |
|                                            |                               | Valid values: true, false                                                                            |                           |
|                                            |                               | Default value: false                                                                                 |                           |
| Maximum Age of a<br>Cache Entry for Text   | WEB_MAXAGE                    | Default value: 28800                                                                                 |                           |
| Maximum Age of a<br>Cache Entry for Images | WEB_MAXAGEI                   | Default value: 28800                                                                                 |                           |
| JSP Recompile Interval (s)                 | WEB_wlpageCheckSec<br>onds    | Default value: 43200                                                                                 |                           |

### **Advanced Web Application Configuration**

53. OIM Configuration Settings

SPML SOAP Trace Setting:

SPML IDM Schema Name:

SPML OIM Name Space: http://xmlns.oracle.com/OIM/provisioning

SPML OIM Enclosing Element:

SOAPElement

| Menu Option                   | Name Used in<br>Documentation   | Usage                                                                          | Customer Install<br>Value |
|-------------------------------|---------------------------------|--------------------------------------------------------------------------------|---------------------------|
| SPML SOAP Trace<br>Setting    | OIM_SPML_SOAP_D<br>EBUG_SETTING | Name of Oracle Identity Manager library for debug                              |                           |
|                               |                                 | Default value: false                                                           |                           |
|                               |                                 | Valid values: true, false                                                      |                           |
| SPML IDM Schema<br>Name       | OIM_SPML_UBER_S<br>CHEMA_NAME   | Name of Oracle Identity Manager library for schema                             |                           |
|                               |                                 | Defautlt value: F1-IDMUser                                                     |                           |
| SPML OIM Name<br>Space        | OIM_SPML_NAME_S<br>PACE         | Default Namespace for Oracle Identity<br>Manager integration                   |                           |
|                               |                                 | Default value: http://xmlns.oracle.com/<br>OIM/provisioning                    |                           |
| SPML OIM Enclosing<br>Element | OIM_SPML_SOAP_EL<br>EMENT       | Default top level SOAP Element name for<br>Oracle Identity Manager integration |                           |
|                               |                                 | Default value: sOAPElement                                                     |                           |

## **Keystore Options**

54. Keystore Options
Store Type:
Alias:
Alias Key Algorithm:
Alias Key Size:

HMAC Alias:
Padding:
Mode:

JCEKS ouaf.system

AES 128

ouaf.system.hmac
PKCS5Padding

CBC

| Menu Option         | Name Used in<br>Documentation | Usage                                            | Customer Install<br>Value |
|---------------------|-------------------------------|--------------------------------------------------|---------------------------|
| Store Type          | KS_STORETYPE                  | Value used for keytool option -storetype         |                           |
| Alias               | KS_ALIAS                      | Value used for keytool option -alias             |                           |
| Alias Key Algorithm | KS_ALIAS_KEYALG               | Alias Key Algorithm                              |                           |
| Alias Key Size      | KS_ALIAS_KEYSIZE              | Alias Key Size                                   |                           |
| HMAC Alias          | KS_HMAC_ALIAS                 | Value used for keytool option -alias             |                           |
| Padding             | KS_PADDING                    | Padding Value used for encryption/<br>decryption |                           |
| Mode                | KS_MODE Mode                  | Value used for encryption/decryption             |                           |

### **Advanced Configurations for Open LDAP Authentication provider**

```
65. Advanced Configurations for Open LDAP Authentication provider
Enable Open LDAP Authentication provider:
                                                                  true
LDAP server Host:
                                                   xyz.ldapserver.com
LDAP Server Port Number:
                                                                   389
The LDAP object class that stores users:
                                                        inetOrgPerson
The LDAP object class that stores static groups:
                                                   groupOfUniqueNames
The Distinguished Name (DN)
of the LDAP Principal:
                                               cn=Manager, dc=bu, dc=org
LDAP PRINCIPAL Password:
                                                   {3DES}lOqtUzl/ukc=
User Base DN:
                                                ou=person,dc=bu,dc=org
Group Base DN:
                                                ou=groups,dc=bu,dc=org
User From Name Filter:
                                (&(cn=%u)(objectclass=inetOrgPerson))
Group From Name Filter:
                            (&(cn=%g)(objectclass=groupOfUniqueNames))
Static Member DN Attribute:
                                                         uniqueMember
Static Group DNS From Member
DN Filter:
                 (&(uniqueMember=%M) (objectclass=groupOfUniqueNames))
Specifies how this Open LDAP Authentication provider fits into the
login sequence:
                                                            SUFFICIENT
Specifies how Default Authentication provider fits into the login
sequence:
                                                           SUFFICIENT
```

| Menu Option                                             | Name Used in<br>Documentation  | Usage                                             | Customer Install<br>Value |
|---------------------------------------------------------|--------------------------------|---------------------------------------------------|---------------------------|
| Enable Open LDAP<br>Authentication provider             | Enable_OpenLDAP                | Enable Open LDAP Authentication provider          |                           |
| LDAP server Host                                        | LDAP_HOST                      | LDAP server Host                                  |                           |
| LDAP Server Port<br>Number                              | LDAP_PORT                      | LDAP Server Port Number                           |                           |
| The LDAP object class that stores users                 | USER_OBJECT_CLAS<br>S          | The LDAP object class that stores users           |                           |
| The LDAP object class that stores static groups         | STATIC_GROUP_OBJ<br>ECT_CLASS  | The LDAP object class that stores static groups   |                           |
| The Distinguished<br>Name (DN) of the<br>LDAP Principal | PRINCIPAL                      | The Distinguished Name (DN) of the LDAP Principal |                           |
| LDAP PRINCIPAL<br>Password                              | PRINCIPAL_PASS                 | LDAP PRINCIPAL Password                           |                           |
| User Base DN                                            | USER_BASE_DN                   | User Base DN                                      |                           |
| Group Base DN                                           | GROUP_BASE_DN                  | Group Base DN                                     |                           |
| User From Name Filter                                   | USER_FROM_NAME<br>_FILTER      | User From Name Filter                             |                           |
| Group From Name<br>Filter                               | GROUP_FROM_NAM<br>E_FILTER     | Group from Name Filter                            |                           |
| Static Member DN<br>Attribute                           | STATIC_MEMBER_D<br>N_ATTRIBUTE | Static Member DN Attribute                        |                           |

| Menu Option                                                                                | Name Used in<br>Documentation                  | Usage                                                                                   | Customer Install<br>Value |
|--------------------------------------------------------------------------------------------|------------------------------------------------|-----------------------------------------------------------------------------------------|---------------------------|
| Static Group DNS From<br>Member DN Filter                                                  | STATIC_GROUP_DN<br>S_FROM_MEMBER_<br>DN_FILTER | Static Group DNS From Member DN<br>Filter                                               |                           |
| Specifies how this Open<br>LDAP Authentication<br>provider fits into the<br>login sequence | CONTROL_FLAG_O<br>PENLDAP                      | Specifies how this Open LDAP<br>Authentication provider fits into the login<br>sequence |                           |
| Specifies how Default<br>Authentication provider<br>fits into the login<br>sequence        | CONTROL_FLAG_D<br>EFAULT                       | Specifies how Default Authentication provider fits into the login sequence              |                           |

# Oracle Real-Time Scheduler Installation and Configuration Worksheets

During the installation and configuration of the application you will need to provide a variety of system values. These worksheets will assist you in providing that information. No Customer Install Value fields should be left blank.

**Note:** Some web application server information will not be available until the software installation steps have been completed as described in the previous chapter dealing with installing application server pre-requisite software.

## **JMS Configuration**

```
8. JMS Configuration
Context Factory: weblogic.jndi.WLInitialContextFactory
WebLogic Server URL:
Weblogic System User ID:
Weblogic System Password:
Time Out: 120000
```

| Menu Option     | Name Used In<br>Documentation | Usage                                                                                                    | Customer Install<br>Value |
|-----------------|-------------------------------|----------------------------------------------------------------------------------------------------|---------------------------|
| Context Factory | CONTEXTFACTORY* **            | JNDI Name attribute field when the<br>Connection Factory object is created.<br>When the Connection Factory object is<br>loaded, JNDI provides a path to the object. |                           |
|                 |                               | Default:<br>weblogic.jndi.WLInitialContextFactory                                                                                                    |                           |

| Menu Option                 | Name Used In<br>Documentation | Usage                                                                                                    | Customer Install<br>Value |
|-----------------------------|-------------------------------|----------------------------------------------------------------------------------------------------|---------------------------|
| WebLogic Server URL         | URL***                        | Specify weblogic server URL in below format:                                                                                                    |                           |
|                             |                               | t3:// <host>:<web no="" port="" server=""></web></host>                                                                                                    |                           |
|                             |                               | NOTE: This is the port number that is used as a part of the client URL request to connect to the host.                                                                                                    |                           |
|                             |                               | If you enable the WebLogic console port number using the Advanced Web Application Configuration menu, then specify WebLogic server URL in the following format: t3s:// <host>:<weblogic console="" number="" port=""> Otherwise: t3://<host>:<web no="" port="" server=""></web></host></weblogic></host>                     |                           |
| Weblogic System User<br>ID  | WLS_USERID***                 | User ID to login to Admin WebLogic console.                                                                                                    |                           |
|                             |                               | Default user ID:<br>system                                                                                                    |                           |
| Weblogic System<br>Password | WLS_PASSWORD***               | On the configuration step of Oracle Utilities Mobile Workforce Management install process you have to provide the same password given during Oracle Utilities Application Framework installation. This should only be done if you have changed the password on an existing system following the Oracle WebLogic instructions. |                           |
| Time Out                    | TIMEOUT***                    | JMS Configuration Timeout, in milliseconds.                                                                                                    |                           |
|                             |                               | Default:120000                                                                                                    |                           |

1

900

## **ORS Environment Description**

9. ORS Environment Description

ORS Scheduler Map Files Location: Schedule Manager Port Number:

Minimum Requests:

Maximum Time (seconds) Booking Requests:

Unique identifier for the instance of the JVM:

Registry cleanse timing in seconds:

Scheduler connection timeout in milliseconds 300000

| Menu Option                                   | Name Used In<br>Documentation | Usage                                                                                                    | Customer Install<br>Value |
|-----------------------------------------------|-------------------------------|----------------------------------------------------------------------------------------------------|---------------------------|
| ORS Scheduler Map<br>Files Location           | MAPDIR***                     | Location for Map files from where scheduler will read the maps.                                                                                                    |                           |
|                                               |                               | For example:                                                                                                    |                           |
|                                               |                               | Unix: /ouaf/mapdir Windows: C:\ouaf\mapdir                                                                                                    |                           |
| Schedule Manager Port<br>Number               | IPCSTARTPORT***               | Specify the starting port number on which the application will communicate with the scheduler processes. The application will look for any available port above this number.  Default: 9100                                              |                           |
| Minimum Requests                              | MINREQUESTS***                | Minimum request that scheduler can                                                                                                    |                           |
| 1                                             |                               | handle.                                                                                                    |                           |
|                                               |                               | Default: 1                                                                                                    |                           |
| Maximum Time<br>(seconds) Booking<br>Requests | MAXPROCESSINGTI<br>M***       | Maximum request that scheduler can handle.                                                                                                    |                           |
| 1                                             |                               | Default: 5                                                                                                    |                           |
| Unique identifier for the instance of the JVM | NODEID***                     | Unique id for JVM instance. For Example: Node1                                                                                                    |                           |
|                                               |                               | Note: This has to be same as the Node ID configured in the Scheduler table in the Oracle Utilities Mobile Workforce Management application. This should be left empty if scheduler is going to be run from the standalone batch program. |                           |
| Registry cleanse timing in seconds            | CLEANSE_INTERVA<br>L***       | This is the registry cleanse interval.                                                                                                    |                           |
|                                               |                               | Default: 900                                                                                                    |                           |
| Scheduler connection timeout in milliseconds  | SCHED_CONN_TIM<br>EOUT***     | Scheduler connection timeout in milliseconds. Default: 300000                                                                                                    |                           |

## **Geocode Data Source Configuration**

10. Geocode Data Source Configuration
 JDBC URL for the Geocode database:
 Database User Name:
 Database Password:
 JNDI name for the Geocode datasource:

| Menu Option                             | Name used in this<br>Documentation | Usage                                  | Customer Install<br>Value |
|-----------------------------------------|------------------------------------|----------------------------------------|---------------------------|
| JDBC URL for<br>Geocode Database        | DBURL_GEOCODE* **                  | Geocode database information details.  |                           |
|                                         |                                    | For example:                           |                           |
|                                         |                                    | jdbc:oracle:thin:@localhost:1521:GEODB |                           |
| Database User Name                      | DBUSER_GEOCODE ***                 | Geocode database user ID.              |                           |
| Database Password                       | DBPASS_GEOCODE* **                 | Geocode database password.             |                           |
| JNDI name for the<br>Geocode datasource | JNDI_GEOCODE***                    | JNDI name for accessing the database.  |                           |
|                                         |                                    | For example:                           |                           |
|                                         |                                    | GEOSAMPLE                              |                           |

### **Mapviewer Configuration**

11. Mapviewer Configuration

Deploy mapviewer locally on this instance:

Location of mapviewer ear file:

true

| Menu Option                               | Name used in this<br>Documentation | Usage                                                                                                    | Customer Install<br>Value |
|-------------------------------------------|------------------------------------|----------------------------------------------------------------------------------------------------|---------------------------|
| Deploy mapviewer locally on this instance | MAPVIEWER_ISLOC<br>AL***           | Set this value to true for deploying mapviewer on the same WebLogic instance.                                                                    |                           |
|                                           |                                    | Default: true                                                                                                    |                           |
| Location of mapviewer ear file            | MAPVIEWER_EAR** *                  | This needs to point to the location of the exploded mapviewer ear directory in case mapviewer is deployed locally on the same Weblogic instance. |                           |
|                                           |                                    | For example: /ouaf/mapviewer/<br>mapviewer.ear                                                                                                   |                           |

## **Security Configuration**

12. Security Configuration

Deploy only mobility web application:

Allow self signed SSL certificates:

false false

| Menu Option                             | Name used in this<br>Documentation | Usage                                                                                                    | Customer Install<br>Value |
|-----------------------------------------|------------------------------------|----------------------------------------------------------------------------------------------------|---------------------------|
| Deploy only mobility<br>web application | MOBILITY_APP_ON<br>LY***           | Set this value to true to deploy only the mobility web application. This option can be used to expose just the mobility web application to the internet while the rest of the application runs inside a secured environment.  Default: true |                           |
|                                         |                                    | Default. true                                                                                                    |                           |
| Allow Self Signed SSL<br>Certificates   | ALLOW_SELFSIGNE<br>D_SSL***        | Set this value to true to allow self signed SSL certificates. Default: false                                                                                                    |                           |

Note: \*\*\* denotes mandatory field options that are required for the product installation.

# **Appendix B**

# Installation Menu Functionality Overview

The main configuration menu is structured so that related variables and/or options are grouped together and are associated by a menu item number. To access a particular group of variables and options, enter the menu item number associated with that group. Each option within that group is displayed in turn on the screen, along with a prompt so that you can type the desired value for the option, if it is not the same as the default or current value.

When performing the initial installation you need to go through all menu options. The menu options may have a default value, a list of valid values and a validation check.

On each option prompt you can keep the current value by simply leaving the input line empty. In order to erase a variable value you need to enter one dot ("."). The leading spaces will be trimmed out on each values entered.

Note: When working with the menu you will see the following:

- Valid Values: [ALFANUM]. This indicates you will need to enter an alphanumeric value in the prompt.
- Valid Values: [NUM]. This indicates you will need to enter an numeric value in the prompt.

When all options are set, type <P> at the main menu prompt option. This will save the option values selected throughout the configuration.

During this processing the global variables are validated and the configuration file <SPLEBASE>/etc/ENVIRON.INI is created or updated. This file contains all the variables inputted and calculated. These are needed by the next part of the installation process.

To exit the configuration utility without saving any of the values entered, type <X> and 'Enter'

## **Installation Menu Functionality Details**

The Environment Installation Utility requires that Oracle Client Home is set in the path for the user performing the installation.

Prior to running the installation utility you will need to review the supported platforms document to ensure you have all of the Third Party software installed.

In this menu if the variables are set prior to execution, that value will be defaulted by the installation utility when performing the installation.

When the installation has been completed successfully, the values will be written to an ENVIRON.INI file. When splenviron.sh / cmd is executed, it will read from the ENVIRON.INI file to set the environment variables.

In the worksheets there are three different types of values given:

- Default Values are the values that will be defaulted when running the installation utility.
- Security Values denote values that should be changed when in production.
- Example Values are values that can be used for a default installation.

**Note:** The production environment should not be run with default values. See the *Server Administration Guide* specific to this product, for additional information about configuring these values.

When you enter passwords you will not see the password characters on the screen because they are entered in silent mode. Passwords are encrypted when the values are entered.

Install the Oracle Client software specified in the section **Supported Platforms** prior to running any of the installation utilities.

The following prompt will appear when executing the installation utility:

Enter Oracle Client Home Directory (<ENTER> quit):

**Note:** If the environmental variable ORACLE\_CLIENT\_HOME is set, the install script will validate the variable. If it passes the validation you will not be prompted for it. This is needed in order to run Perl installation utilities.

#### **Encryption Methods**

When the application server choice is Oracle WebLogic, the Oracle Utilities Application Framework installation uses the WebLogic API to encrypt the User ID and password that perform admin functions for the WebLogic application servers. Please refer to the WebLogic documentation for further information about the encryption.

The Oracle Utilities Application Framework installation also uses industry standard cryptography to encrypt passwords that are prompted within the installation.

In each case these password are entered in the command line but the inputted values are not reflected on the screen when performing the installation.

# **Appendix C**

## **Application Framework Prerequisite Patches**

Oracle Utilities Application Framework patches must be installed prior to installing Oracle Utilities Mobile Workforce Management 2.2.0.3. The patches listed below are available as a convenience rollup, ORS-v2.2.0.3.0-FW-PREREQ-Multiplatform.zip, which is included in the downloaded Media Pack. Please refer to the instructions contained inside the rollup directory for steps to install the patches.

| 12655477 | 13590951 | 14031557 | 14041244 | 14060897 |
|----------|----------|----------|----------|----------|
| 16535383 | 16555312 | 16796398 | 16856170 | 16988199 |
| 17302917 | 17335688 | 17368287 | 17368315 | 17417310 |
| 17437263 | 17476261 | 17517924 | 17591437 | 17597598 |
| 17597773 | 17615392 | 17717722 | 17782943 | 17800066 |
| 17802274 | 17843874 | 17849576 | 17910758 | 17930543 |
| 17948308 | 17950954 | 17952946 | 17963305 | 17971113 |
| 17973498 | 17980168 | 17992633 | 17998187 | 17998487 |
| 18017320 | 18017508 | 18019745 | 18033305 | 18037182 |
| 18049320 | 18051717 | 18055168 | 18056717 | 18062613 |
| 18072916 | 18078205 | 18083939 | 18109222 | 18112287 |
| 18115752 | 18117209 | 18130703 | 18132851 | 18136611 |
| 18137262 | 18139433 | 18141665 | 18144536 | 18147812 |
| 18164113 | 18169148 | 18186632 | 18198530 | 18204962 |
| 18220265 | 18221507 | 18223615 | 18225471 | 18233168 |
| 18233184 | 18242229 | 18253154 | 18253693 | 18259634 |
| 18270274 | 18277216 | 18283900 | 18287159 | 18288104 |
| 18289765 | 18291614 | 18291643 | 18300703 | 18323364 |
| 18323555 | 18330463 | 18331092 | 18331603 | 18334251 |
| 18335807 | 18337995 | 18340470 | 18346736 | 18347676 |
| 18351753 | 18362779 | 18364208 | 18365321 | 18375959 |
|          |          |          |          |          |

| 18376516 | 18377981 | 18378042 | 18383825 | 18386558 |
|----------|----------|----------|----------|----------|
| 18394093 | 18399934 | 18399979 | 18406240 | 18406654 |
| 18411368 | 18412922 | 18413143 | 18413339 | 18417428 |
| 18422248 | 18429782 | 18443811 | 18446673 | 18454203 |
| 18454424 | 18454805 | 18466506 | 18471976 | 18473816 |
| 18473934 | 18476044 | 18483566 | 18491431 | 18495142 |
| 18508446 | 18509871 | 18515432 | 18516332 | 18521727 |
| 18528939 | 18530421 | 18534676 | 18537889 | 18553396 |
| 18562125 | 18593305 | 18597480 | 18598989 | 18602288 |
| 18651827 | 18658819 | 18664077 | 18669481 | 18669516 |
| 18672300 | 18676588 | 18679958 | 18691074 | 18713952 |
| 18721031 | 18726939 | 18727281 | 18736173 | 18771468 |
| 18788618 | 18794326 | 18794468 | 18800877 | 18849123 |
| 18867981 | 18868029 | 18880050 | 18894494 | 18910899 |
| 18923262 | 18936956 | 18941531 | 18953690 | 18957549 |
| 18958681 | 18965501 | 19003591 | 19003699 | 19021458 |
| 19028029 | 19029405 | 19043522 | 19050588 | 19051079 |
| 19063865 | 19074072 | 19077517 | 19129123 | 19130798 |
| 19136986 | 19159969 | 19163528 | 19167676 | 19229838 |
| 19273814 | 19275283 | 19307435 | 19324392 | 19422587 |
| 19478493 | 19485432 | 19527442 | 19545951 | 19581883 |
| 19596485 | 19624059 | 19642517 | 19648633 | 19662689 |
| 19664111 | 19672494 | 19690698 | 19697312 | 19722704 |
| 19725816 | 19791036 | 19793745 | 19826819 | 19850499 |
| 19851778 | 19856980 | 19860385 | 19878866 | 19888892 |
| 19902364 | 19952220 | 19977490 | 20002374 | 20011710 |
| 20019375 | 20063105 | 20066558 | 20104313 | 20113520 |
| 20131510 | 20138116 | 20184216 | 20186157 | 20250561 |
| 20251195 | 20261532 | 20278436 | 20282983 | 20312504 |
| 20318225 | 20330760 | 20350889 | 20389586 | 20464260 |
| 20503945 |          |          |          |          |
|          |          |          |          |          |

## **Appendix D**

## Oracle Real-Time Scheduler Fixes

The following table lists the Oracle Real-Time Scheduler fixes included in this release.

| Bug Number | Description                                                                         |
|------------|-------------------------------------------------------------------------------------|
| 14559311   | SM ACQUIRES ACTIVITIES ON COMPLETED SHIFTS                                          |
| 14729918   | REMOVE CALLS TO BUSINESS SERVICE M1-<br>GETCURRENTASSIGNMENT FROM JAVA              |
| 20357340   | ORS 22100 MOBILE RUNTIMES BUILD CHANGES TO BE DONE<br>FOR JQUERY LIBS AND CM        |
| 20389453   | REMOVE DEPOT-STOP UNDISPATCH HANDLING                                               |
| 20533521   | TREAT MANDATORY COMPLEX CHAIN MEMBERS AS OPTIONAL TO ACHEIVE BETTER INSERTION       |
| 20725378   | DEBUG AND TRACE FLAGS DISCREPANCY IN M2-<br>MAINTAINUTILITYACTBYHOST IWS            |
| 20759726   | UNACKNOWLEDGED EMERGENCY ALERT CLOSED PREMATURELY IF ASSIGNMENT RETURNED            |
| 20766715   | EVALUATION OF THE "CREW TAKING TOO LONG ALERT"<br>DOES NOT MATCH CREATION LOGIC     |
| 20802621   | COPY BUG OF 18223195 WARNING MESSAGE "STRING TOO<br>LONG FOR SERVICE FIELD SHIFT_ID |
| 20810585   | COPY OF BUG 20670707 - IMPROVE REQUEST PROCESSING PERFORMANCE                       |
| 20816478   | JAVA 8U40 CAUSES GANTT TO LOCK UP                                                   |
| 20833983   | COPY BUG FOR 18556656 - ORGANIZATION UNIT CODE<br>COLUMN LENGTH SHOULD BE 4 CHAR    |
| 20835438   | COPY BUG OF BUG 20566800 - DUPLICATE SHIFT DOESN'T<br>RETAIN NOT ALLOWED SERVICE CL |
| 20841417   | COPY OF BUG 18720398 - MWM 2.2 MCP TEXTBOX PRECISION INCORRECT                      |
| 20841695   | COPY OF BUG 20585446 - M1-REQUESTSHIFTMANIFEST - INCOMPLETE/INCORRECT RESPONSE      |

| Bug Number | Description                                                                         |  |
|------------|-------------------------------------------------------------------------------------|--|
| 20842182   | COPY BUG 20318752 - ERROR MESSAGES ON MWM<br>COMPLETION SCREENS DON'T AUTO SCROLL W |  |
| 20848629   | COPY BUG 20410792 - CREW STATUS AND RELATED ACTION BUTTON MISSING                   |  |
| 20852890   | MERGE 2 MDT LOG TABS INTO 1 TAB                                                     |  |
| 20853639   | M1_END_SHIFT_LBL DESCRIPTION ERRONEOUSLY CHANGED                                    |  |
| 20853654   | SHIFT START MAP USES WRONG FIELD FOR PRIMARY FUNCTION LABEL                         |  |
| 20858398   | REMOVE CUSTOM DETERMINE BO ALGORITHM<br>CONFIGURED ON DEPLOYMENT MO                 |  |
| 20858404   | COPY BUG 18874664 - ISSUE WITH MAX CHAR LEN ALLOWED<br>FOR ALERT CREATION THRESHOLD |  |
| 20862232   | EXCLUDING A CONTRACTOR - ATTEMPTS TO ADD DUPLICATE CONTRACTOR ID'S                  |  |
| 20871764   | SEPARATE LOCAL LABELS INTO A DIFFERENT FILE LABELS.JS                               |  |
| 20878978   | REQUEST ONLY SCHEDULERS SHOULD NOT REQUEST UPDATES FROM SCHEDULER                   |  |
| 20878986   | EXCEPTIONS THROWN WHEN DEPOT TASKS REMOVED                                          |  |
| 20881092   | SP3 ITEM MANAGEMENT MERGE ISSUES                                                    |  |
| 20892337   | INCORRECT REFERENCE TO ENGLISH DESCRIPTION IN ACTIVITY DISPLAY UI LOGIC             |  |
| 20892362   | UNACKNOWLEDGED EMERGENCY ALERT CREATION REFERS TO WRONG STATUS OF QUEUED            |  |
| 20893679   | UNABLE TO ACCESS ANY MOBILE CLIENT FOR NEW AND OLD MCP                              |  |
| 20894291   | NOT ABLE TO GENERATE DEPLOYMENT FOR OLD MOBILE FRAMEWORK                            |  |
| 20910529   | ASSIGNMENT DISPLAY CAPACITY DISTANCE CONVERSION LOGIC LOOKS WRONG                   |  |
| 20911405   | CONNECTED MCP AUTO DETERMINE TRIES TO FETCH A RESTFUL MDT                           |  |
| 20912138   | ACTIVITY SPECIFIC ATTACHMENTS DISPLAY UI NOT OPENING                                |  |
| 20912335   | MERGE ISSUE: WRONG ASSIGNMENT BO OPTION VALUE ON DEPOT RELATED ACTIVITY             |  |
| 20913248   | MAP IS NOT DISPLAYED IN NEW HTML5 MDT CLIENTS                                       |  |
| 20914091   | CALENDAR ZONE DISPLAYS COMPATIBILITY MESSAGE                                        |  |
| 20918500   | MERGE ISSUE: BARCODE ICON NOT DISPLAYED                                             |  |

| Bug Number | Description                                                                      |
|------------|----------------------------------------------------------------------------------|
| 20918908   | COMPLEX CHAINS: PERFORMANCE IMPROVEMENTS                                         |
| 20925069   | NEW M1-DEPOTRELATEDASSIGNMENT BO NEEDS TO BE INCLUDED IN DEPOT PART              |
| 20925083   | CUSTOMER DATA SHOULD NOT BE INCLUDED IN BASE<br>OWNED DEPLOYMENT PARTS           |
| 20926429   | DECLINING AN ASSIGNMENT IN RPS ASSIGNED TO A CAPACITY - RESULTS IN NOT FOUND ERR |
| 20928535   | DECLINE BUTTON DISAPPEARING IF WE MAKE ANY CHANGES ON ACTIVITY                   |
| 20928915   | MAP NOT BEING DISPLAYED ON ANDROID                                               |
| 20948274   | SHOW ON MAP FUNCTIONALITY NOT WORKING ON CDI<br>GANTT                            |
| 20960069   | COPY BUG OF 19222334 - WINDOW MODE NOT ACCESSIBLE<br>FROM XAI INTERFACE          |
| 20964370   | MERGE HD - DEPLOYMENT UI INCOSISTENCIES                                          |
| 20964396   | CONVERT M1-CREWMESSAGE BO TO USE UIHINTS                                         |
| 20970064   | M1-DPUTD BATCH NOT FETCHING DEPLOYMENT FORMATJSON                                |
| 20970329   | PROVISION APP URL AND ORACLEMAPPROPERTIES AS CMABLE PROPS                        |
| 20970536   | THERE SHOULD NOT BE A NEED TO INCLUDE LOCATIONS TO A DEPLOYMENT                  |
| 20972447   | BLANK ERROR MESSAGE IS DISPLAYED ON MDT WEB<br>BROWSER                           |
| 20975237   | HD MESSAGE TO DEVICE - CONTEXT IS NOT POPULATED ON SOME MESSAGES                 |
| 20975489   | ERROR NAVIGATE TO LOG FILES TAB IN ADMIN->MDT                                    |
| 20980568   | CREW SHIFT IS NOT COMPLETED ON SERVER SIDE                                       |
| 20980898   | MULTIPLE MAP CONFIGURATIONS DELIVERED ARE PREVENTING SHIFT START ACTIONS(OLDMCP) |
| 20981299   | NEW M1-DEPOTTASKITEMS BO NEEDS TO BE INCLUDED IN DEPOT PART                      |
| 20986514   | NULL CHECK FOR DEFAULT ZOOM LEVEL AND OTHER PARAMS ARE MISSING IN CLIENT CODE    |
| 20989675   | HD FILTERING USES HARDCODED TEXT "FILTER ITEMS" WHICH IS NOT TRANSLATABLE        |
| 20993089   | CAN NOT CANCEL PLANNED SHIFT IN THE PAST                                         |
| 20994254   | HD INCORRECT MOBILE LOG MESSAGES ARE SENT BY THE NEW MCP.                        |

| Bug Number | Description                                                                     |
|------------|---------------------------------------------------------------------------------|
| 20995003   | CDI DEFAULT ACTIVITY SEARCH SHOULD SHOW NON FINALIZED TASKS                     |
| 21020454   | UNABLE TO IN ACTIVATE RESTFUL MDT'S                                             |
| 21021474   | WINDOWS APPENDER BE IN VAIN                                                     |
| 21021823   | NOT ABLE TO SEND PANIC ALERT FROM SHIFT END PAGE                                |
| 21025531   | UPDATE ORS TMPL TO DEPLOY REST SERVICES WITHOUT USING WAR LIB SHIPPED WITH WLS  |
| 21030452   | MULTIPLE RELAX-OPTION SELECTIONS ON CREW SHIFT<br>CHOOSER GENERATED ERROR       |
| 21030533   | UNABLE TO VIEW ROUTES IN RESOURCE ROUTE REPLAY PAGE                             |
| 21031537   | BUCKET RANGES TO BE IN USER FRIENDLY FORMAT                                     |
| 21032716   | UNABLE TO ADD/EDIT/BROAD CAST TIMESHEETTYPE                                     |
| 21032881   | UNABLE TO COMPLETE THE DEPOT ACTIVITY WHEN CUSTOMER ACCEPTANCE REQUIRED IS YES  |
| 21033504   | END OF SHIFT FAILING BOTH FROM SERVER AND DEVICE                                |
| 21035684   | DEPLOYMENT SEARCH SHOULD SHOW DEPLOYMENT ID AS WELL AS STATUS FLAG IN RESULTS   |
| 21045289   | DEPOT ACTIVITY COMPLETION ON BROWSER IF CUSTOMER ACCEPTANCE REQUIRED IS YES ON  |
| 21047779   | INVALID SEQUENCE AT SHIFT STATUS TRANSITIONS                                    |
| 21048203   | PROVISION APP URL AND ORACLEMAPPROPERTIES WHILE PREPARATION RUNTIME BUILDS      |
| 21048757   | UNABLE TO LOGIN TO DEPOT CREW SHIFT IN NEW MCP                                  |
| 21052653   | REMOVE ALL DEPRECATED SCHEDULER COMMAND LINE ARGUMENTS                          |
| 21053273   | UNABLE TO COMPLETE METER READ ACTIVITY WHEN READ REQUIRED IS SET TO NO          |
| 21067053   | <bostatus>COMPLETED</bostatus> OUT BOUND<br>MESSAGE FROM SERVER TO DEVICE       |
| 21073082   | UNABLE TO VIEW DEBUG LOGS IN REMOTE CONSOLE - MDT LOG TAB                       |
| 21074551   | MAPS ARE NOT LOADING ON ANDROID AND LAPTOP MDT.                                 |
| 21074717   | UNABLE TO EDIT/DELETE BUCKET CONFIGURATION WHEN THERE IS MORE THAN ONE INSTANCE |
| 21080172   | DISABLE HEADER SECURITY FILTER FOR MCPAPP                                       |
| 21094676   | LABEL OF LOGOUT BUTTON IN ACTION MENU SHOULD BE RENAMED TO EXIT                 |

| Bug Number | Description                             |
|------------|-----------------------------------------|
| 21096777   | CUSTOM RECORDS EXIST IN DEPLOYMENT PART |
| 21110455   | UNABLE TO ADD ATTACHMENTS FROM MDT      |

## **Appendix E**

# Oracle Utilities Mobile Workforce Management Fixes

The following table lists the Oracle Utilities Mobile Workforce Management fixes included in this release:

| 17175109 | NON-DEPOT-CAPACITY ACTIVITIES CREATED VIA XAI ARE BEING DISABLED               |
|----------|--------------------------------------------------------------------------------|
| 20799253 | OVERRIDDEN CREW SHIFTS REPLACED WITH NEWLY CREATED CREW SHIFTS                 |
| 20800992 | COPY OF 20531283 - READING DETAILS ON PICKUP NOT COMING FROM NEW METER DETAILS |
| 20801011 | COPY OF 20671805 - BASE SP AND METER FRAGMENTS ARE<br>MISSING FIELD IDS        |
| 20969753 | COPY OF BUG 20795723 ROUTE COLOR CHANGE                                        |
| 21050642 | MWM: F1-SYNRQ NOT SENDING MESSAGES AFTER APPLYING SP2                          |
| 21120027 | ERROR WHILE GENERATING THE DEPLOYMENT                                          |

## **Appendix F**

## **Common Maintenance Activities**

This appendix lists frequently-used commands that you use to perform common maintenance activities, such as starting and stopping the environment and thread pool worker, modifying the configuration items.

Run the following commands to perform these common tasks:

#### To Initialize the Environment

- 1. Go the directory <install\_dir>/bin.
- 2. Run the following command:

#### **UNIX:**

```
./splenviron.sh -e <Env Name>
```

#### Windows:

```
splenviron.cmd -e <Env Name>
```

#### To Start the WebLogic Server

- 1. Initialize the environment.
- 2. Run the following command:

#### **UNIX:**

```
./spl.sh start
```

#### Windows:

spl.cmd start

#### To Stop the Batch Server

1. To stop the BatchScheduler:

#### UNIX:

```
cd $SPLEBASE/bin
batchscheduler.sh stop
```

#### Windows:

```
cd %SPLEBASE%\bin
batchscheduler.cmd stop
```

#### To Start the Batch Scheduler

1. Run the following command:

#### **UNIX:**

```
cd \ nohup batchscheduler.sh NodeID > /tmp/batchscheduler.log 2>&1 &
```

#### Windows:

```
cd %SPLEBASE%\bin
batchscheduler.cmd NODEID
```

**Note**: Batchscheduler is a wrapper over TPW. You can also pass regular TPW arguments to batchcscheduler. Node ID parameter is now no longer used in v2.2.0.3 but is retained for backward compatibility.

#### To Stop the Batch Scheduler

To stop the batch scheduler

#### **UNIX:**

cd \$SPLEBASE/bin
batchscheduler.sh stop

#### Windows:

```
cd %SPLEBASE%\bin
batchscheduler.cmd stop
```

#### To Check Whether the BatchScheduler is running:

To check whether the batch scheduler is running

#### UNIX:

```
cd $SPLEBASE/bin
batchscheduler.sh check
```

#### Windows:

```
cd %SPLEBASE%\bin
batchscheduler.cmd check
```

#### To Modify the Configuration Values

- 1. Initialize the environment.
- 2. Run the following command:

#### **UNIX:**

ConfigureEnv.sh

#### Windows:

```
configureEnv.cmd
```

The configuration utility launches menu items. Select any Menu option.

- 3. Change the menu values.
- 4. After you change the menu values, press P to write the changes to the configuration file.
- 5. To apply the changes to the environment, run the initial setup script:

```
InitialSetup.sh,
```

#### To Modify the Advanced Menu Option Values

1. Initialize the environment.

The configuration utility launches menu items.

2. Run the following command:

#### **UNIX:**

ConfigureEnv.sh -a

#### Windows:

configureEnv.cmd -a

- 3. Select any menu option.
- 4. Change the menu values.
- 5. To apply the changes to the environment, run initial setup script:

InitialSetup.sh

## Appendix G

## User Documentation

This section provides instructions for installing the Oracle Utilities Mobile Workforce Management user documentation that is supplied with the system. Oracle Utilities Mobile Workforce Management user documentation is provided in PDF format for printing.

The documentation is also provided in HTML format located inside the Oracle Utilities Mobile Workforce Management application server installation package. It is automatically installed and can be launched from the user interface. The files are under the applications directory packaged in the file named help.war. User documentation is provided in English (ENG). The documentation material is divided into the following subdirectories underneath the language directory:

- M1: Oracle Real-Time Scheduler User Guide
- M2: Oracle Utilities Mobile Workforce Management User Guide
- F1: Oracle Utilities Application Framework Administration and Business Process Guides

### **Installing Stand-Alone Online Help**

You can also use the Oracle Utilities Mobile Workforce Management online help in stand-alone mode (that is, you do not have to launch it from the Oracle Utilities Mobile Workforce Management application or access it on the application server).

To install the help for stand-alone operation, copy the help war from the Oracle Utilities Mobile Workforce Management server (environment) or from the installation package to the server or machine on which you want to access the help. If you want to copy the file from any installed environment, you can locate the file in the \$SPLEBASE/splapp/applications directory on the server.

Unzip the help war file to any directory on your machine. To launch the Oracle Utilities Mobile Workforce Management help in stand-alone mode, open the SPLHelp.html file (located inside the language directory that you wish to use).

**Note:** Do not change the subdirectory names. The documents use relative path names to link to other documents. Changing the subdirectory names will result in broken links.

#### **Customizing Help for Stand-Alone Operation**

You can customize the SPLHelp.html file to open to the file and topic that you most frequently use. To do so, edit the SPLHelp.html file and change the DEFAULT\_BOOKMARK to the desired location. The default DEFAULT\_BOOKMARK is 'helpHome.html'.

#### **Installing Stand-Alone Help Under Web Server**

You can also install Oracle Utilities Mobile Workforce Management online help as a stand-alone web application. You can use any web application server, such as WebLogic. Configure the configuration file for your web application server to use web application help.

For example,

• For WebLogic, configure config.xml file for deployed application Name="help"with URI="help.war" and set WebServer DefaultWebApp="help"

Access the documentation from the browser by the following URL:

http://<host name>:<port name>/<WebContext>/<Lang>/SPLHelp.html

where <hostname>:<portname> is the URL of the web server, <Web Context> is the root web context name specified during web application server configuration, <Lang> is the name of the language directory, for example, ENG.

**Note:** Standalone online help files are not automatically updated when changes are made to the help files on the application server. You will have to re-install the stand-alone online help files.

## **Appendix H**

## **License and Copyright Notices**

This section provides license and copyright information for the associated products. This includes the following:

- Notice Concerning Usage of ANTLR
- Notice Concerning Usage of Apache Software
- Notice Concerning Usage of ASM
- Notice Concerning Usage of Concurrent
- Notice Concerning Usage of DOM4J
- Notice Concerning Usage of International Components for Unicode (ICU4J)
- Notice Concerning Usage of Jaxen
- Notice Concerning Usage of SLF4J
- Notice Concerning Usage of Staxmate
- Notice Concerning Usage of XMLPULL
- Notice Concerning Usage of XStream
- Notice Concerning Usage of YUI

### **Third-Party Products**

The following sections provide notices and information about the third party products indicated.

### **Notice Concerning Usage of ANTLR**

[The BSD License]

Copyright (c) 2010 Terence Parr

All rights reserved.

Redistribution and use in source and binary forms, with or without modification, are permitted provided that the following conditions are met:

Redistributions of source code must retain the above copyright notice, this list of conditions and the following disclaimer.

Redistributions in binary form must reproduce the above copyright notice, this list of conditions and the following disclaimer in the documentation and/or other materials provided with the distribution.

Neither the name of the author nor the names of its contributors may be used to endorse or promote products derived from this software without specific prior written permission.

\THIS SOFTWARE IS PROVIDED BY THE COPYRIGHT HOLDERS AND CONTRIBUTORS "AS IS" AND ANY EXPRESS OR IMPLIED WARRANTIES, INCLUDING, BUT NOT LIMITED TO, THE IMPLIED WARRANTIES OF MERCHANTABILITY AND FITNESS FOR A PARTICULAR PURPOSE ARE DISCLAIMED. IN NO EVENT SHALL THE COPYRIGHT OWNER OR CONTRIBUTORS BE LIABLE FOR ANY DIRECT, INDIRECT, INCIDENTAL, SPECIAL, EXEMPLARY, OR CONSEQUENTIAL DAMAGES (INCLUDING, BUT NOT LIMITED TO, PROCUREMENT OF SUBSTITUTE GOODS OR SERVICES; LOSS OF USE, DATA, OR PROFITS; OR BUSINESS INTERRUPTION) HOWEVER CAUSED AND ON ANY THEORY OF LIABILITY, WHETHER IN CONTRACT, STRICT LIABILITY, OR TORT (INCLUDING NEGLIGENCE OR OTHERWISE) ARISING IN ANY WAY OUT OF THE USE OF THIS SOFTWARE, EVEN IF ADVISED OF THE POSSIBILITY OF SUCH DAMAGE.

### **Notice Concerning Usage of Apache Software**

The following files are covered under the Apache 2.0 license:

- bsf-2.4.0.jar
- castor-1.3.2-core.jar
- castor-1.3.2-xml-schema.jar
- castor-1.3.2-xml.jar
- cglib-2.2.jar
- commonj-3.7.1.jar
- commons-beanutils-core-1.8.3.jar
- commons-cli-1.1.jar
- commons-codec-1.6.jar
- commons-collections-3.2.1.jar
- commons-fileupload-1.2.2.jar
- commons-httpclient-3.0.1.jar

- commons-io-1.3.2.jar
- commons-lang-2.2.jar
- ehcache-core-2.5.2.jar
- joda-time-2.3.jar
- jackson-core-asl-1.9.2.jar
- jackson-jaxrs-1.9.2.jar
- jackson-mapper-asl-1.9.2.jar
- jackson-xc-1.9.2.jar
- log4j-1.2.17.jar
- serializer-2.7.1.jar
- stax2-2.1.jar
- stax2-api-3.0.4.jar
- velocity.1.4.jar
- wstx-asl-3.2.7.jar
- xalan-mod-2.7.1.jar
- xmlparserv2-11.1.1.3.0.jar

#### **Apache License**

Version 2.0, January 2004

http://www.apache.org/licenses/

#### TERMS AND CONDITIONS FOR USE, REPRODUCTION, AND DISTRIBUTION

#### 1. Definitions.

"License" shall mean the terms and conditions for use, reproduction, and distribution as defined by Sections 1 through 9 of this document.

"Licensor" shall mean the copyright owner or entity authorized by the copyright owner that is granting the License.

"Legal Entity" shall mean the union of the acting entity and all other entities that control, are controlled by, or are under common control with that entity. For the purposes of this definition, "control" means (i) the power, direct or indirect, to cause the direction or management of such entity, whether by contract or otherwise, or (ii) ownership of fifty percent (50%) or more of the outstanding shares, or (iii) beneficial ownership of such entity.

"You" (or "Your") shall mean an individual or Legal Entity exercising permissions granted by this License.

"Source" form shall mean the preferred form for making modifications, including but not limited to software source code, documentation source, and configuration files.

"Object" form shall mean any form resulting from mechanical transformation or translation of a Source form, including but not limited to compiled object code, generated documentation, and conversions to other media types.

"Work" shall mean the work of authorship, whether in Source or Object form, made available under the License, as indicated by a copyright notice that is included in or attached to the work (an example is provided in the Appendix below).

"Derivative Works" shall mean any work, whether in Source or Object form, that is based on (or derived from) the Work and for which the editorial revisions, annotations, elaborations, or other modifications represent, as a whole, an original work of authorship. For the purposes of this License, Derivative Works shall not include works that remain separable from, or merely link (or bind by name) to the interfaces of, the Work and Derivative Works thereof.

"Contribution" shall mean any work of authorship, including the original version of the Work and any modifications or additions to that Work or Derivative Works thereof, that is intentionally submitted to Licensor for inclusion in the Work by the copyright owner or by an individual or Legal Entity authorized to submit on behalf of the copyright owner. For the purposes of this definition, "submitted" means any form of electronic, verbal, or written communication sent to the Licensor or its representatives, including but not limited to communication on electronic mailing lists, source code control systems, and issue tracking systems that are managed by, or on behalf of, the Licensor for the purpose of discussing and improving the Work, but excluding communication that is conspicuously marked or otherwise designated in writing by the copyright owner as "Not a Contribution."

"Contributor" shall mean Licensor and any individual or Legal Entity on behalf of whom a Contribution has been received by Licensor and subsequently incorporated within the Work.

- 2. Grant of Copyright License. Subject to the terms and conditions of this License, each Contributor hereby grants to You a perpetual, worldwide, non-exclusive, no-charge, royalty-free, irrevocable copyright license to reproduce, prepare Derivative Works of, publicly display, publicly perform, sublicense, and distribute the Work and such Derivative Works in Source or Object form.
- 3. Grant of Patent License. Subject to the terms and conditions of this License, each Contributor hereby grants to You a perpetual, worldwide, non-exclusive, no-charge, royalty-free, irrevocable (except as stated in this section) patent license to make, have made, use, offer to sell, sell, import, and otherwise transfer the Work, where such license applies only to those patent claims licensable by such Contributor that are necessarily infringed by their Contribution(s) alone or by combination of their Contribution(s) with the Work to which such Contribution(s) was submitted. If You institute patent litigation against any entity (including a cross-claim or counterclaim in a lawsuit) alleging that the Work or a Contribution incorporated within the Work constitutes direct or contributory patent infringement, then any patent licenses granted to You under this License for that Work shall terminate as of the date such litigation is filed.
- 4. Redistribution. You may reproduce and distribute copies of the Work or Derivative Works thereof in any medium, with or without modifications, and in Source or Object form, provided that You meet the following conditions:

You must give any other recipients of the Work or Derivative Works a copy of this License; and

You must cause any modified files to carry prominent notices stating that You changed the files; and

You must retain, in the Source form of any Derivative Works that You distribute, all copyright, patent, trademark, and attribution notices from the Source form of the Work, excluding those notices that do not pertain to any part of the Derivative Works; and

If the Work includes a "NOTICE" text file as part of its distribution, then any Derivative Works that You distribute must include a readable copy of the attribution notices contained within such NOTICE file, excluding those notices that do not pertain to any part of the Derivative Works, in at least one of the following places: within a NOTICE text file distributed as part of the Derivative Works; within the Source form or documentation, if provided along with the Derivative Works; or, within a display generated by the Derivative Works, if and wherever such third-party notices normally appear. The contents of the NOTICE file are for informational purposes only and do not modify the License. You may add Your own attribution notices within Derivative Works that You distribute, alongside or as an addendum to the NOTICE text from the Work, provided that such additional attribution notices cannot be construed as modifying the License. You may add Your own copyright statement to Your modifications and may provide additional or different

license terms and conditions for use, reproduction, or distribution of Your modifications, or for any such Derivative Works as a whole, provided Your use, reproduction, and distribution of the Work otherwise complies with the conditions stated in this License.

- 5. Submission of Contributions. Unless You explicitly state otherwise, any Contribution intentionally submitted for inclusion in the Work by You to the Licensor shall be under the terms and conditions of this License, without any additional terms or conditions. Notwithstanding the above, nothing herein shall supersede or modify the terms of any separate license agreement you may have executed with Licensor regarding such Contributions.
- 6. Trademarks. This License does not grant permission to use the trade names, trademarks, service marks, or product names of the Licensor, except as required for reasonable and customary use in describing the origin of the Work and reproducing the content of the NOTICE file.
- 7. Disclaimer of Warranty. Unless required by applicable law or agreed to in writing, Licensor provides the Work (and each Contributor provides its Contributions) on an "AS IS" BASIS, WITHOUT WARRANTIES OR CONDITIONS OF ANY KIND, either express or implied, including, without limitation, any warranties or conditions of TITLE, NON-INFRINGEMENT, MERCHANTABILITY, or FITNESS FOR A PARTICULAR PURPOSE. You are solely responsible for determining the appropriateness of using or redistributing the Work and assume any risks associated with Your exercise of permissions under this License.
- 8. Limitation of Liability. In no event and under no legal theory, whether in tort (including negligence), contract, or otherwise, unless required by applicable law (such as deliberate and grossly negligent acts) or agreed to in writing, shall any Contributor be liable to You for damages, including any direct, indirect, special, incidental, or consequential damages of any character arising as a result of this License or out of the use or inability to use the Work (including but not limited to damages for loss of goodwill, work stoppage, computer failure or malfunction, or any and all other commercial damages or losses), even if such Contributor has been advised of the possibility of such damages.
- 9. Accepting Warranty or Additional Liability. While redistributing the Work or Derivative Works thereof, You may choose to offer, and charge a fee for, acceptance of support, warranty, indemnity, or other liability obligations and/or rights consistent with this License. However, in accepting such obligations, You may act only on Your own behalf and on Your sole responsibility, not on behalf of any other Contributor, and only if You agree to indemnify, defend, and hold each Contributor harmless for any liability incurred by, or claims asserted against, such Contributor by reason of your accepting any such warranty or additional liability.

END OF TERMS AND CONDITIONS

## **Notice Concerning Usage of ASM**

Copyright (c) 2000-2005 INRIA, France Telecom

All rights reserved.

Redistribution and use in source and binary forms, with or without modification, are permitted provided that the following conditions are met:

- 1. Redistributions of source code must retain the above copyright notice, this list of conditions and the following disclaimer.
- 2. Redistributions in binary form must reproduce the above copyright notice, this list of conditions and the following disclaimer in the documentation and/or other materials provided with the distribution.
- 3. Neither the name of the copyright holders nor the names of its contributors may be used to endorse or promote products derived from this software without specific prior written permission.

THIS SOFTWARE IS PROVIDED BY THE COPYRIGHT HOLDERS AND CONTRIBUTORS "AS IS" AND ANY EXPRESS OR IMPLIED WARRANTIES,

INCLUDING, BUT NOT LIMITED TO, THE IMPLIED WARRANTIES OF MERCHANTABILITY AND FITNESS FOR A PARTICULAR PURPOSE ARE DISCLAIMED. IN NO EVENT SHALL THE COPYRIGHT OWNER OR CONTRIBUTORS BE LIABLE FOR ANY DIRECT, INDIRECT, INCIDENTAL, SPECIAL, EXEMPLARY, OR CONSEQUENTIAL DAMAGES (INCLUDING, BUT NOT LIMITED TO, PROCUREMENT OF SUBSTITUTE GOODS OR SERVICES; LOSS OF USE, DATA, OR PROFITS; OR BUSINESS INTERRUPTION) HOWEVER CAUSED AND ON ANY THEORY OF LIABILITY, WHETHER IN CONTRACT, STRICT LIABILITY, OR TORT (INCLUDING NEGLIGENCE OR OTHERWISE)

ARISING IN ANY WAY OUT OF THE USE OF THIS SOFTWARE, EVEN IF ADVISED OF THE POSSIBILITY OF SUCH DAMAGE.

### **Notice Concerning Usage of Concurrent**

All classes are released to the public domain and may be used for any purpose whatsoever without permission or acknowledgment. http://g.oswego.edu/dl/classes/EDU/oswego/cs/dl/util/concurrent/intro.html

### **Notice Concerning Usage of DOM4J**

Copyright 2001-2010 (C) MetaStuff, Ltd. All Rights Reserved.

Redistribution and use of this software and associated documentation ("Software"), with or without modification, are permitted provided that the following conditions are met:

- 1. Redistributions of source code must retain copyright statements and notices. Redistributions must also contain a copy of this document.
- 2. Redistributions in binary form must reproduce the above copyright notice, this list of conditions and the following disclaimer in the documentation and/or other materials provided with the distribution.
- 3. The name "DOM4J" must not be used to endorse or promote products derived from this Software without prior written permission of MetaStuff, Ltd. For written permission, please contact dom4j-info@metastuff.com.
- 4. Products derived from this Software may not be called "DOM4J" nor may "DOM4J" appear in their names without prior written permission of MetaStuff, Ltd. DOM4J is a registered trademark of MetaStuff, Ltd.
- 5. Due credit should be given to the DOM4J Project http://dom4j.sourceforge.net THIS SOFTWARE IS PROVIDED BY METASTUFF, LTD. AND CONTRIBUTORS
- ``AS IS" AND ANY EXPRESSED OR IMPLIED WARRANTIES, INCLUDING, BUT

NOT LIMITED TO, THE IMPLIED WARRANTIES OF MERCHANTABILITY AND

FITNESS FOR A PARTICULAR PURPOSE ARE DISCLAIMED. IN NO EVENT SHALL METASTUFF, LTD. OR ITS CONTRIBUTORS BE LIABLE FOR ANY DIRECT, INDIRECT, INCIDENTAL, SPECIAL, EXEMPLARY, OR CONSEQUENTIAL DAMAGES (INCLUDING, BUT NOT LIMITED TO, PROCUREMENT OF SUBSTITUTE GOODS OR SERVICES; LOSS OF USE, DATA, OR PROFITS; OR BUSINESS INTERRUPTION) HOWEVER CAUSED AND ON ANY THEORY OF LIABILITY, WHETHER IN CONTRACT, STRICT LIABILITY, OR TORT (INCLUDING NEGLIGENCE OR OTHERWISE) ARISING IN ANY WAY OUT OF THE USE OF THIS SOFTWARE, EVEN IF ADVISED OF THE POSSIBILITY OF SUCH DAMAGE.

## Notice Concerning Usage of International Components for Unicode (ICU4J)

COPYRIGHT AND PERMISSION NOTICE

Copyright (c) 1995-2010 International Business Machines Corporation and others All rights reserved.

Permission is hereby granted, free of charge, to any person obtaining a copy of this software and associated documentation files (the "Software"), to deal in the Software without restriction, including without limitation the rights to use, copy, modify, merge, publish, distribute, and/or sell copies of the Software, and to permit persons to whom the Software is furnished to do so, provided that the above copyright notice(s) and this permission notice appear in all copies of the Software and that both the above copyright notice(s) and this permission notice appear in supporting documentation.

THE SOFTWARE IS PROVIDED "AS IS", WITHOUT WARRANTY OF ANY KIND, EXPRESS OR IMPLIED, INCLUDING BUT NOT LIMITED TO THE WARRANTIES OF MERCHANTABILITY, FITNESS FOR A PARTICULAR PURPOSE AND NONINFRINGEMENT OF THIRD PARTY RIGHTS. IN NO EVENT SHALL THE COPYRIGHT HOLDER OR HOLDERS INCLUDED IN THIS NOTICE BE LIABLE FOR ANY CLAIM, OR ANY SPECIAL INDIRECT OR CONSEQUENTIAL DAMAGES, OR ANY DAMAGES WHATSOEVER RESULTING FROM LOSS OF USE, DATA OR PROFITS, WHETHER IN AN ACTION OF CONTRACT, NEGLIGENCE OR OTHER TORTIOUS ACTION, ARISING OUT OF OR IN CONNECTION WITH THE USE OR PERFORMANCE OF THIS SOFTWARE.

Except as contained in this notice, the name of a copyright holder shall not be used in advertising or otherwise to promote the sale, use or other dealings in this Software without prior written authorization of the copyright holder.

### **Notice Concerning Usage of Jaxen**

Copyright 2003-2006 The Werken Company. All Rights Reserved.

Redistribution and use in source and binary forms, with or without modification, are permitted provided that the following conditions are met:

- \* Redistributions of source code must retain the above copyright notice, this list of conditions and the following disclaimer.
- \* Redistributions in binary form must reproduce the above copyright notice, this list of conditions and the following disclaimer in the documentation and/or other materials provided with the distribution.
- \* Neither the name of the Jaxen Project nor the names of its contributors may be used to endorse or promote products derived from this software without specific prior written permission.

THIS SOFTWARE IS PROVIDED BY THE COPYRIGHT HOLDERS AND CONTRIBUTORS "AS IS" AND ANY EXPRESS OR IMPLIED WARRANTIES, INCLUDING, BUT NOT LIMITED TO, THE IMPLIED WARRANTIES OF MERCHANTABILITY AND FITNESS FOR A PARTICULAR PURPOSE ARE DISCLAIMED. IN NO EVENT SHALL THE COPYRIGHT OWNER OR CONTRIBUTORS BE LIABLE FOR ANY DIRECT, INDIRECT, INCIDENTAL, SPECIAL, EXEMPLARY, OR CONSEQUENTIAL DAMAGES (INCLUDING, BUT NOT LIMITED TO, PROCUREMENT OF SUBSTITUTE GOODS OR SERVICES; LOSS OF USE, DATA, OR PROFITS; OR BUSINESS INTERRUPTION) HOWEVER CAUSED AND ON ANY THEORY OF LIABILITY, WHETHER IN CONTRACT, STRICT LIABILITY, OR TORT (INCLUDING NEGLIGENCE OR OTHERWISE) ARISING IN ANY WAY OUT OF THE USE OF THIS SOFTWARE, EVEN IF ADVISED OF THE POSSIBILITY OF SUCH DAMAGE.

## **Notice Concerning Usage of SLF4J**

SLF4J source code and binaries are distributed under the MIT license.

Copyright (c) 2004-2008 QOS.ch

All rights reserved.

Permission is hereby granted, free of charge, to any person obtaining a copy of this software and associated documentation files (the "Software"), to deal in the Software without restriction, including without limitation the rights to use, copy, modify, merge, publish, distribute, sublicense, and/or sell copies of the Software, and to permit persons to whom the Software is furnished to do so, subject to the following conditions:

The above copyright notice and this permission notice shall be included in all copies or substantial portions of the Software.

THE SOFTWARE IS PROVIDE "AS IS", WITHOUT WARRANTY OF ANY KIND, EXPRESS OR IMPLIED, INCLUDING BUT NOT LIMITED TO THE WARRANTIES OF MERCHANTABILITY, FITNESS FOR A PARTICULAR PURPOSE AND NONINFRINGEMENT. IN NO EVENT SHALL THE AUTHORS OR COPYRIGHT HOLDERS BE LIABLE FOR ANY CLAIM, DAMAGES OR OTHER LIABILITY, WHETHER IN AN ACTION OF CONTRACT, TORT OR OTHERWISE, ARISING FROM, OUT OF OR IN CONNECTION WITH THE SOFTWARE OR THE USE OR OTHER DEALINGS IN THE SOFTWARE.

### **Notice Concerning Usage of Staxmate**

Copyright (c) 2007, Tatu Saloranta

All rights reserved.

Redistribution and use in source and binary forms, with or without modification, are permitted provided that the following conditions are met:

- \* Redistributions of source code must retain the above copyright notice, this list of conditions and the following disclaimer.
- \* Redistributions in binary form must reproduce the above copyright notice, this list of conditions and the following disclaimer in the documentation and/or other materials provided with the distribution.
- \* Neither the name of the <organization> nor the names of its contributors may be used to endorse or promote products derived from this software without specific prior written permission.

THIS SOFTWARE IS PROVIDED BY <copyright holder> ``AS IS" AND ANY EXPRESS OR IMPLIED WARRANTIES, INCLUDING, BUT NOT LIMITED TO, THE IMPLIED WARRANTIES OF MERCHANTABILITY AND FITNESS FOR A PARTICULAR PURPOSE ARE DISCLAIMED. IN NO EVENT SHALL <copyright holder> BE LIABLE FOR ANY DIRECT, INDIRECT, INCIDENTAL, SPECIAL, EXEMPLARY, OR CONSEQUENTIAL DAMAGES (INCLUDING, BUT NOT LIMITED TO, PROCUREMENT OF SUBSTITUTE GOODS OR SERVICES; LOSS OF USE, DATA, OR PROFITS; OR BUSINESS INTERRUPTION) HOWEVER CAUSED AND ON ANY THEORY OF LIABILITY, WHETHER IN CONTRACT, STRICT LIABILITY, OR TORT (INCLUDING NEGLIGENCE OR OTHERWISE) ARISING IN ANY WAY OUT OF THE USE OF THIS SOFTWARE, EVEN IF ADVISED OF THE POSSIBILITY OF SUCH DAMAGE.

## **Notice Concerning Usage of XMLPULL**

XMLPULL API IS FREE

All of the XMLPULL API source code, compiled code, and documentation contained in this distribution \*except\* for tests (see separate LICENSE TESTS.txt) are in the Public Domain.

XMLPULL API comes with NO WARRANTY or guarantee of fitness for any purpose.

Initial authors: Stefan Haustein and Aleksander Slominski

2001-12-12

### **Notice Concerning Usage of XStream**

Copyright (c) 2003-2006, Joe Walnes

Copyright (c) 2006-2007, XStream Committers

All rights reserved.

Redistribution and use in source and binary forms, with or without modification, are permitted provided that the following conditions are met:

Redistributions of source code must retain the above copyright notice, this list of

conditions and the following disclaimer. Redistributions in binary form must reproduce

the above copyright notice, this list of conditions and the following disclaimer in the documentation and/or other materials provided with the distribution.

Neither the name of XStream nor the names of its contributors may be used to endorse or promote products derived from this software without specific prior written permission.

THIS SOFTWARE IS PROVIDED BY THE COPYRIGHT HOLDERS AND CONTRIBUTORS "AS IS" AND ANY EXPRESS OR IMPLIED WARRANTIES, INCLUDING, BUT NOT LIMITED TO, THE IMPLIED WARRANTIES OF MERCHANTABILITY AND FITNESS FOR A PARTICULAR PURPOSE ARE DISCLAIMED. IN NO EVENT SHALL THE COPYRIGHT OWNER OR CONTRIBUTORS BE LIABLE FOR ANY DIRE CT, INDIRECT, INCIDENTAL, SPECIAL, EXEMPLARY, OR CONSEQUENTIAL DAMAGES (INCLUDING, BUT NOT LIMITED TO, PROCUREMENT OF SUBSTITUTE GOODS OR SERVICES; LOSS OF USE, DATA, OR PROFITS; OR BUSINESS INTERRUPTION) HOWEVER CAUSED AND ON ANY THEORY OF LIABILITY, WHETHER IN CONTRACT, STRICT LIABILITY, OR TORT (INCLUDING NEGLIGENCE OR OTHERWISE) ARISING IN ANY WAY OUT OF THE USE OF THIS SOFTWARE, EVEN IF ADVISED OF THE POSSIBILITY OF SUCH DAMAGE.

## **Notice Concerning Usage of YUI**

Copyright © 2012 Yahoo! Inc. All rights reserved.

Redistribution and use of this software in source and binary forms, with or without modification, are permitted provided that the following conditions are met:

- \* Redistributions of source code must retain the above copyright notice, this list of conditions and the following disclaimer.
- \* Redistributions in binary form must reproduce the above copyright notice, this list of conditions and the following disclaimer in the documentation and/or other materials provided with the distribution.
- \* Neither the name of Yahoo! Inc. nor the names of YUI's contributors may be used to endorse or promote products derived from this software without specific prior written permission of Yahoo! Inc.

THIS SOFTWARE IS PROVIDED BY THE COPYRIGHT HOLDERS AND CONTRIBUTORS "AS IS" AND ANY EXPRESS OR IMPLIED WARRANTIES, INCLUDING, BUT NOT LIMITED TO, THE IMPLIED WARRANTIES OF MERCHANTABILITY AND FITNESS FOR A PARTICULAR PURPOSE ARE DISCLAIMED. IN NO EVENT SHALL THE COPYRIGHT OWNER OR CONTRIBUTORS BE LIABLE FOR ANY DIRECT, INDIRECT, INCIDENTAL, SPECIAL, EXEMPLARY, OR CONSEQUENTIAL DAMAGES (INCLUDING, BUT NOT LIMITED TO,

PROCUREMENT OF SUBSTITUTE GOODS OR SERVICES; LOSS OF USE, DATA, OR PROFITS; OR BUSINESS INTERRUPTION) HOWEVER CAUSED AND ON ANY THEORY OF LIABILITY, WHETHER IN CONTRACT, STRICT LIABILITY, OR TORT (INCLUDING NEGLIGENCE OR OTHERWISE) ARISING IN ANY WAY OUT OF THE USE OF THIS SOFTWARE, EVEN IF ADVISED OF THE POSSIBILITY OF SUCH DAMAGE.